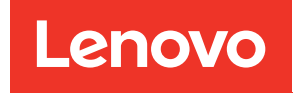

# Guía de configuración del nodo de cálculo ThinkSystem SN550 V2

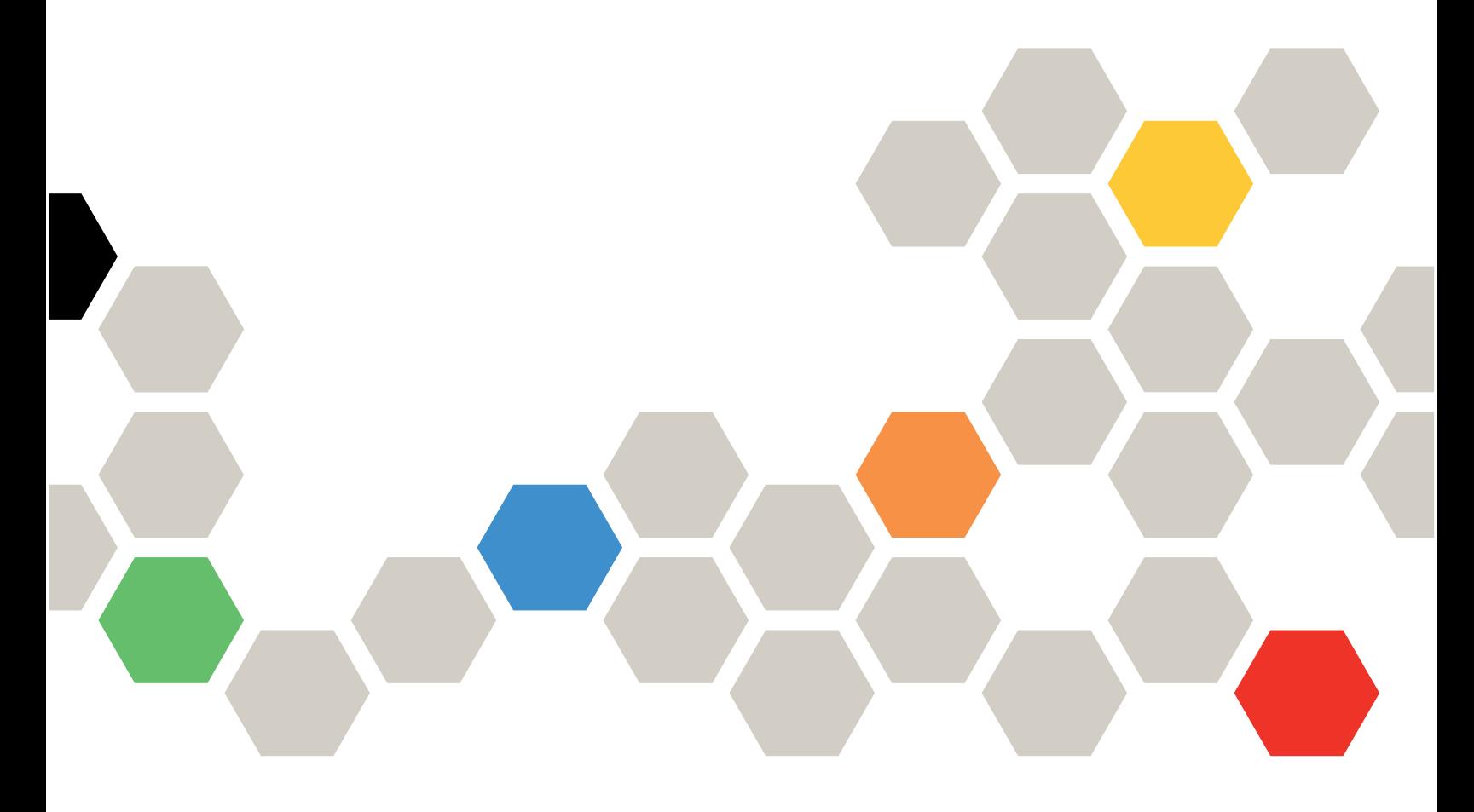

Tipo de equipo: 7Z69

#### **Nota**

Antes de utilizar esta información y el producto al que brinda soporte, no olvide leer y comprender la información de seguridad y las instrucciones de seguridad, que están disponibles en: [https://pubs.lenovo.com/safety\\_documentation/pdf\\_files.html](https://pubs.lenovo.com/safety_documentation/pdf_files.html)

Además, asegúrese de estar familiarizado con los términos y las condiciones de la garantía de Lenovo para su servidor, que se pueden encontrar en: <http://datacentersupport.lenovo.com/warrantylookup>

Tercera edición (Agosto 2022)

© Copyright Lenovo 2021, 2022.

AVISO DE DERECHOS LIMITADOS Y RESTRINGIDOS: si los datos o el software se suministran según el contrato GSA (General Services Administration, administración de servicios generales), el uso, la reproducción o la divulgación están sujetos a las restricciones establecidas en el contrato n.º GS-35F-05925.

# **Contenido**

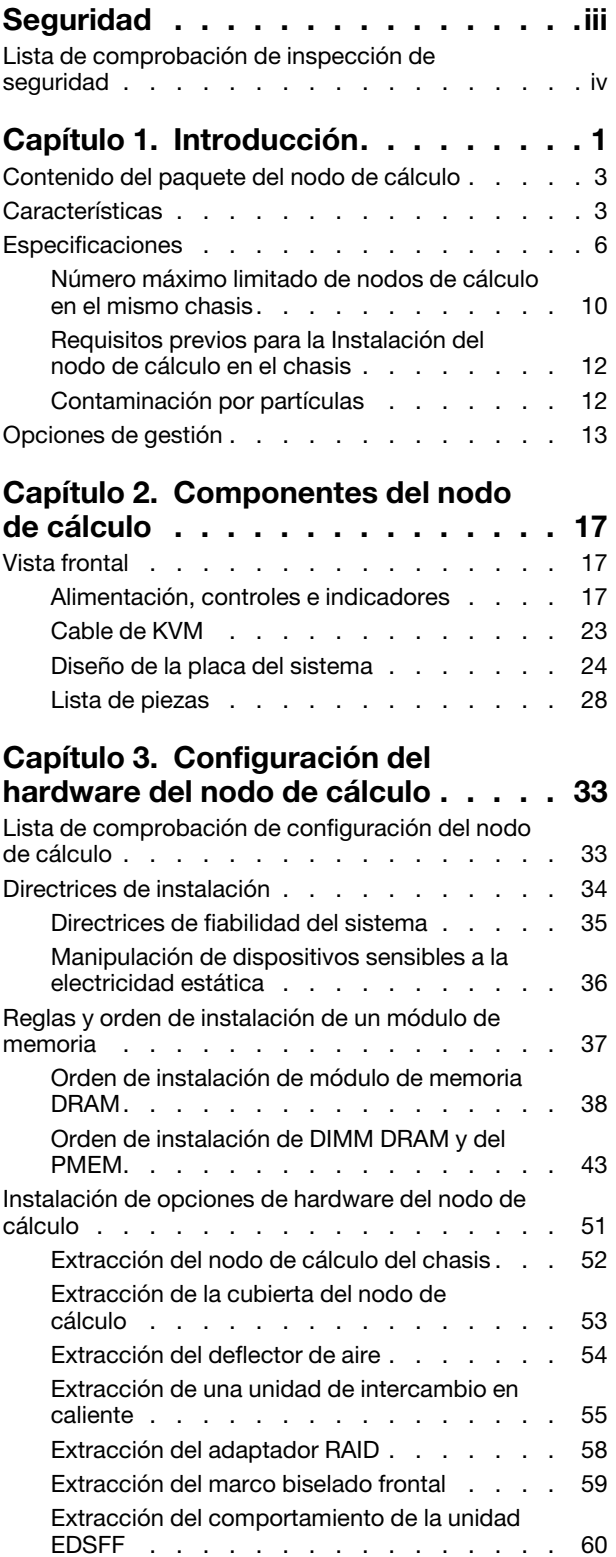

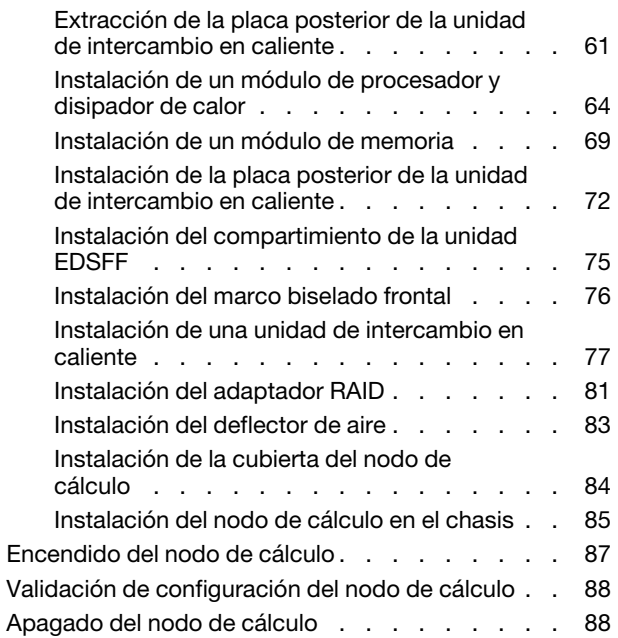

### [Capítulo 4. Configuración del](#page-96-0)

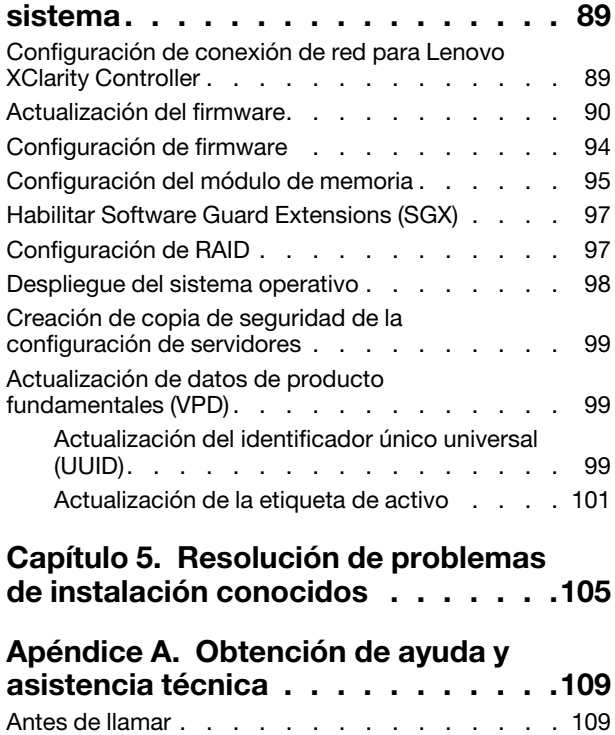

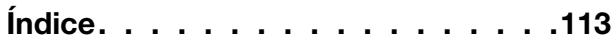

[Recopilación de datos de servicio. . . . . . . . 110](#page-117-0) [Ponerse en contacto con soporte . . . . . . . . 111](#page-118-0)

# <span id="page-4-0"></span>Seguridad

Before installing this product, read the Safety Information.

قبل تركيب هذا المنتج، يجب قراءة الملاحظات الآمنية

Antes de instalar este produto, leia as Informações de Segurança.

在安装本产品之前,请仔细阅读 Safety Information (安全信息)。

安裝本產品之前,請先閱讀「安全資訊」。

Prije instalacije ovog produkta obavezno pročitajte Sigurnosne Upute.

Před instalací tohoto produktu si přečtěte příručku bezpečnostních instrukcí.

Læs sikkerhedsforskrifterne, før du installerer dette produkt.

Lees voordat u dit product installeert eerst de veiligheidsvoorschriften.

Ennen kuin asennat tämän tuotteen, lue turvaohjeet kohdasta Safety Information.

Avant d'installer ce produit, lisez les consignes de sécurité.

Vor der Installation dieses Produkts die Sicherheitshinweise lesen.

Πριν εγκαταστήσετε το προϊόν αυτό, διαβάστε τις πληροφορίες ασφάλειας (safety information).

לפני שתתקינו מוצר זה, קראו את הוראות הבטיחות.

A termék telepítése előtt olvassa el a Biztonsági előírásokat!

Prima di installare questo prodotto, leggere le Informazioni sulla Sicurezza.

製品の設置の前に、安全情報をお読みください。

본 제품을 설치하기 전에 안전 정보를 읽으십시오.

Пред да се инсталира овој продукт, прочитајте информацијата за безбедност.

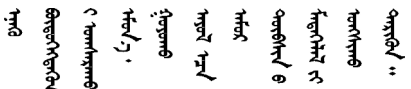

Les sikkerhetsinformasjonen (Safety Information) før du installerer dette produktet.

Przed zainstalowaniem tego produktu, należy zapoznać się z książką "Informacje dotyczące bezpieczeństwa" (Safety Information).

Antes de instalar este produto, leia as Informações sobre Segurança.

Перед установкой продукта прочтите инструкции по технике безопасности.

Pred inštaláciou tohto zariadenia si pečítaje Bezpečnostné predpisy.

Pred namestitvijo tega proizvoda preberite Varnostne informacije.

Antes de instalar este producto, lea la información de seguridad.

Läs säkerhetsinformationen innan du installerar den här produkten.

ឨৰাধ্যান্দ্ৰান্দ্ৰান্দ্ৰান্ত্ৰাণ্ট্ৰান্দ্ৰা ক্ষেত্ৰী জিৱাৰৰ ञ्जदुः बेद ॲद्दवंददश्य राष्ट्र देवा

Bu ürünü kurmadan önce güvenlik bilgilerini okuyun.

مەزكۇر مەھسۇلاتنى ئورنىتىشتىن بۇرۇن بىخەتەرلىك ئۇچۇرلىرىنى ئوقۇپ چىقىڭ.

Youq mwngz yungh canjbinj neix gaxgonq, itdingh aeu doeg aen canjbinj soengq cungj vahgangj ancien siusik.

### <span id="page-5-0"></span>Lista de comprobación de inspección de seguridad

Utilice la información de esta sección para identificar condiciones potencialmente inseguras en su servidor. Durante el diseño y construcción de cada equipo, se instalaron elementos de seguridad requeridos para proteger a los usuarios y técnicos de servicio frente a lesiones.

#### Notas:

- 1. El producto no es apto para su uso en lugares de trabajo con pantalla visual de acuerdo con la cláusula 2 del reglamento laboral.
- 2. La configuración del servidor se realiza solo en la sala del servidor.

#### PRECAUCIÓN:

Este equipo debe ser instalado o mantenido por personal de servicio capacitado, tal como se define en NEC, IEC 62368-1 e IEC 60950-1, el estándar de Seguridad de equipos electrónicos dentro del campo de audio/video, Tecnología de la información y Tecnología de comunicación. Lenovo supone que cuenta con la calificación para entregar servicio y que cuenta con formación para reconocer niveles de energía peligrosos en los productos. El acceso al equipo se realiza mediante el uso de una herramienta, bloqueo y llave, o con otros medios de seguridad, y es controlado por la autoridad responsable de la ubicación.

Importante: Se requiere conexión eléctrica a tierra del servidor para la seguridad del operador y el funcionamiento correcto del sistema. Un electricista certificado puede verificar la conexión eléctrica a tierra de la toma de alimentación.

Utilice la siguiente lista de comprobación para asegurarse de que no se presenten condiciones potencialmente inseguras:

- 1. Asegúrese de que la alimentación esté apagada y los cables de alimentación estén desconectados.
- 2. Revise el cable de alimentación.
	- Asegúrese de que el conector a tierra esté en buenas condiciones. Utilice un metro para medir la continuidad de la conexión a tierra del tercer cable para 0,1 ohmios o menos entre la clavija externa de puesta a tierra y el bastidor de tierra.
	- Asegúrese de que el cable de alimentación sea del tipo adecuado.

Para ver los cables de alimentación que están disponibles para el servidor:

a. Visite la página siguiente:

<http://dcsc.lenovo.com/#/>

- b. Haga clic en Preconfigured Model (Modelo preconfigurado) o Configure to order (Configurar a pedido).
- c. Especifique el tipo de equipo y el modelo del servidor para mostrar la página de configuración.
- d. Haga clic en Power (Alimentación) → Power Cables (Cables de alimentación) para ver todos los cables de la línea eléctrica.
- Asegúrese de que el aislamiento no esté desgastado ni dañado.
- 3. Compruebe que no haya ninguna alteración obvia que no sea de Lenovo. Utilice un buen juicio con respecto a la seguridad de las alteraciones que no sean de Lenovo.
- 4. Compruebe que dentro del servidor no haya ninguna condición insegura evidente, como limaduras metálicas, contaminación, agua u otros líquidos o señales de daño de incendio o de humo.
- 5. Compruebe si hay cables gastados, deteriorados o pinzados.
- 6. Asegúrese de que los pasadores de la fuente de alimentación (tornillos o remaches) no se hayan quitado ni estén manipulados.

# <span id="page-8-0"></span>Capítulo 1. Introducción

Cada nodo de cálculo Lenovo ThinkSystem SN550 V2 Tipo 7Z69 admite hasta dos unidades de disco de 2,5 pulgadas SAS (Serial Attached SCSI), SATA (Serial ATA) o memoria no volátil (NVMe) de intercambio en caliente, o bien hasta seis unidades EDSFF.

Cuando reciba su nodo de cálculo Lenovo ThinkSystem SN550 V2 Tipo 7Z69, consulte la Guía de configuración para configurar el nodo de cálculo, instalar los dispositivos opcionales y realizar la configuración inicial del nodo de cálculo. Mientras tanto, el Manual de mantenimiento contiene información para ayudarlo a solucionar los problemas que pudieran ocurrir en su nodo de cálculo Lenovo ThinkSystem SN550 V2 Tipo 7Z69. Describe las herramientas de diagnóstico que vienen con el nodo de cálculo, los códigos de error y las acciones recomendadas y las instrucciones para sustituir componentes anómalos.

El nodo de cálculo se proporciona con una garantía limitada. Para obtener más detalles sobre la garantía, consulte <https://support.lenovo.com/us/en/solutions/ht503310>

Para obtener más detalles sobre su garantía específica, consulte [http://datacentersupport.lenovo.com/](http://datacentersupport.lenovo.com/warrantylookup)  [warrantylookup](http://datacentersupport.lenovo.com/warrantylookup)

#### Notas:

- 1. La primera generación de Chassis Management Module (CMM1; 68Y7030) no es compatible con el nodo de cálculo ThinkSystem SN550 V2.
- 2. La segunda generación de Chassis Management Module (CMM2; 00FJ669) debe tener la versión de firmware 2.7.0 o superior para admitir el nodo de cálculo ThinkSystem SN550 V2. Esto se aplica a ambos CMM que están instalados en Lenovo Flex System Enterprise Chassis.
- 3. Sustituya todas las unidades de fuente de alimentación en Lenovo Flex System Enterprise Chassis por las unidades de fuente de alimentación que se enumeran en el programa ServerProven de Lenovo Flex System Enterprise Chassis. Para obtener más información, póngase en contacto con Soporte de Lenovo o consulte [https://static.lenovo.com/us/en/serverproven/flex/8721\\_7893.shtml](https://static.lenovo.com/us/en/serverproven/flex/8721_7893.shtml).
	- Para obtener detalles acerca del soporte de PSU, asegúrese de seguir las instrucciones indicadas en [https://thinksystem.lenovofiles.com/help/topic/SN550V2/sn550\\_v2\\_psu\\_flyer\\_pdf.pdf](https://thinksystem.lenovofiles.com/help/topic/SN550V2/sn550_v2_psu_flyer_pdf.pdf).
- 4. Es posible que las ilustraciones de este documento sean ligeramente diferentes de su modelo.

#### Identificación del nodo de cálculo

Si se pone en contacto con Lenovo para obtener ayuda, la información de tipo, modelo y número de serie de la máquina permite a los técnicos de soporte identificar el nodo de cálculo y proporcionar un servicio más rápido.

Anote la información sobre el nodo de cálculo en la tabla siguiente.

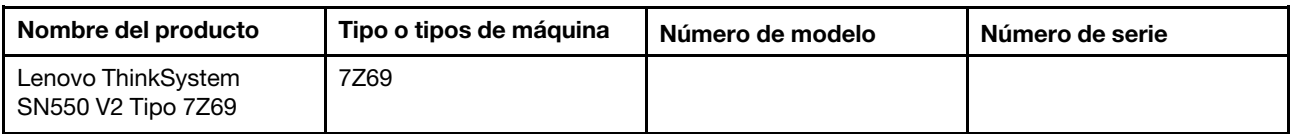

Tabla 1. Registro de la información del sistema.

El número de modelo y el número de serie se encuentran en la etiqueta de ID en la parte frontal del nodo de cálculo y del chasis, como se muestra en la ilustración siguiente.

Nota: Es posible que las ilustraciones de este documento no correspondan exactamente a su hardware.

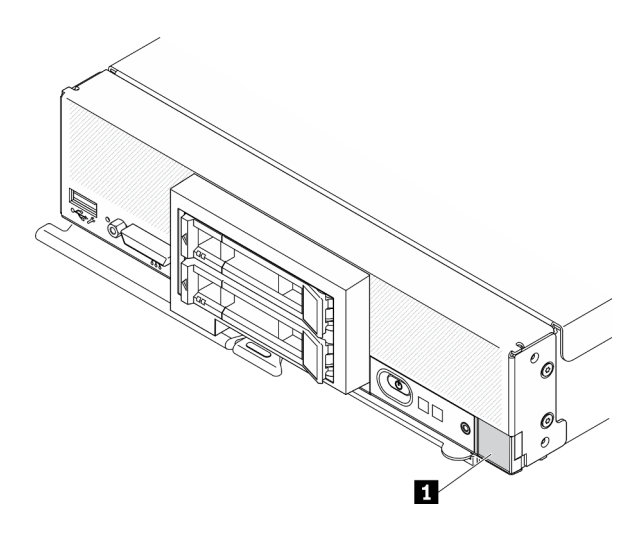

Figura 1. Etiqueta de Id. en la parte frontal del nodo

Tabla 2. Etiqueta de Id. en la parte frontal del nodo

**1** Etiqueta de ID

#### Pestañas de información del cliente

Las pestañas de información al cliente contienen información relacionada con el sistema como el nivel de firmware, las cuentas de administrador y más.

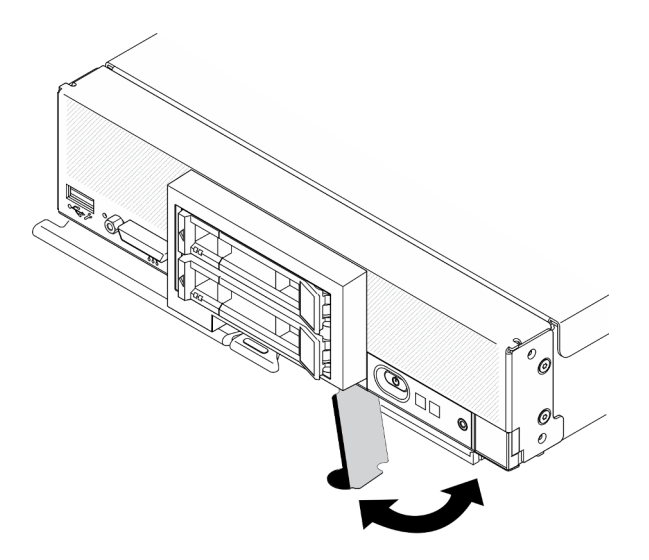

Figura 2. Ubicación de las pestañas de información del cliente

La etiqueta de servicio del sistema, la cual se encuentra en la cubierta del nodo de cálculo, proporciona un código de respuesta rápida (QR) para el acceso móvil a la información del servicio. Puede explorar el código QR con una aplicación de lector de códigos QR y un escáner con un dispositivo móvil y otorga un acceso rápido al sitio web de información del servicio de Lenovo. La sitio web de información del servicio de Lenovo proporciona información adicional para videos de sustitución e instalación de piezas y códigos de error para soporte del servidor.

En la siguiente ilustración se muestra el código QR [\(https://support.lenovo.com/p/servers/sn550\)](http://datacentersupport.lenovo.com/products/servers/thinksystem/SN550v2)

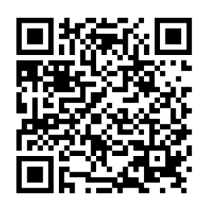

<span id="page-10-0"></span>Figura 3. Código QR

### Contenido del paquete del nodo de cálculo

Al recibir el nodo de cálculo, verifique que el envío contenga todo que debiese recibir.

El envase del nodo de cálculo incluye lo siguiente:

- Nodo de cálculo
- <span id="page-10-1"></span>• Documentación impresa

### **Características**

Las posibilidades de rendimiento, facilidad de uso, fiabilidad y expansión han constituido consideraciones principales en el diseño del nodo de cálculo. Estas características del diseño posibilitan la personalización del hardware del sistema a fin de que satisfaga sus necesidades actuales y proporcionan posibilidades de expansión flexible en el futuro.

El nodo de cálculo implementa las siguientes características y tecnologías:

#### • Features on Demand

Si se integra la característica Features on Demand en el nodo de cálculo o en un dispositivo opcional que se instala en el nodo de cálculo, puede comprar una clave de activación para activar dicha función. Para obtener más información sobre Features on Demand, consulte <https://fod.lenovo.com/lkms>.

#### • Lenovo XClarity Controller

Lenovo XClarity Controller es el controlador de gestión habitual para el hardware del nodo de cálculo Lenovo ThinkSystem. Lenovo XClarity Controller combina varias funciones de gestión en un único chip de la placa del sistema del nodo de cálculo.

Algunas de las características únicas de Lenovo XClarity Controller son rendimiento mejorado, video remoto de mayor resolución y opciones de seguridad ampliadas. Para obtener información adicional sobre el Lenovo XClarity Controller, consulte la documentación de XCC compatible con su servidor en:

[https://sysmgt.lenovofiles.com/help/topic/lxcc\\_frontend/lxcc\\_overview.html](https://sysmgt.lenovofiles.com/help/topic/lxcc_frontend/lxcc_overview.html)

Importante: Lenovo XClarity Controller (XCC) la versión compatible varía según el producto. Todas las versiones de Lenovo XClarity Controller se denominan Lenovo XClarity Controller y XCC en este documento, a menos que se especifique lo contrario. Para ver la versión de XCC admitida por su servidor, vaya a [https://sysmgt.lenovofiles.com/help/topic/lxcc\\_frontend/lxcc\\_overview.html](https://sysmgt.lenovofiles.com/help/topic/lxcc_frontend/lxcc_overview.html).

#### • Firmware del servidor compatible con UEFI

El firmware de Lenovo ThinkSystem cumple el estándar Unified Extensible Firmware Interface (UEFI). UEFI sustituye al BIOS y define una interfaz estándar entre el sistema operativo, el firmware de la plataforma y los dispositivos externos.

Los servidores Lenovo ThinkSystem pueden arrancar sistemas operativos que cumplen el estándar UEFI, sistemas operativos basados en el BIOS y adaptadores basados en el BIOS, así como adaptadores que cumplen el estándar UEFI.

Nota: El servidor no es compatible con DOS (Disk Operating System, sistema operativo de disco).

#### • Memoria del sistema de gran capacidad

El nodo de cálculo admite hasta un máximo de 6,9 TB de memoria del sistema. El nodo de cálculo admite DIMM de doble velocidad de datos 4 (DDR4) registrado (RDIMM) o DIMM de carga reducida (LRDIMM), RDIMM 3DS y Persistent Memory Module (PMEM).

#### • Soporte de red flexible

El nodo de cálculo no tiene conectores en la placa del sistema para adaptadores de expansión opcionales con el fin de agregar al mismo capacidades de comunicación de red. Puede instalar hasta dos adaptadores de expansión de E/S para soporte de red. Esto proporciona la flexibilidad de instalar adaptadores de expansión que admiten una variedad de tecnologías de comunicación de red.

#### • Módulo de plataforma fiable integrado (TPM)

Este chip de seguridad integrado realiza funciones criptográficas y almacena claves de seguridad públicas y privadas. Además, proporciona compatibilidad de hardware para la especificación TCG (Trusted Computing Group). Puede descargar el software para admitir la especificación TCG.

Para obtener más información sobre las configuraciones de TPM, consulte "Habilitación de TPM/TCM" en el Manual de mantenimiento.

Nota: Para los clientes en la República Popular China, no se admite el TPM integrado. Sin embargo, los clientes en la República Popular China pueden instalar un adaptador de Trusted Cryptographic Module (TCM) o un adaptador TPM calificado por Lenovo (con frecuencia denominado una tarjeta hija).

#### • Compatibilidad de unidades

El nodo de cálculo admite hasta dos unidades de intercambio en caliente. Puede implementar RAID 0 o RAID 1 para las unidades. Se admiten tipos de unidad y niveles RAID adicionales cuando una placa posterior de unidad y un adaptador RAID opcionales están instalados.

#### • Diagnóstico de Lightpath

Los diagnósticos de Lightpath proporcionan los diodos emisores de luz (LED) para ayudarle a diagnosticar problemas.

#### • Acceso móvil al sitio web de información del servicio de Lenovo

El nodo de cálculo proporciona un código de respuesta rápida (QR) en la etiqueta de servicio del sistema, la cual se ubica en la cubierta del nodo de cálculo y que puede explorar con un lector de códigos QR y escáner con un dispositivo móvil para obtener un acceso rápido al sitio web de información del servicio de Lenovo. El sitio web de información del servicio de Lenovo proporciona información adicional para videos de sustitución e instalación de piezas y códigos de error para soporte del nodo de cálculo. Aquí puede encontrar información sobre el código QR de ThinkSystem SN550 V2: [Capítulo 1 "Introducción" en](#page-8-0) [la página 1](#page-8-0).

#### • Tecnología de procesador

El nodo de cálculo admite hasta dos procesadores Intel Xeon de múltiples núcleos.

Nota: Los procesadores opcionales que admite Lenovo están limitados por la capacidad y potencial del nodo de cálculo. Cualquier procesador que instale debe tener las mismas especificaciones que los procesadores que vinieron con el nodo de cálculo.

#### • Regulación de energía

Mediante la aplicación de una política de alimentación conocida como la sobresuscripción de dominio de alimentación, el chasis Lenovo Flex System Enterprise Chassis puede compartir la carga de alimentación entre dos o más módulos de suministro de alimentación para asegurar que haya suficiente alimentación para cada dispositivo en el chasis Lenovo Flex System Enterprise Chassis. Esta política se refuerza

cuando se aplica la energía inicial al chasis Lenovo Flex System Enterprise Chassis o cuando se inserta un nodo de cálculo en el chasis Lenovo Flex System Enterprise Chassis.

Están disponibles los valores siguientes para esta política:

- Gestión de alimentación básica
- Redundancia del módulo de alimentación
- Redundancia del módulo de alimentación con regulación del nodo de cálculo permitida

Puede configurar y supervisar el entorno de alimentación mediante el uso del Chassis Management Module. Para obtener más información, consulte [el Flex System Chassis Management Module: Guía de](http://flexsystem.lenovofiles.com/help/topic/com.lenovo.acc.cmm.doc/dw1kt_cmm_cli_book.pdf)  [referencia de la interfaz de la línea de comandos en http://flexsystem.lenovofiles.com/help/topic/com.](http://flexsystem.lenovofiles.com/help/topic/com.lenovo.acc.cmm.doc/dw1kt_cmm_cli_book.pdf) [lenovo.acc.cmm.doc/dw1kt\\_cmm\\_cli\\_book.pdf](http://flexsystem.lenovofiles.com/help/topic/com.lenovo.acc.cmm.doc/dw1kt_cmm_cli_book.pdf).

#### • Lenovo XClarity Administrator

Lenovo XClarity Administrator es una solución centralizada de gestión de recursos que permite a los administradores desplegar la infraestructura más rápidamente y con menos esfuerzo. La solución se integra fácilmente con los nodos de cálculo ThinkSystem y NeXtScale, así como la plataforma de infraestructura convergida de Flex System.

Lenovo XClarity Administrator proporciona:

- Descubrimiento automatizado
- Gestión de hardware sin agentes
- Supervisión
- Actualizaciones y conformidad de firmware
- Gestión de configuración basada en patrones
- Despliegue de sistemas operativos y de hipervisores

Los administradores puede encontrar la información correcta y lograr las tareas críticas más rápidamente a través de una interfaz gráfica de usuario (GUI) que utiliza paneles no atiborrados. La centralización y la automatización de las tareas de gestión fundacionales de implementación de infraestructuras y del ciclo de vida entre varios conjuntos de sistemas permite que los administradores ahorren tiempo y permiten entregar los recursos a los usuarios finales de forma más rápida.

Lenovo XClarity se puede extender fácilmente hacia las plataformas de gestión de virtualización líderes de Microsoft y VMware mediante el uso de complementos de software llamados Lenovo XClarity Integrators. La solución mejora el tiempo de actividad de las cargas de trabajo y garantiza el nivel de servicio al reubicar de forma dinámica las cargas de trabajo de los hosts afectados en el clúster durante la implementación de reinicios de nodos de cálculo o actualizaciones de firmware o durante errores de hardware previstos.

Para obtener más información acerca de Lenovo XClarity Administrator, consulte [http://shop.lenovo.com/](http://shop.lenovo.com/us/en/systems/software/systems-management/xclarity/) [us/en/systems/software/systems-management/xclarity/](http://shop.lenovo.com/us/en/systems/software/systems-management/xclarity/) y <http://flexsystem.lenovofiles.com/help/index.jsp>.

#### • Soporte de gestión de sistemas

El nodo de cálculo XClarity Controller proporciona un interfaz web para el soporte de la gestión de sistemas remotos. Puede utilizar la interfaz para ver el estado del sistema y para controlar las funciones de la gestión de sistemas y las configuraciones de gestión de la placa base.

XClarity Controller se comunica con Lenovo Flex System Chassis Management Module (CMM) y la aplicación Lenovo XClarity Administrator (si está instalada).

– El CMM es un módulo de intercambio en caliente que proporciona funciones de gestión de sistemas para todos los componentes en un chasis Lenovo Flex System Enterprise Chassis. Este controla un puerto serie para la conexión remota y una conexión de gestión remota Ethernet de 1 Gbps. Para obtener más información, consulte [el Flex System Chassis Management Module: Guía de referencia de](http://flexsystem.lenovofiles.com/help/topic/com.lenovo.acc.cmm.doc/dw1kt_cmm_cli_book.pdf)  [la interfaz de la línea de comandos en http://flexsystem.lenovofiles.com/help/topic/com.lenovo.acc.](http://flexsystem.lenovofiles.com/help/topic/com.lenovo.acc.cmm.doc/dw1kt_cmm_cli_book.pdf) [cmm.doc/dw1kt\\_cmm\\_cli\\_book.pdf](http://flexsystem.lenovofiles.com/help/topic/com.lenovo.acc.cmm.doc/dw1kt_cmm_cli_book.pdf).

- Lenovo XClarity Administrator es un dispositivo virtual que se puede utilizar para gestionar el chasis Lenovo Flex System Enterprise Chassis en un entorno seguro. Lenovo XClarity Administrator proporciona una interfaz central que permite realizar las siguientes funciones en todos los puntos finales gestionados:
	- Gestión de usuarios
	- Gestión y supervisión de hardware
	- Gestión de configuración
	- Despliegue del sistema operativo
	- Gestión de firmware

Para obtener más información, consulte

[https://support.lenovo.com/us/en/ documents/LNVO-XCLARIT](https://support.lenovo.com/us/en/documents/LNVO-XCLARIT).

### <span id="page-13-0"></span>Especificaciones

La siguiente información muestra un resumen de las características y especificaciones del nodo de cálculo. En función del modelo, es posible que algunos dispositivos no estén disponibles o que algunas especificaciones no sean aplicables.

<span id="page-13-1"></span>Tabla 3. Especificaciones

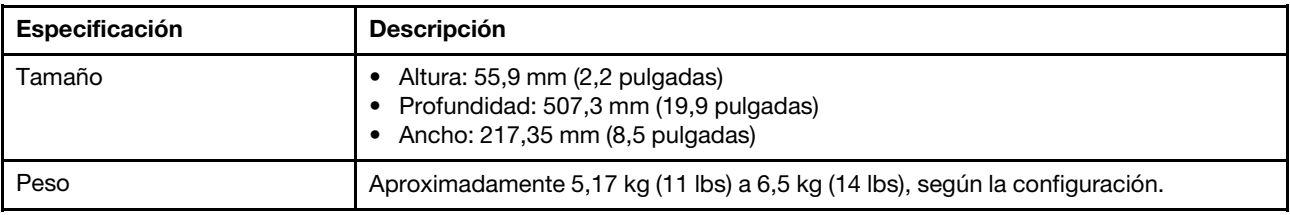

Tabla 3. Especificaciones (continuación)

| Especificación              | <b>Descripción</b>                                                                                                    |  |  |
|-----------------------------|----------------------------------------------------------------------------------------------------|--|--|
| Procesador (dependiendo del | Procesador: hasta dos procesadores escalables Intel Xeon de múltiples núcleos.                                                                                                    |  |  |
| modelo)                     | • Utilice Setup Utility para determinar el tipo y la velocidad de los procesadores en<br>el nodo de cálculo.                                                                                                    |  |  |
|                             | Seleccione el disipador de calor del procesador de acuerdo con el TDP del<br>procesador y su ubicación en el nodo de cálculo.                                                                                                    |  |  |
|                             | - Si el TDP del procesador es inferior o igual a 165 vatios, seleccione el disipador<br>de calor estándar frontal o posterior.                                                                                                    |  |  |
|                             | - Si el TDP del procesador es superior a 165 vatios, seleccione el disipador de<br>calor de alto rendimiento frontal o posterior.                                                                                                    |  |  |
|                             | Nota: Cuando utilice un procesador Intel Xeon Gold 6334 8c 165 W 3,6 GHz,<br>seleccione el disipador de calor de rendimiento.                                                                                                    |  |  |
|                             | · El nodo de cálculo admite un adaptador de expansión de E/S cuando está<br>instalado con un procesador y dos adaptadores de expansión de E/S cuando esté<br>instalado con dos procesadores. Debe haber al menos un adaptador de<br>expansión de E/S instalado en el nodo de cálculo.                                                                                                    |  |  |
|                             | · Guía de soporte de la unidad EDSFF con relación al procesador:                                                                                                    |  |  |
|                             | - La función de la unidad EDSFF requiere la instalación de dos procesadores en<br>el nodo de cálculo.                                                                                                    |  |  |
|                             | - La característica de unidad EDSFF no es compatible cuando el TDP del<br>procesador es de más de 220 vatios.                                                                                                    |  |  |
|                             | La característica de unidad EDSFF no es compatible cuando el procesador<br>Intel Xeon Gold 6334 8c 165 W 3,6 GHz está instalado en el nodo de cálculo.<br>Para ver una lista de procesadores compatibles, consulte: https://static.lenovo.com/<br>us/en/serverproven/index.shtml                                                                                                    |  |  |
| Memoria                     | Consulte "Reglas y orden de instalación de un módulo de memoria" en la página 37<br>para obtener información detallada sobre la preparación y configuración de la<br>memoria.<br>• Mínimo: 16 GB<br>Máximo: 2 TB con RDIMM 3DS<br>Tipo:<br>- Código de corrección de errores (ECC), RDIMM de velocidad de datos doble<br>(DDR4) de bajo perfil (LP) y RDIMM 3DS (no se admite la combinación)<br>- Persistent Memory (PMEM)<br>Admite (dependiendo del modelo):<br>- RDIMM de 16 GB, 32 GB y 64 GB<br>- RDIMM 3DS de 128 GB<br>- Persistent Memory (PMEM) de 128 GB<br>· Ranuras: 16 conectores de módulo de memoria en línea doble (DIMM) que<br>admiten hasta:<br>- 16 DIMM DRAM<br>- 8 DIMM DRAM y 8 PMEM<br>Para ver una lista de DIMM compatibles, consulte: https://static.lenovo.com/us/en/<br>serverproven/index.shtml |  |  |
|                             | Nota:<br>No mezcle RDIMM de 32 GB DRx4 de 8 bits y RDIMM de 32 GB DRx8 de 16 bits en<br>modo de aplicación directa de PMEM y modo de memoria.                                                                                                    |  |  |

Tabla 3. Especificaciones (continuación)

| Especificación                               | Descripción                                                                                                    |  |  |
|----------------------------------------------|----------------------------------------------------------------------------------------------------|--|--|
| Placa posterior de unidad de<br>2,5 pulgadas | • Admite hasta dos bahías de unidad de factor de forma pequeño (SFF). La bahía de<br>unidad puede ser SAS/SATA o NVMe/SATA, según el modelo.<br>• Unidad de 2,5 pulgadas admitidas:<br>- Unidades de disco duro de intercambio en caliente y unidades de estado sólido<br>Serial Attached SCSI (SAS)/Serial Advanced Technology Attachment (SATA)<br>- Unidades de estado sólido expresas en la memoria no volátil (NVMe)                                  |  |  |
| Unidad EDSFF/placa posterior                 | • Admite hasta seis bahías de unidad Enterprise and Datacenter SSD Form Factor<br>(EDSFF).<br>La función de unidades EDSFF admite RAID de software.<br>$\bullet$                                                                                                    |  |  |
|                                              | Guía de soporte de la unidad EDSFF con relación al procesador:                                                                                                    |  |  |
|                                              | - La función de la unidad EDSFF requiere la instalación de dos procesadores en<br>el nodo de cálculo.                                                                                                    |  |  |
|                                              | - La característica de unidad EDSFF no es compatible cuando el TDP del<br>procesador es de más de 220 vatios.                                                                                                    |  |  |
|                                              | - La característica de unidad EDSFF no es compatible cuando el procesador<br>Intel Xeon Gold 6334 8c 165 W 3,6 GHz está instalado en el nodo de cálculo.                                                                                                    |  |  |
|                                              | Atención: Las unidades EDSFF requiere una temperatura ambiente específica.<br>Consulte la sección Entorno de la tabla Especificación para obtener más<br>información.                                                                                                    |  |  |
| Unidad M.2/placa posterior                   | M.2 de ThinkSystem con el kit de habilitación de duplicación contiene adaptadores<br>de arranque M.2 dobles que admiten hasta dos unidades M.2 idénticas.<br>Admite tres tamaños físicos de las unidades SATA M.2:<br>$\bullet$ 42 mm (2242)<br>$\bullet$ 60 mm (2260)<br>$\bullet$ 80 mm (2280)<br>Admite dos tamaños físicos de las unidades NVMe M.2:<br>$\bullet$ 80 mm (2280)                                                                         |  |  |
|                                              | $\bullet$ 110 mm (22110)                                                                                                    |  |  |
|                                              | Nota:<br>M.2 de ThinkSystem con el kit de habilitación contiene una placa posterior M.2 que<br>solo es compatible en modelos preconfigurados.                                                                                                    |  |  |
| <b>Adaptador RAID</b>                        | Adaptador RAID 530-4i<br>Adaptador RAID 930-4i-2GB<br>Nota: Soporte para intercalar HDD y SSD SAS y SATA. No se admite la<br>combinación de unidades SAS y SATA en la misma matriz. No se admite la<br>combinación de HDD y SSD en la misma matriz.                                                                                                    |  |  |
| Funciones integradas                         | • Un controlador de gestión de placa base (BMC) con controlador integrado VGA<br>(XClarity Controller o XCC)<br>Diagnóstico de Lightpath<br>$\bullet$<br>Reinicio automático del servidor (ASR)<br>• Niveles de RAID adicionales compatibles cuando un controlador RAID opcional<br>está instalado<br>Un puerto USB 3.2 Gen 1 externo<br>Serie sobre IP (SOL)<br>Wake on LAN (WOL) cuando hay instalado un adaptador de E/S opcional con<br>capacidad WOL. |  |  |
| Configuración mínima para<br>depuración      | Un procesador en el zócalo de procesador 1<br>$\bullet$<br>Un módulo de memoria en la ranura 2<br>٠                                                                                                    |  |  |

Tabla 3. Especificaciones (continuación)

| Especificación                                     | <b>Descripción</b>                                                                                                    |  |  |
|----------------------------------------------------|----------------------------------------------------------------------------------------------------|--|--|
| Sistemas operativos                                | Sistemas operativos compatibles y certificados:                                                                                                    |  |  |
|                                                    | Servidor Ubuntu<br>$\bullet$                                                                                                    |  |  |
|                                                    | <b>Microsoft Windows Server</b>                                                                                                    |  |  |
|                                                    | VMware FSXi                                                                                                    |  |  |
|                                                    | Red Hat Enterprise Linux                                                                                                    |  |  |
|                                                    | <b>SUSE Linux Enterprise Server</b>                                                                                                    |  |  |
|                                                    | Referencias:                                                                                                    |  |  |
|                                                    | Lista completa de los sistemas operativos disponibles: https://lenovopress.com/<br>osig.                                                                                                    |  |  |
|                                                    | Instrucciones de despliegue del SO: "Despliegue del sistema operativo" en la<br>página 98.                                                                                                    |  |  |
| Alertas de análisis predictivo<br>de errores (PFA) | Procesadores<br>Memoria<br>Unidades                                                                                                    |  |  |
| Seguridad                                          | Se ajusta plenamente a NIST 800-131A. El modo de criptografía de seguridad<br>configurado por el dispositivo de gestión (CMM o Lenovo XClarity Administrator)<br>determina el modo de seguridad en que funciona el nodo de cálculo. |  |  |

Tabla 3. Especificaciones (continuación)

<span id="page-17-1"></span>

| Especificación            | <b>Descripción</b>                                                                                                    |  |  |
|---------------------------|----------------------------------------------------------------------------------------------------|--|--|
| Entorno                   | El nodo de cálculo ThinkSystem SN550 V2 cumple con las especificaciones de<br>ASHRAE de clase A2. En función de la configuración de hardware, algunos modelos<br>cumplen con las especificaciones ASHRAE de clase A3. El rendimiento del sistema<br>puede disminuir cuando la temperatura de funcionamiento supera los 35 °C o<br>cuando ocurre una condición de error del ventilador. El nodo de cálculo Lenovo<br>ThinkSystem SN550 V2 se admite en el entorno siguiente:<br>• Temperatura del aire:<br>- Funcionamiento:<br>- ASHRAE clase A2: 10 °C a 35 °C (50 °F a 95 °F); disminuya la temperatura<br>ambiente en un 1 °C por cada aumento de 300 m (984 pies) de altitud por<br>sobre los 900 m (2953 pies).<br>- ASHRAE clase A3: 5 °C a 40 °C (41 °F a 104 °F); disminuya la temperatura<br>ambiente en un 1 °C por cada aumento de 175 m (574 pies) de altitud por<br>sobre los 900 m (2953 pies)<br>- Nodo de cálculo apagado: de 5 °C a 45 °C (de 41 °F a 113 °F)<br>- Envío: -40 °C a 60 °C (-40 °F a 140 °F)<br>- Almacenamiento: -40 °C a 60 °C (-40 °F a 140 °F)<br>Altitud máxima: 3050 m (10.000 pies)<br>Humedad relativa (sin condensación):<br>- Funcionamiento:<br>- ASHRAE clase A2: 8 % a 80 %, punto de rocío máximo: 21 °C (70 °F)<br>- ASHRAE clase A3: 8 % a 85 %, punto de rocío máximo: 24 °C (75 °F)<br>- Envío/almacenamiento: 8 % a 90 %<br>· En función del TDP del procesador, el nodo de cálculo puede ser compatible con<br>las especificaciones de ASHRAE clase A3 o ASHRAE clase A2:<br>- Cuando el TDP del procesador instalado inferior o igual a 165 vatios, el nodo de<br>cálculo cumple con las especificaciones de ASHRAE clase A3.<br>- Cuando el TDP del procesador instalado inferior a 200 vatios, el nodo de<br>cálculo cumple con las especificaciones de ASHRAE clase A2.<br>Contaminación por partículas<br>Atención: Las partículas y los gases reactivos que transporta el aire, ya sea por sí<br>solos o en combinación con otros factores del entorno, como la humedad o la<br>temperatura, pueden representar un riesgo para el servidor. Para obtener<br>información sobre los límites de partículas y gases, consulte "Contaminación por<br>partículas" en la página 12. |  |  |
| Gestión de la temperatura | Ajuste la temperatura ambiente cuando haya componentes específicos instalados:                                                                                                    |  |  |
| ambiente                  | Mantenga la temperatura ambiente en 30 °C o menos estén instalados<br>procesadores con TDP de 200 vatios o más.                                                                                                    |  |  |
|                           | Mantenga la temperatura ambiente a 30 °C o menos cuando el procesador Intel<br>$\bullet$<br>Xeon Gold 6334 8c 165 W 3,6 GHz esté instalado en el nodo de cálculo.                                                                                                    |  |  |
|                           | Mantenga la temperatura ambiente a 25 °C o menos cuando el procesador Intel<br>Xeon Gold 6342 24c 230 W 2,8 GHz esté instalado en el nodo de cálculo.                                                                                                    |  |  |
|                           | Mantenga la temperatura ambiente a 35 °C o menos cuando estén instalados los<br>٠<br>módulos Persistent Memory (PMEM).                                                                                                    |  |  |
|                           | Mantenga la temperatura ambiente a 25 °C o menos cuando estén instaladas las<br>$\bullet$<br>unidades EDSFF.                                                                                                    |  |  |

### <span id="page-17-0"></span>Número máximo limitado de nodos de cálculo en el mismo chasis

En el gráfico siguiente se describe el número máximo de nodos de cálculo SN550 V2 que se puede instalar en el chasis de Flex.

El número máximo exacto de nodos de 1 bahía admitidos lo determina la política de redundancia de alimentación y voltaje de entrada. Consulte la siguiente tabla para obtener combinaciones detalladas. También puede consultar [https://datacentersupport.lenovo.com/us/en/products/solutions-and-software/](https://datacentersupport.lenovo.com/us/en/products/solutions-and-software/software/lenovo-capacity-planner/solutions/ht504651) [software/lenovo-capacity-planner/solutions/ht504651](https://datacentersupport.lenovo.com/us/en/products/solutions-and-software/software/lenovo-capacity-planner/solutions/ht504651) para obtener más detalles.

Tenga en cuenta que los valores de esta tabla se basan en la política de alimentación con regulación del nodo de cálculo permitida.

|                | Salida de alimentación de 2500 W (200 a 208 V CA) |                  |                  |                  |                |
|----------------|---------------------------------------------------|------------------|------------------|------------------|----------------|
| Procesador TDP | $N+1$                                             | $N+1$            | $N+N$            | $N+1$            | $N+N$          |
|                | $N=4$                                             | $N=3$            | $N=3$            | $N=5$            | $N=3$          |
|                | 5 PSU                                             | 4 PSU            | 6 PSU            | 6 PSU            | 6 PSU          |
|                | Con                                               | Con              | Con              | Sin regulación   | Sin regulación |
|                | regulación                                        | regulación       | regulación       |                  |                |
| 105W           | 14                                                | 14               | 14               | 14               | 9              |
| 120W           | 14                                                | 13               | 14               | 14               | 8              |
| 135W           | 14                                                | 12               | 13               | 13               | 8              |
| 140W           | 14                                                | 12               | 13               | 13               | 8              |
| 150W           | 14                                                | 12               | 12               | 12               | $\overline{7}$ |
| 165W           | 14                                                | 11               | 11               | 12               | $\overline{7}$ |
| 185W           | 13                                                | 10               | 10               | 11               | 6              |
| 195W           | 13                                                | $\boldsymbol{9}$ | $\boldsymbol{9}$ | 10               | 6              |
| 205 W          | 13                                                | $\boldsymbol{9}$ | $\boldsymbol{9}$ | 10               | 6              |
| 230W           | 12                                                | $\boldsymbol{9}$ | $\boldsymbol{9}$ | $\boldsymbol{9}$ | 5              |
|                | Salida de alimentación de 2745 W (220 a 240 V CA) |                  |                  |                  |                |
| Procesador TDP | $N+1$                                             | $N+1$            | $N+N$            | $N+1$            | $N+N$          |
|                | $N=4$                                             | $N=3$            | $N=3$            | $N=5$            | $N=3$          |
|                | 5 PSU                                             | 4 PSU            | 6 PSU            | 6 PSU            | 6 PSU          |
|                | Con                                               | Con              | Con              | Sin regulación   | Sin regulación |
|                | regulación                                        | regulación       | regulación       |                  |                |
| 105W           | 14                                                | 14               | 14               | 14               | 10             |
| 120W           | 14                                                | 13               | 14               | 14               | 9              |
| 135W           | 14                                                | 12               | 13               | 14               | 9              |
| 140W           | 14                                                | 12               | 13               | 14               | 9              |
| 150W           | 14                                                | 12               | 12               | 13               | 8              |
| 165W           | 14                                                | 11               | 11               | 13               | 8              |
| 185W           | 14                                                | 11               | 11               | 12               | $\overline{7}$ |
| 195W           | 14                                                | 10               | 10               | 11               | 6              |
| 205 W          | 14                                                | 10               | 10               | 11               | 6              |
| 230W           | 13                                                | $\boldsymbol{9}$ | $\boldsymbol{9}$ | 10               | 6              |

Tabla 4. Número máximo limitado de SN550 V2 en el mismo chasis

### <span id="page-19-0"></span>Requisitos previos para la Instalación del nodo de cálculo en el chasis

La información de esta sección describe los requisitos previos para instalar el nodo de cálculo SN550 V2 en Lenovo Flex System Enterprise Chassis.

Antes de instalar el nodo de cálculo ThinkSystem SN550 V2 en Lenovo Flex System Enterprise Chassis, complete los siguientes requisitos para garantizar el funcionamiento correcto del nodo de cálculo.

- 1. Actualice el firmware CMM de Lenovo Flex System Enterprise Chassis a versión de firmware 2.7.0 o superior. Para obtener más información, consulte <https://flexsystem.lenovofiles.com/help/index.jsp>.
- 2. Sustituya todas las unidades de fuente de alimentación en Lenovo Flex System Enterprise Chassis por las unidades de fuente de alimentación que se enumeran en el programa ServerProven de Lenovo Flex System Enterprise Chassis. Para obtener más información, póngase en contacto con Soporte de Lenovo o consulte [https://static.lenovo.com/us/en/serverproven/flex/8721\\_7893.shtml](https://static.lenovo.com/us/en/serverproven/flex/8721_7893.shtml).
	- Para obtener detalles acerca del soporte de PSU, asegúrese de seguir las instrucciones indicadas en [https://thinksystem.lenovofiles.com/help/topic/SN550V2/sn550\\_v2\\_psu\\_flyer\\_pdf.pdf](https://thinksystem.lenovofiles.com/help/topic/SN550V2/sn550_v2_psu_flyer_pdf.pdf).

### <span id="page-19-1"></span>Contaminación por partículas

Atención: Las partículas que transporta el aire (incluyendo partículas o escamas metálicas) o gases reactivos, bien por sí solos o en combinación con otros factores del entorno como la humedad o la temperatura, pueden representar un riesgo para el dispositivo que se describe en este documento.

Los riesgos que representan la presencia de concentraciones o niveles excesivos de partículas o gases perjudiciales incluyen daños que pueden hacer que el dispositivo funcione incorrectamente o deje de funcionar completamente. Esta especificación establece los límites que deben mantenerse para estos gases y partículas a fin de evitar estos daños. Dichos límites no se deben considerar ni utilizar como límites definitivos, ya que muchos otros factores, como la temperatura o el contenido de humedad en el aire, pueden influir en el efecto que tiene la transferencia de partículas o de contaminantes gaseosos o corrosivos del entorno. A falta de límites específicos establecidos en este documento, debe implementar métodos que mantengan unos niveles de partículas y gases que permitan garantizar la protección de la seguridad y de la salud de las personas. Si Lenovo determina que los niveles de partículas o gases del entorno han causado daños en el dispositivo, Lenovo puede condicionar el suministro de la reparación o sustitución de los dispositivos o las piezas a la implementación de las medidas correctivas adecuadas para mitigar dicha contaminación ambiental. La implementación de estas medidas correctivas es responsabilidad del cliente.

Tabla 5. Límites para partículas y gases

| Contaminante                                                                                                    | Límites                                                                                                    |  |  |
|----------------------------------------------------------------------------------------------------|----------------------------------------------------------------------------------------------------|--|--|
| Partícula                                                                                                    | El aire de la sala se debe filtrar continuamente con una eficacia de detección de polvo<br>atmosférico del 40 % (MERV 9) conforme a la norma ASHRAE 52.2 <sup>1</sup> .                                                                   |  |  |
|                                                                                                    | • El aire que entra en el centro de datos se debe filtrar con una eficacia del 99,97 % o superior,<br>mediante filtros HEPA (filtros de aire de partículas de alta eficacia) que cumplan la norma MIL-<br>STD-282.                        |  |  |
|                                                                                                    | • La humedad relativa delicuescente de la contaminación por partículas debe ser superior al<br>$60\%^2$ .                                                                                                    |  |  |
|                                                                                                    | · La sala no debe tener contaminación conductiva, como son los hilos de zinc.                                                                                                    |  |  |
| Gaseosa                                                                                                    | • Cobre: Clase G1 según ANSI/ISA 71.04-19853<br>• Plata: Tasa de corrosión inferior a 300 Å en 30 días                                                                                                    |  |  |
|                                                                                                    |                                                                                                    |  |  |
| <sup>1</sup> ASHRAE 52.2-2008: Método de prueba de los dispositivos de limpieza del aire de ventilación general para la<br>eficacia de la eliminación por tamaño de partícula. Atlanta: American Society of Heating, Refrigerating and Air-<br>Conditioning Engineers, Inc. |                                                                                                    |  |  |
| <sup>2</sup> La humedad relativa delicuescente de contaminación por partículas es la humedad relativa a la que el polvo<br>absorbe agua suficiente para estar húmedo y favorecer la conducción iónica.                                                                      |                                                                                                    |  |  |
|                                                                                                    | <sup>3</sup> ANSI/ISA-71.04-1985. Condiciones del entorno para sistemas de control y medición del proceso: contaminantes<br>transportados por el aire. Instrument Society of America, Research Triangle Park, Carolina del Norte, EE. UU. |  |  |

## <span id="page-20-0"></span>Opciones de gestión

La gama de XClarity y otras opciones de gestión de sistemas que se describen en esta sección están disponibles para ayudarle a gestionar los servidores de forma más cómoda y eficaz.

#### Visión general

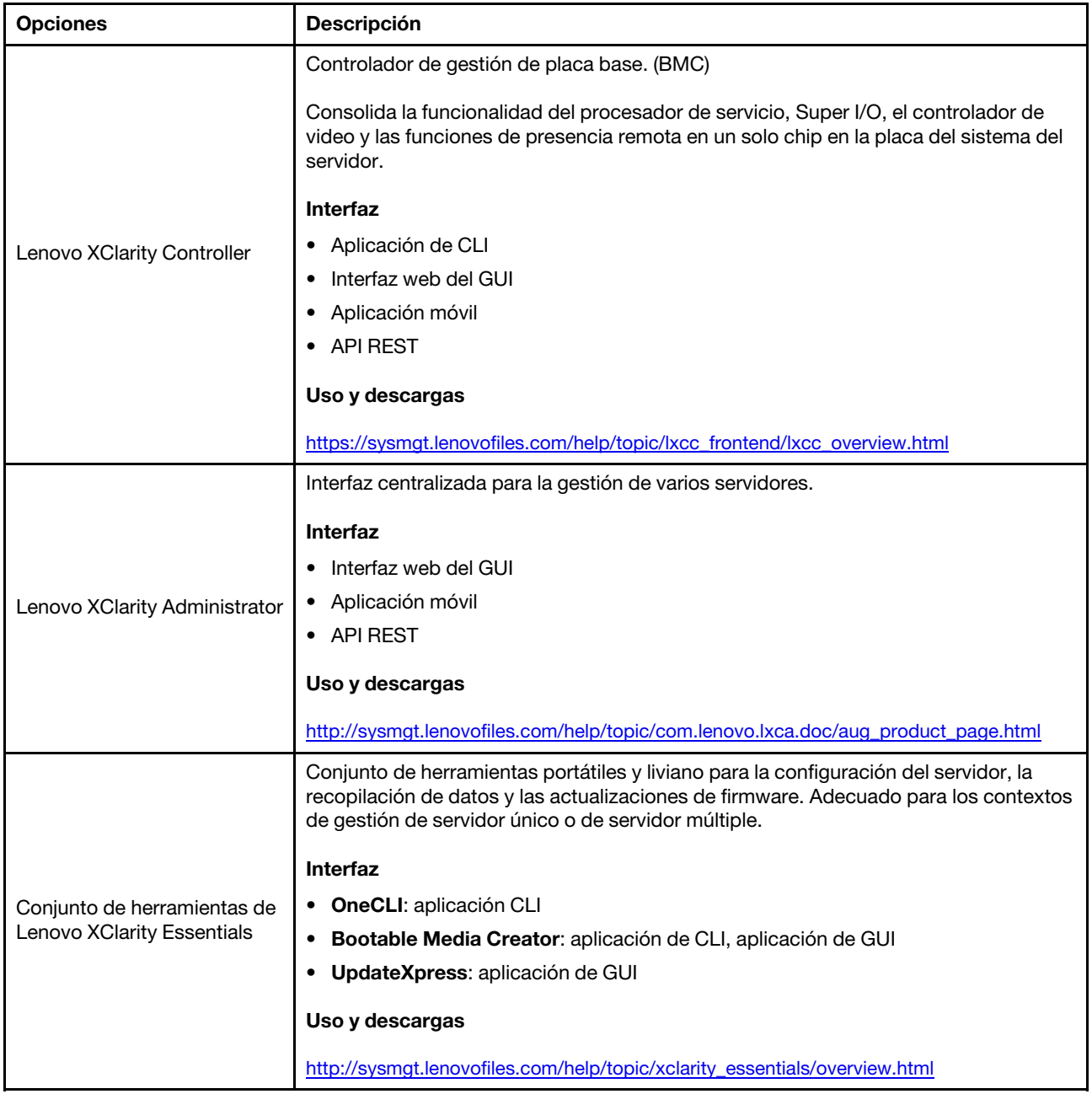

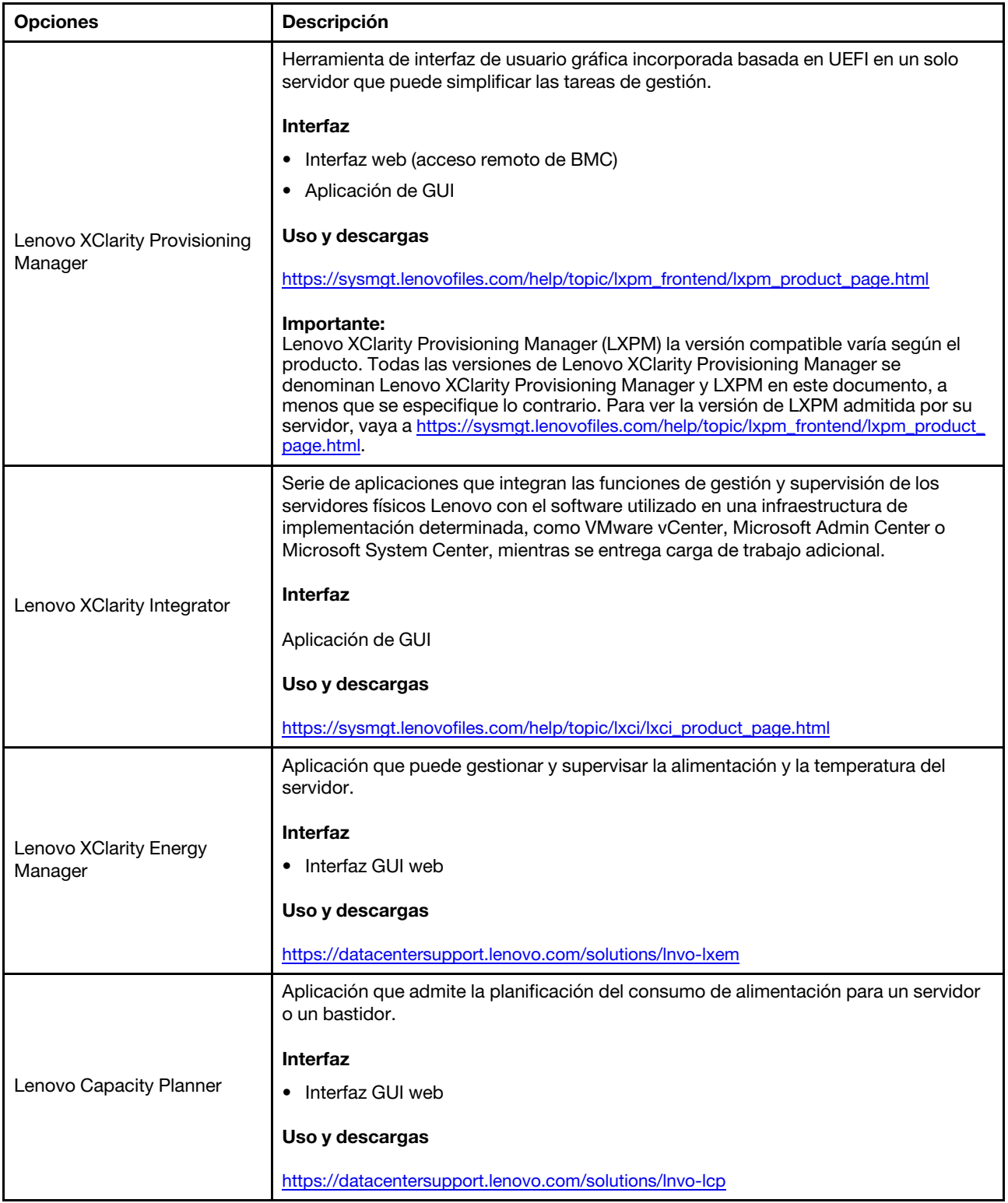

#### Funciones

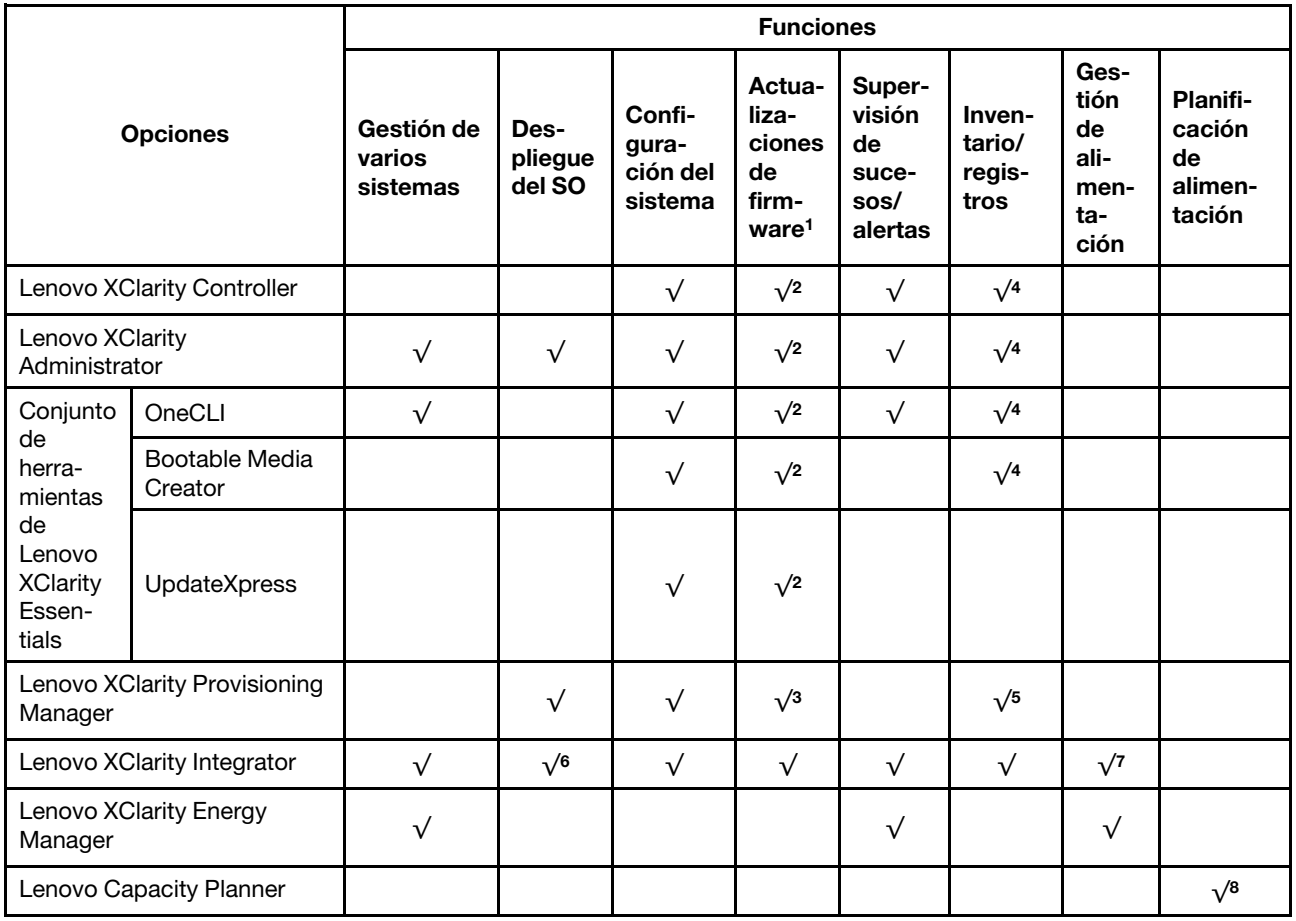

#### Notas:

- 1. La mayoría de las opciones se pueden actualizar a través de Lenovo Tools. Algunas opciones, como el firmware de GPU o el firmware de Omni-Path, requieren la utilización de herramientas creadas por el proveedor.
- 2. Los valores de UEFI del servidor para la opción de ROM deben configurarse en Auto o UEFI para actualizar el firmware mediante Lenovo XClarity Administrator, Lenovo XClarity Essentials o Lenovo XClarity Controller.
- 3. Las actualizaciones de firmware se limitan solo a Lenovo XClarity Provisioning Manager, Lenovo XClarity Controller y a las actualizaciones de UEFI. No se admite actualizaciones de firmware para dispositivos opcionales, como los adaptadores.
- 4. Los valores de UEFI del servidor para la opción de ROM deben configurarse en Auto o UEFI para que la información detallada del adaptador de tarjeta, como los niveles de firmware y el nombre del modelo, se muestre en Lenovo XClarity Administrator, Lenovo XClarity Controller o Lenovo XClarity Essentials.
- 5. Inventario limitado.
- 6. La comprobación de despliegue de Lenovo XClarity Integrator para Microsoft System Center Configuration Manager (SCCM) es compatible con el despliegue del sistema operativo Windows.
- 7. Se admite la función de gestión de alimentación solo por Lenovo XClarity Integrator para VMware vCenter.
- 8. Se recomienda que verifique los datos de resumen de alimentación para su servidor utilizando Lenovo Capacity Planner antes de comprar nuevas piezas.

# <span id="page-24-0"></span>Capítulo 2. Componentes del nodo de cálculo

Utilice la información de esta sección para obtener información acerca de cada uno de los componentes asociados con su nodo de cálculo.

### <span id="page-24-1"></span>Vista frontal

Utilice esta información para ver las funciones de alimentación de los controles e indicadores que se encuentran en la parte frontal del nodo de cálculo.

### <span id="page-24-2"></span>Alimentación, controles e indicadores

Use esta información para ver las funciones de alimentación, encender y apagar el nodo de cálculo y ver las funciones de los controles e indicadores.

#### <span id="page-24-3"></span>Controles del nodo de cálculo, conectores y LED

Use esta información para obtener detalles acerca de los controles, los conectores y las LED del panel de control del nodo de cálculo.

La siguiente ilustración identifica los botones, los conectores y los LED del panel de control.

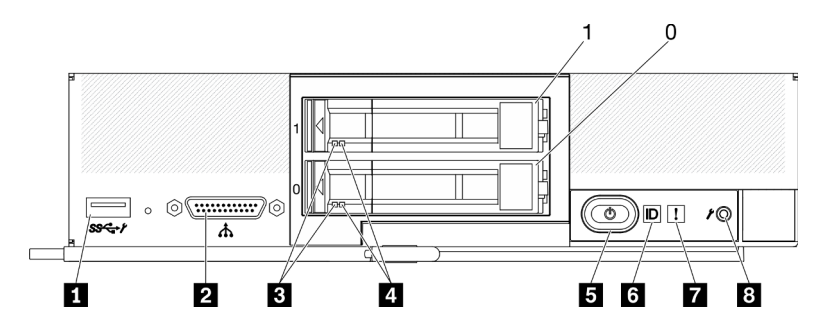

Figura 4. Botones, conectores y LED del panel de control del nodo de cálculo de dos unidades de 2,5 pulgadas

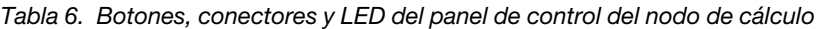

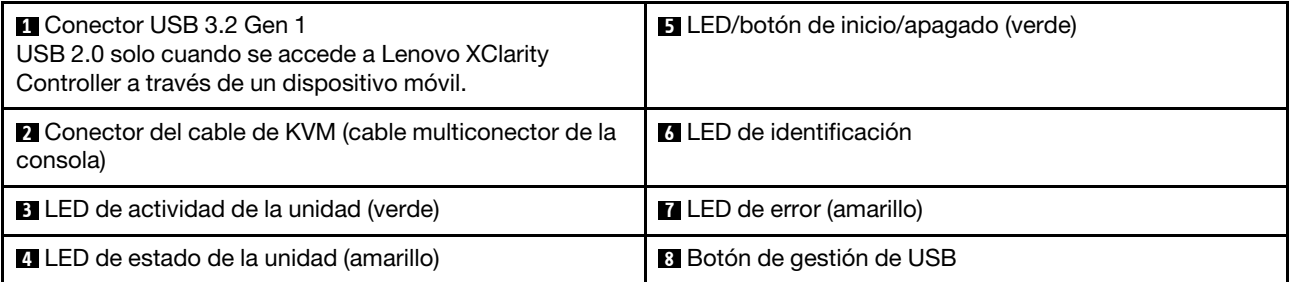

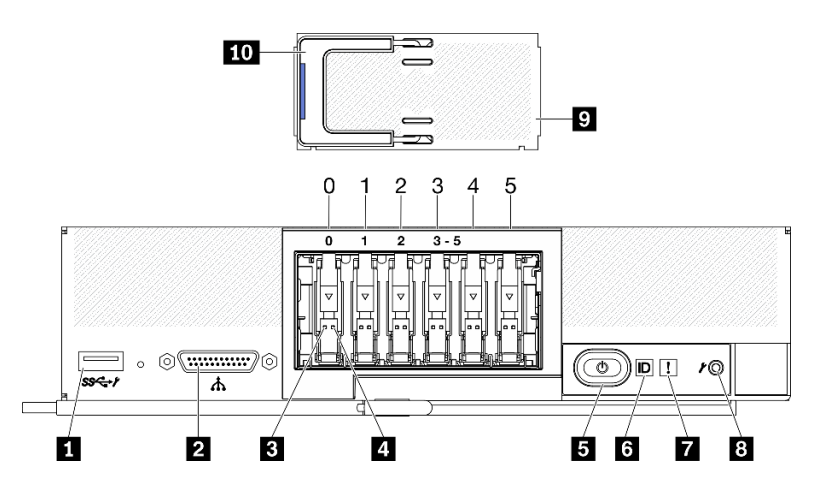

Figura 5. Botones, conectores y LED del panel de control del nodo de cálculo de seis unidades EDSFF

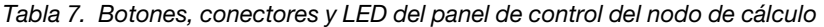

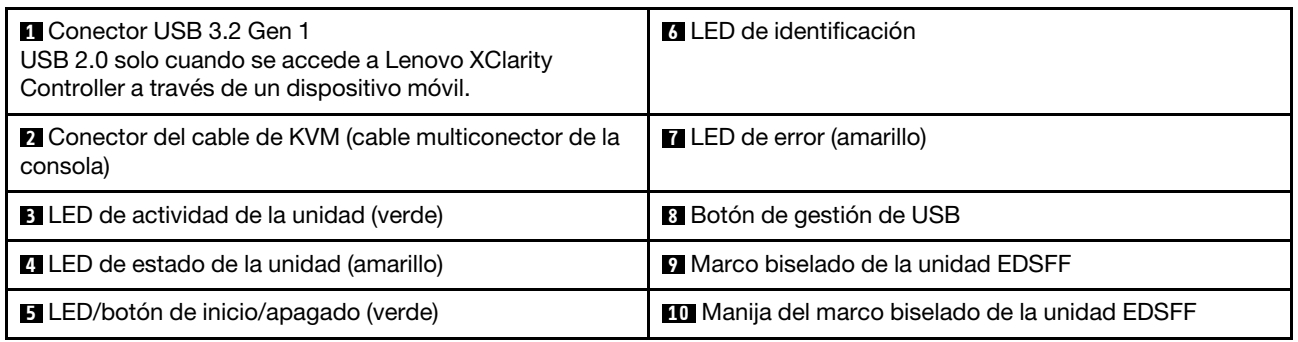

#### **1** Conector USB 3.2 Gen 1

Conecte un dispositivo USB a este conector USB 3.2 Gen 1.

Mediante la interfaz web de Lenovo XClarity Controller, el conector USB 3.2 Gen 1 se puede configurar como en modo compartido, donde el conector USB puede cambiar entre el modo predeterminado y el modo de gestión de Lenovo XClarity Controller. El modo de gestión de Lenovo XClarity Controller permite acceder directamente a Lenovo XClarity Controller a través de un dispositivo móvil conectado al conector USB.

#### Notas:

- Conecte un dispositivo USB en un nodo de cálculo a la vez en cada Lenovo Flex System Enterprise Chassis.
- Cuando se cambia el modo de gestión de Lenovo XClarity Controller, el conector USB 3.2 Gen 1 solo admite dispositivos USB 2.0.

#### **2** Conector del cable de KVM

Conecte el cable de KVM a este conector. Para obtener más información, consulte ["Cable de KVM" en](#page-30-0) [la página 23](#page-30-0). Es posible que el cable de KVM también se conozca como el cable multiconector de la consola.

Atención: Use únicamente el cable de KVM que se proporciona con el chasis. Intentar conectar a otros tipos de cable de KVM puede dañar el cable de KVM y el nodo de cálculo.

Nota: Se recomienda conectar el cable de KVM a un solo nodo de cálculo a la vez en cada Lenovo Flex System Enterprise Chassis.

#### **3** LED de actividad de la unidad (verde)

Los LED verdes están en todas las unidades de intercambio en caliente. Cuando este LED verde está encendido, indica que hay actividad en la unidad de disco duro o unidad de estado sólido asociada.

- Cuando este LED parpadea, indica que la unidad está leyendo o escribiendo datos de forma activa.
- En las unidades de SAS y SATA, este LED está desactivada cuando se retira la unidad, pero no está activa.
- En las SSD NVMe (PCIe) y EDSFF, el LED se enciende de color sólido cuando se enciende la unidad pero no está activa.

Nota: El LED de actividad de la unidad puede estar en una ubicación diferente en la parte frontal de la unidad, según el tipo de unidad que está instalada.

#### **4** LED de estado de la unidad (amarillo)

El estado de este LED amarillo indica una condición de error o el estado RAID de la unidad de disco duro o unidad de estado sólido asociada:

- Si el LED amarillo está encendido, significa que se ha producido un error con la unidad asociada. El LED se apaga solo después de que se corrige el error. Puede comprobar el registro de eventos CMM para determinar el origen del problema.
- Cuando el LED amarillo parpadea lentamente, indica que la unidad asociada se está reconstruyendo.
- Cuando el LED amarillo parpadea rápidamente, indica que la unidad asociada se está ubicando.

Nota: El LED de estado de la unidad de disco duro puede estar en una ubicación diferente en la parte frontal de la unidad de disco duro, según el tipo de unidad que está instalada.

#### **5** LED/botón de inicio/apagado (verde)

Cuando se conecta el nodo de cálculo a la alimentación a través de Lenovo Flex System Enterprise Chassis, presione este botón para encenderlo o apagarlo.

Nota: El botón de inicio/apagado funciona solo si el control de alimentación local está habilitado para el nodo de cálculo. El control de alimentación local se habilita y deshabilita mediante el mandato power y el interfaz de web del CMM.

- Para obtener más información acerca del mandato **power** del CMM, consulte http:// [flexsystem.lenovofiles.com/help/topic/com.lenovo.acc.cmm.doc/cli\\_command\\_power.html](http://flexsystem.lenovofiles.com/help/topic/com.lenovo.acc.cmm.doc/cli_command_power.html).
- En la interfaz de web del CMM, seleccione Nodos de cálculo en el menú Gestión de chasis. Para obtener más información, consulte Flex System Chassis Management Module: Guía del usuario que se encuentra en http://flexsystem.lenovofiles.com/help/topic/com.lenovo.acc.cmm.doc/cmm\_user [guide.html](http://flexsystem.lenovofiles.com/help/topic/com.lenovo.acc.cmm.doc/cmm_user_guide.html). Todos los campos y las opciones se describen en la ayuda en línea de la interfaz web del CMM.

Después de quitar el nodo de cálculo del chasis, mantenga pulsado este botón para activar las LED en la placa del sistema (diagnóstico de Lightpath). Consulte el Manual de mantenimiento de ThinkSystem SN550 V2 para obtener más información.

Este botón es también el LED de encendido. Este LED verde indica el estado de alimentación del nodo de cálculo:

- Parpadeo rápido (cuatro veces por segundo): El LED parpadea rápidamente debido a una de las siguientes razones:
	- Se ha instalado el nodo de cálculo en un chasis encendido. Cuando se instala el nodo de cálculo, el LED destella rápidamente mientras el XClarity Controller en el nodo de cálculo se inicializa y sincroniza con el Chassis Management Module. El tiempo necesario para que se inicialice un nodo de cálculo varía según la configuración del sistema.
	- No se asignaron permisos de alimentación al nodo de cálculo mediante el Chassis Management Module.
- Lenovo Flex System Enterprise Chassis no tiene la energía suficiente para encender el nodo de cálculo.
- Lenovo XClarity Controller en el nodo de cálculo no se comunica con Chassis Management Module.

La velocidad del parpadeo del LED de encendido se reduce cuando el nodo de cálculo está listo para encenderse.

- Parpadeo lento (una vez por segundo): El nodo de cálculo se conecta a la alimentación a través de Lenovo Flex System Enterprise Chassis y está listo para el encendido.
- Encendido continuo: El nodo de cálculo se conecta a la alimentación a través de Lenovo Flex System Enterprise Chassis y está encendido.

Cuando el nodo de cálculo está activado, pulsar este botón causa una conclusión ordenada del mismo por lo que resulta seguro extraerlo del chasis. Esto incluye apagar el sistema operativo (si es posible) y extraer la alimentación del nodo de cálculo.

Atención: Si un sistema operativo está en ejecución, puede que tenga que presionar el botón durante unos 4 segundos para iniciar el cierre. Esto podría forzar el apagado del sistema operativo de inmediato. Es posible que ocurra una pérdida de datos.

#### **6 LED** de identificación (azul)

El administrador del sistema puede encender de manera remota este LED azul para ayudar a localizar el nodo de cálculo. Cuando este LED está encendido, también se enciende el LED de identificación en Lenovo Flex System Enterprise Chassis. El LED de identificación se puede prender y apagar a través del mandato led del CMM, la interfaz de web del CMM y la aplicación Lenovo XClarity Administrator (si está instalada).

• Hay cuatro estados del LED de identificación:

| Estado de LED | Descripción                                                                                                    | Operación requerida para este estado                                                                                                    |
|---------------|----------------------------------------------------------------------------------------------------|----------------------------------------------------------------------------------------------------|
| Apagado       | Cuando el conector USB no está en modo<br>compartido, este es el estado<br>predeterminado y no se requiere ninguna<br>operación.<br>Cuando el conector USB está en modo<br>compartido, esto indica que el conector<br>USB está disponible para cambiar al<br>modo de gestión de Lenovo XClarity<br>Controller, en el que puede acceder<br>directamente a Lenovo XClarity Controller<br>a través de un dispositivo móvil<br>conectado al conector USB del nodo de<br>cálculo. | Cuando el conector USB no está en modo<br>compartido, no se requiere ninguna<br>operación.<br>Cuando el conector USB está en modo<br>compartido, haga lo siguiente para<br>cambiarlo al modo de gestión de Lenovo<br><b>XClarity Controller:</b><br>1. Presione el botón de gestión USB por<br>tres segundos.<br>2. O bien, use Lenovo XClarity<br>Controller. |

Tabla 8. Estado del LED de identificación

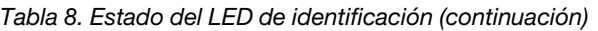

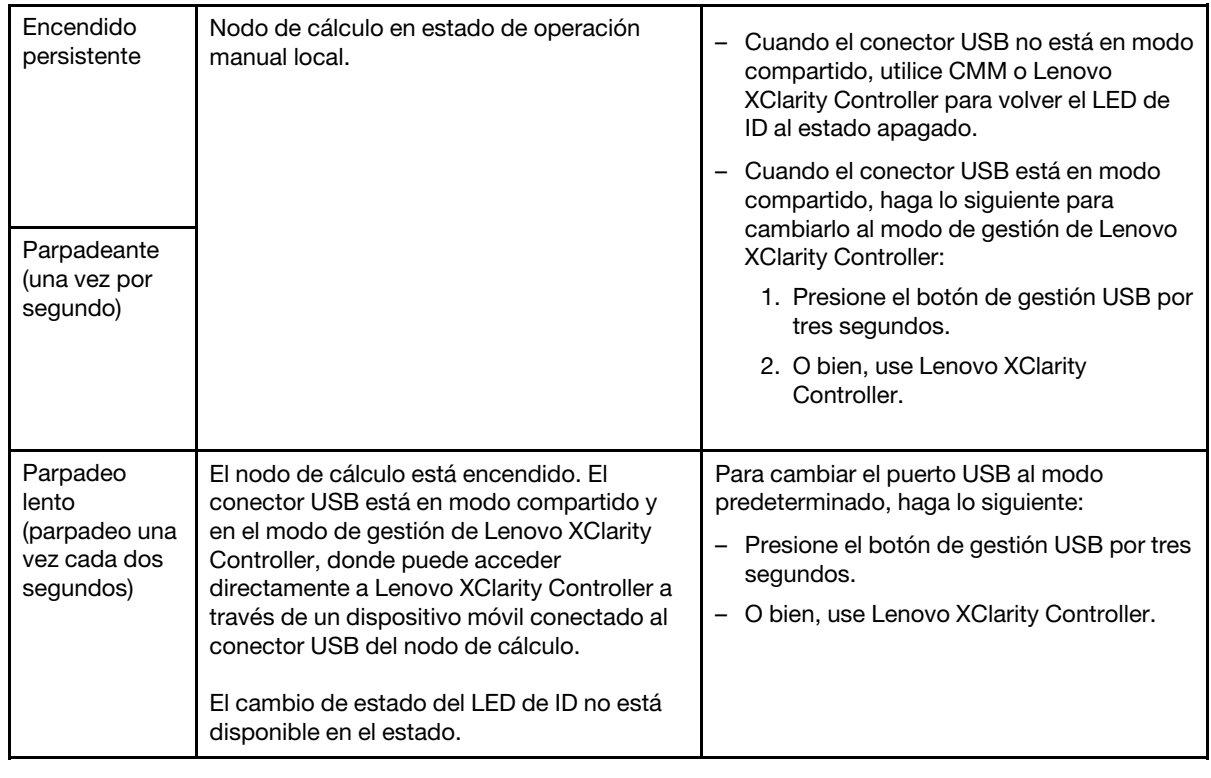

- Para obtener más información acerca del mandato led del CMM, consulte [http://](http://flexsystem.lenovofiles.com/help/topic/com.lenovo.acc.cmm.doc/cli_command_led.html) [flexsystem.lenovofiles.com/help/topic/com.lenovo.acc.cmm.doc/cli\\_command\\_led.html](http://flexsystem.lenovofiles.com/help/topic/com.lenovo.acc.cmm.doc/cli_command_led.html).
- En la interfaz de web del CMM, seleccione Nodos de cálculo en el menú Gestión de chasis. Para obtener más información, consulte [http://flexsystem.lenovofiles.com/help/topic/](http://flexsystem.lenovofiles.com/help/topic/com.lenovo.acc.cmm.doc/cmm_user_guide.html)  [com.lenovo.acc.cmm.doc/cmm\\_user\\_guide.html](http://flexsystem.lenovofiles.com/help/topic/com.lenovo.acc.cmm.doc/cmm_user_guide.html). Todos los campos y las opciones se describen en la ayuda en línea de la interfaz web del CMM.
- Para obtener más información acerca de la aplicación de Lenovo XClarity Administrator, consulte [https://support.lenovo.com/us/en/ documents/LNVO-XCLARIT](https://support.lenovo.com/us/en/documents/LNVO-XCLARIT).

#### **7** LED de error (amarillo)

Cuando este LED amarillo está encendido, indica que se ha producido un error del sistema en el nodo de cálculo. Además, se enciende la LED de error en el panel LED del sistema de chasis. Puede comprobar el registro de eventos del CMM y las LED de diagnóstico de Lightpath para determinar el origen del problema. Consulte ["Diagnóstico de Lightpath" en la página 22](#page-29-0) para obtener más información sobre las LED del nodo de cálculo.

El LED de error se apaga solo después de que se corrige el error.

Nota: Cuando se apaga el LED de error, debe también borrar el registro de sucesos de Lenovo XClarity Controller. Utilice Setup Utility para borrar el registro de sucesos de Lenovo XClarity Controller.

#### **8** Botón de gestión de USB

Use un dispositivo puntiagudo para acceder a este botón.

Una vez que configure el conector USB en modo compartido en la interfaz web de Lenovo XClarity Controller, puede mantener presionado el botón por 3 segundos para cambiar el puerto USB 3.2 Gen 1 entre el modo predeterminado y el modo de gestión de Lenovo XClarity Controller.

#### Notas:

• Conecte un dispositivo USB en un nodo de cálculo a la vez en cada Lenovo Flex System Enterprise Chassis.

• Cuando se cambia el modo de gestión de Lenovo XClarity Controller, el conector USB 3.2 Gen 1 solo admite dispositivos USB 2.0.

#### **9** Marco biselado de la unidad EDSFF

El marco biselado de la unidad EDSFF siempre debe estar instalado cuando el nodo de cálculo de seis unidades EDSFF está en funcionamiento.

Nota: El marco biselado de la unidad EDSFF solo existe para el nodo de cálculo con unidades EDSFF.

#### **10** Manija del marco biselado de la unidad EDSFF

Use esta manija para ayudar a quitar y a instalar el marco biselado de la unidad EDSFF.

Nota: La banda azul de la manija debe estar a la izquierda cuando se instale el marco biselado de la unidad EDSFF en el compartimiento de la unidad EDSFF.

#### <span id="page-29-0"></span>Diagnóstico de Lightpath

Use esta información como una visión general del diagnóstico de Lightpath.

El diagnóstico de Lightpath es un sistema de LED sobre el panel de control y en varios componentes externos e internos del nodo de cálculo. Cuando se produce un error, los LED pueden encenderse en el nodo de cálculo para poder identificar el origen del error.

#### <span id="page-29-1"></span>LED del panel de diagnóstico de Lightpath

Utilice esta información para diagnosticar posibles errores que indican las LED del panel de diagnóstico de Lightpath.

En la siguiente ilustración y tabla se describen las LED que se encuentran en el panel de diagnóstico de Lightpath y las LED de diagnóstico de Lightpath de la placa del sistema.

Consulte el Manual de mantenimiento de ThinkSystem SN550 V2 para obtener información sobre la iluminación de las LED.

Nota: Encontrará información adicional sobre condiciones de error en el registro de eventos del CMM.

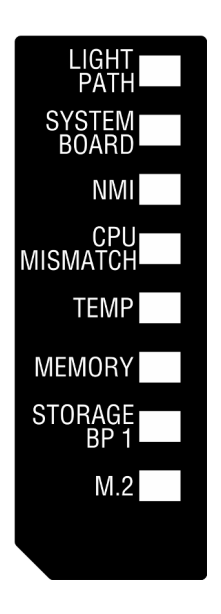

Figura 6. LED del panel de diagnóstico de Lightpath

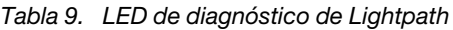

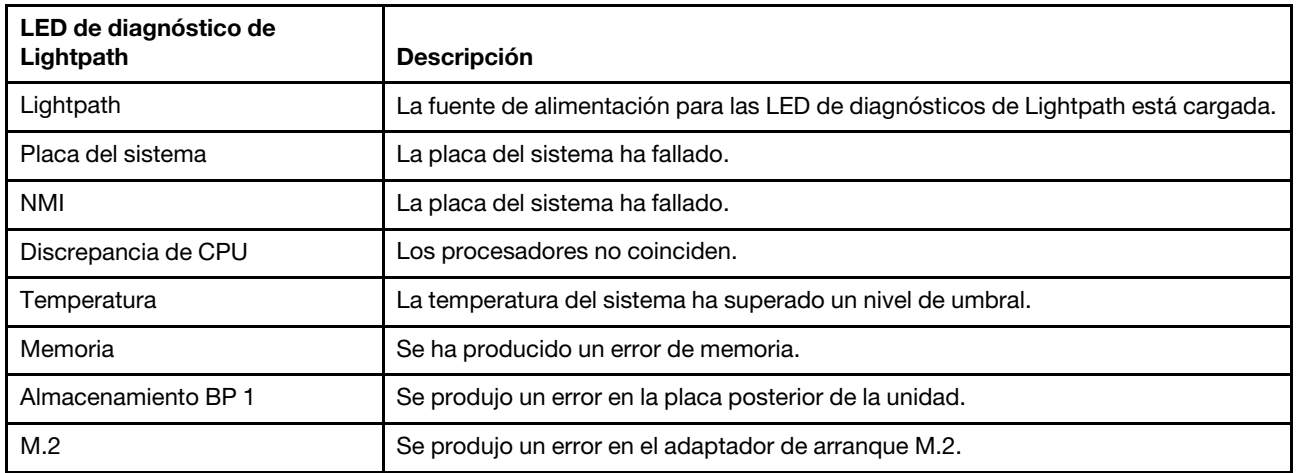

#### LED de la placa del sistema

Use esta información para ubicar los LED de la placa del sistema.

La siguiente ilustración muestra las ubicaciones de los LED de la placa del sistema.

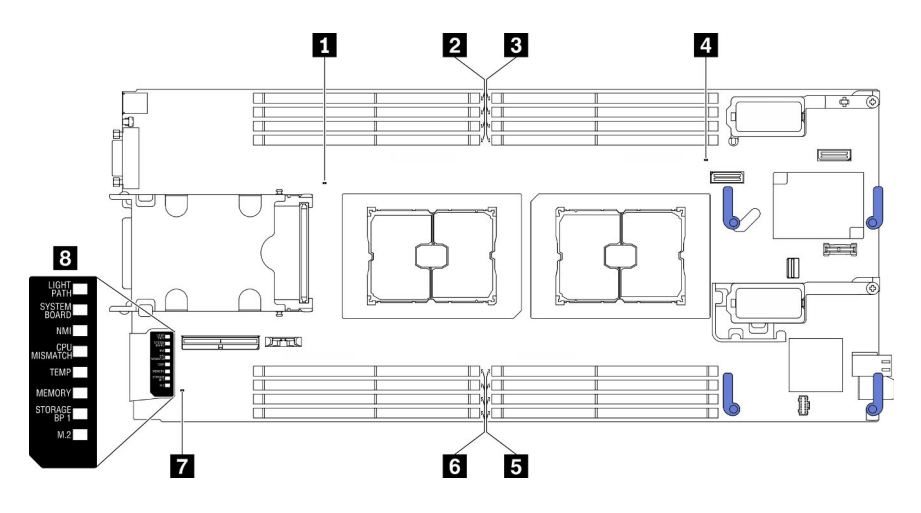

Figura 7. LED de la placa del sistema

Tabla 10. LED de la placa del sistema

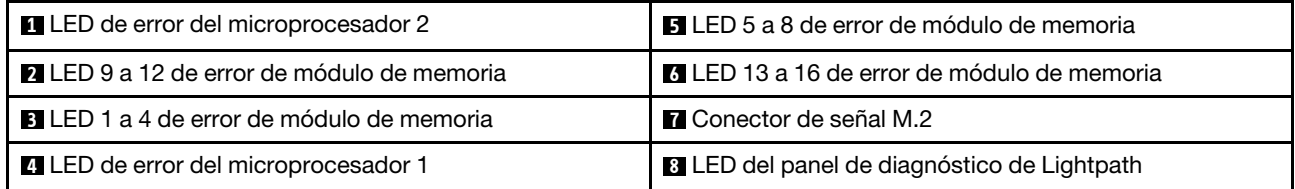

Consulte ["LED del panel de diagnóstico de Lightpath" en la página 22](#page-29-1) para obtener información sobre cómo interpretar las LED del panel de diagnóstico de Lightpath.

### <span id="page-30-0"></span>Cable de KVM

Use esta información para obtener detalles acerca del cable KVM.

Utilice el cable KVM para conectar dispositivos de E/S externos al nodo de cálculo. El cable de KVM se conecta mediante el conector KVM (consulte la sección ["Controles del nodo de cálculo, conectores y LED"](#page-24-3) [en la página 17\)](#page-24-3). El cable KVM tiene conectores para un dispositivo de pantalla (video), dos conectores USB 2.0 para un teclado y un mouse USB y un conector de interfaz en serie.

Es posible que el cable de KVM también se conozca como el cable multiconector de la consola.

La siguiente ilustración identifica los conectores y los componentes del cable KVM.

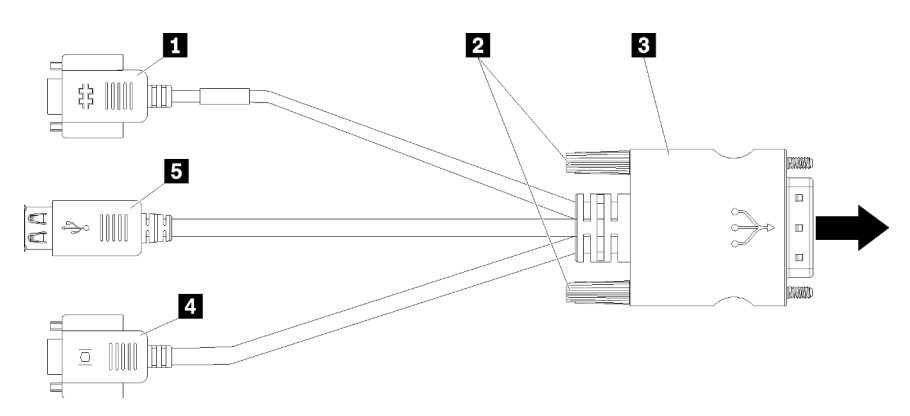

Figura 8. Conectores y componentes en el cable KVM

Tabla 11. Conectores y componentes en el cable KVM

| <b>R</b> Conector serie                                                       | 4 Conector de video (azul)      |
|-------------------------------------------------------------------------------|---------------------------------|
| <b>2</b> Tornillos de fijación                                                | <b>B</b> Dos conectores USB 2.0 |
| <b>B</b> Conexión al conector KVM en el panel frontal del nodo<br>de cálculo. |                                 |

### <span id="page-31-0"></span>Diseño de la placa del sistema

Use esta información para ubicar los conectores, LED e interruptores en la placa del sistema.

#### Conectores de la placa del sistema

Use esta información para ubicar los componentes y conectores de la placa del sistema del nodo de cálculo para los dispositivos opcionales.

La siguiente ilustración muestra los componentes de la placa del sistema, incluidos los conectores para que los usuarios instalen los dispositivos opcionales en el nodo de cálculo.

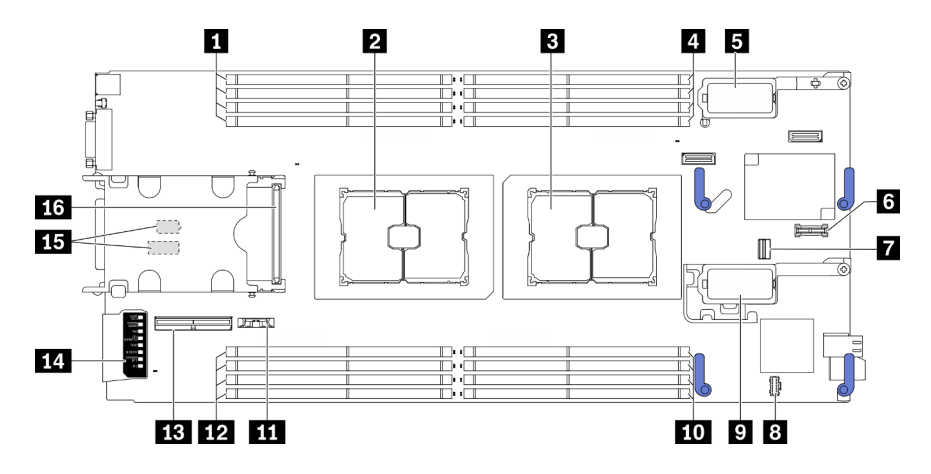

Figura 9. Conectores de la placa del sistema

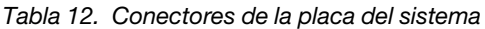

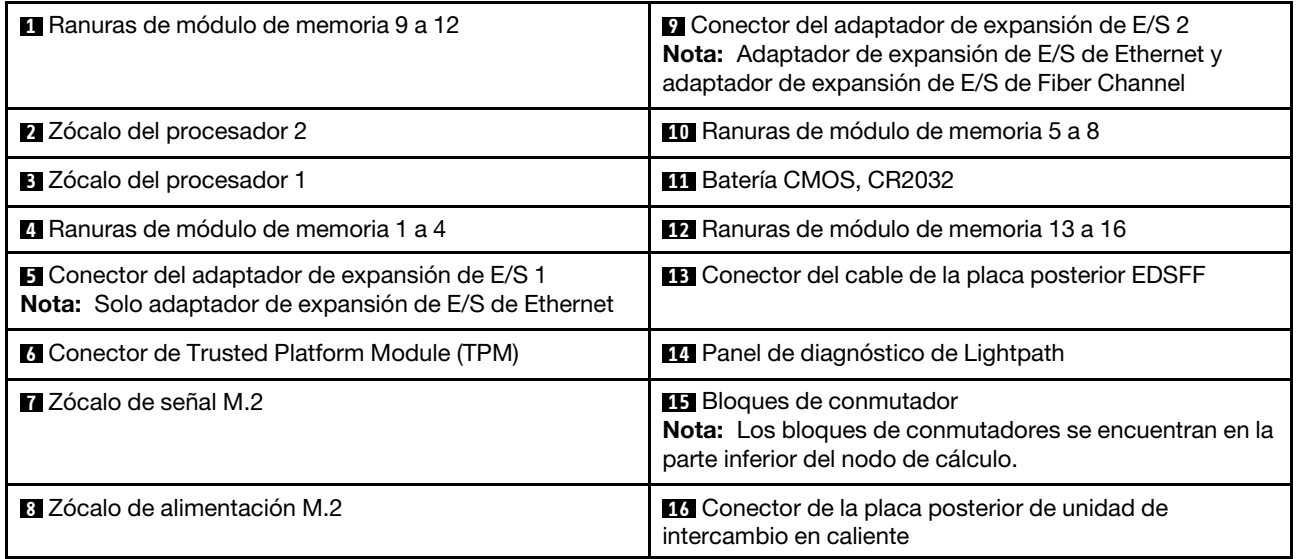

### Conmutadores de la placa del sistema

Use esta información para ubicar los conmutadores de la placa del sistema.

#### Importante:

- 1. Antes de cambiar cualquier valor de conmutador o de mover los puentes, apague el nodo de cálculo y, a continuación, desconecte todos los cables de alimentación y cables externos. Revise la siguiente información:
	- [https://pubs.lenovo.com/safety\\_documentation/pdf\\_files.html](https://pubs.lenovo.com/safety_documentation/pdf_files.html)
	- ["Directrices de instalación" en la página 34](#page-41-0), ["Manipulación de dispositivos sensibles a la electricidad](#page-43-0)  [estática" en la página 36](#page-43-0)
	- ["Apagado del nodo de cálculo" en la página 88](#page-95-1)
- 2. Todos los bloques de puentes o conmutadores de la placa del sistema que no aparecen en las ilustraciones de este documento están reservados.

Atención: Los bloques de conmutadores se encuentran en la parte inferior del nodo de cálculo. Quite el nodo de cálculo del chasis y colóquelo cuidadosamente cabeza abajo para tener acceso a los bloques de conmutadores. Para quitar el nodo de cálculo, consulte ["Extracción del nodo de cálculo del chasis" en la](#page-59-0)  [página 52](#page-59-0).

La siguiente ilustración muestra la ubicación de los bloques de conmutadores en la parte inferior del nodo de cálculo.

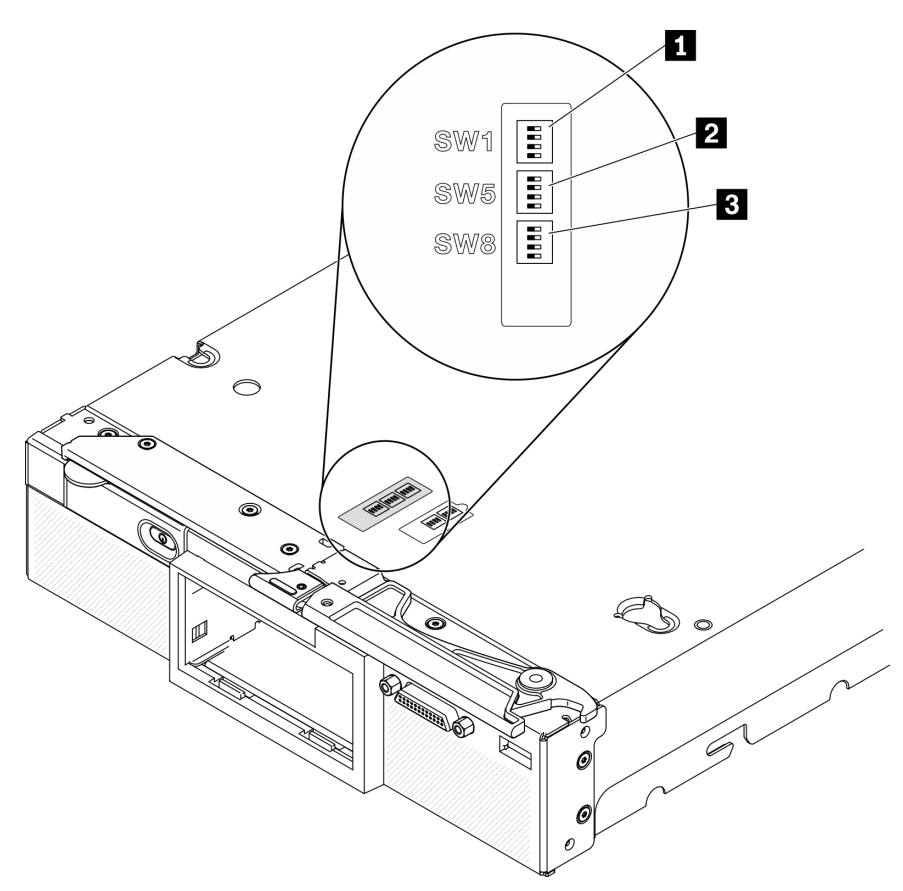

Figura 10. Conmutadores de la placa del sistema

Tabla 13. Bloques de conmutadores de la placa del sistema

| <b>Bloque de conmutadores SW 1</b>   |  |  |
|--------------------------------------|--|--|
| Bloque de conmutadores SW 5          |  |  |
| <b>B</b> Bloque de conmutadores SW 8 |  |  |

Las funciones del conmutador y del puente son los siguientes:

- Todos los puentes de la placa del sistema están reservados y deben quitarse.
- En la tabla siguiente se describe las funciones de los conmutadores del bloque de conmutadores SW1.

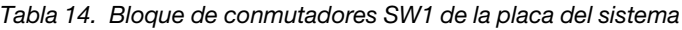

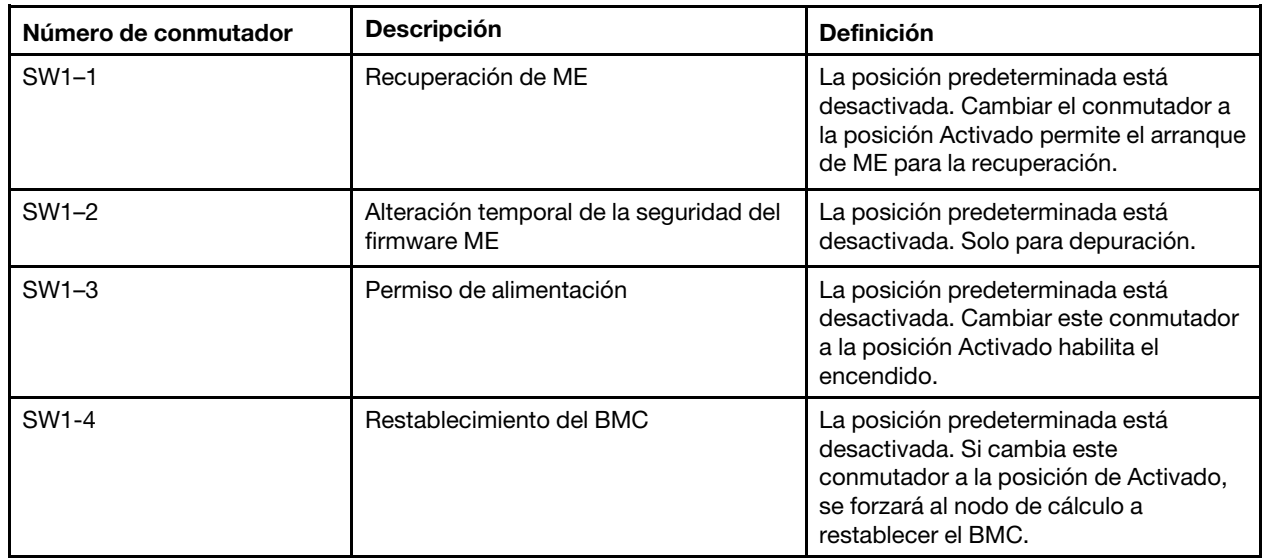

• La tabla siguiente describe las funciones de los conmutadores en el bloque de conmutador SW5.

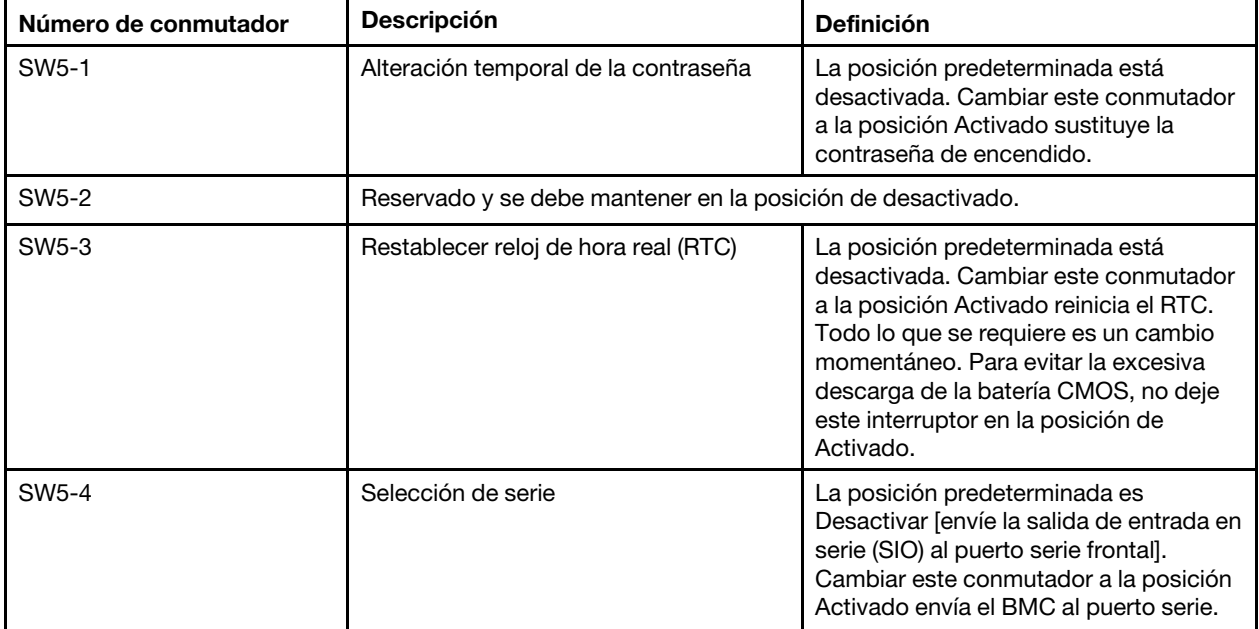

Tabla 15. Bloque de conmutadores SW5 de la placa del sistema

• La tabla siguiente describe las funciones de los conmutadores en el bloque de conmutador SW8.

| Número de conmutador | <b>Descripción</b>                                          | <b>Definición</b>                                                                                                    |
|----------------------|-------------------------------------------------------------|----------------------------------------------------------------------------------------------------|
| SW <sub>8-1</sub>    | XClarity Controller de copia de<br>seguridad de arranque    | Cuando el interruptor esté en la<br>posición predeterminada Desactivado,<br>el nodo de cálculo arrancará con la<br>imagen de firmware del XClarity<br>Controller. Cuando el interruptor esté en<br>la posición Activado, el nodo de cálculo<br>arrancará con una copia de seguridad<br>del firmware del XClarity Controller.                                                                                                    |
| SW <sub>8-2</sub>    | Reservado y se debe mantener en la posición de desactivado. |                                                                                                    |
| SW8-3                | Actualización forzosa de iBMC                               | La posición predeterminada está<br>desactivada. Cambiar este interruptor a<br>la posición de Activado, omite la<br>imagen del firmware operacional y<br>realiza una actualización de firmware<br>BMC si el procedimiento de<br>actualización normal resulta en un BMC<br>que no funciona.<br><b>Nota:</b> Utilice este conmutador solo si el<br>procedimiento de actualización de<br>firmware normal falla y se daña la<br>imagen del firmware operacional. El uso<br>de este conmutador deshabilita el<br>funcionamiento normal del controlador<br>de gestión de placa base. |
| SW8-4                | Reservado y se debe mantener en la posición de desactivado. |                                                                                                    |

Tabla 16. Bloque de conmutadores SW8 de la placa del sistema

### <span id="page-35-0"></span>Lista de piezas

Utilice esta lista de piezas para identificar los componentes disponibles para el nodo de cálculo.

Para obtener más información sobre cómo pedir las piezas mostradas en [Figura 11 "Componentes del nodo](#page-36-0)  [de cálculo" en la página 29:](#page-36-0)

<https://datacentersupport.lenovo.com/us/en/products/servers/thinksystem/sn550v2/7z69/parts>
<span id="page-36-0"></span>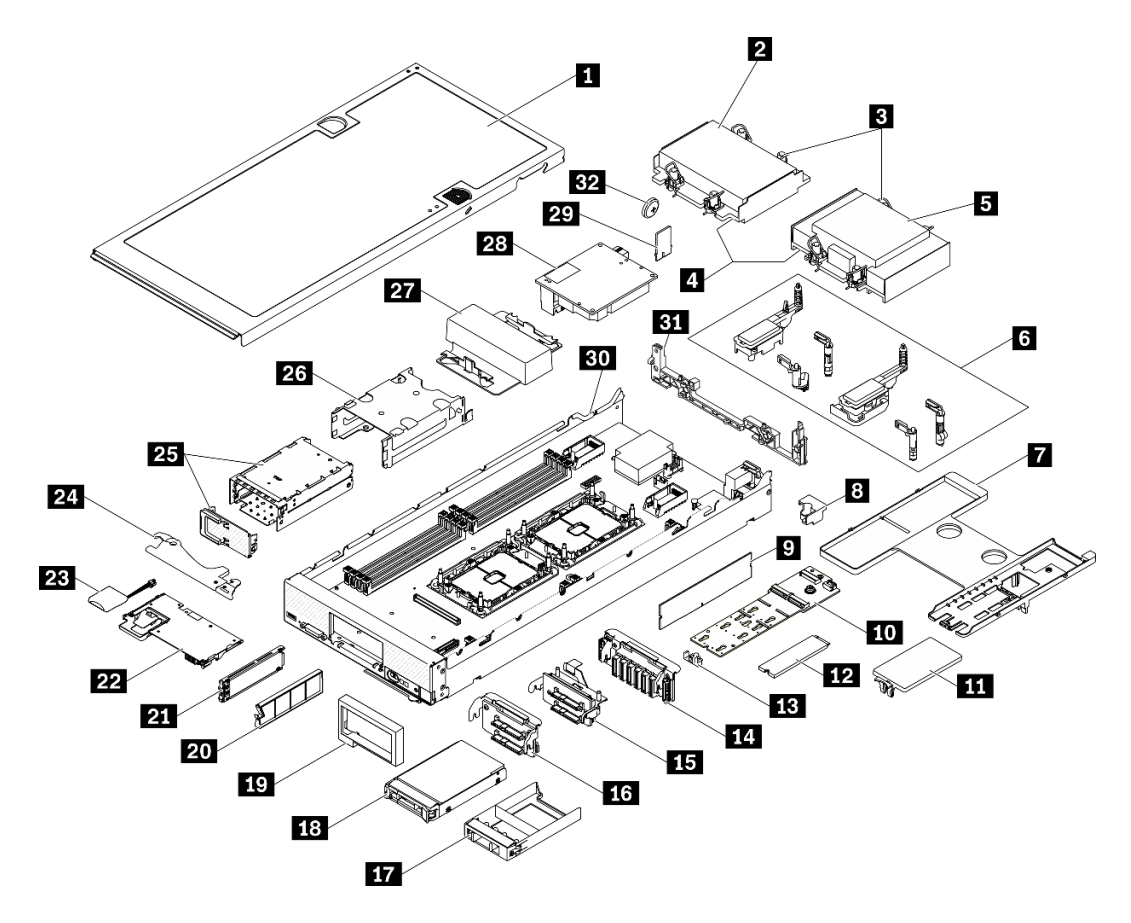

Figura 11. Componentes del nodo de cálculo

Las piezas que aparecen en la tabla siguiente están identificadas dentro de una de las siguientes categorías:

- Unidades reemplazables por el cliente (CRU) de nivel 1: la sustitución de las CRU de nivel 1 es responsabilidad del usuario. Si Lenovo instala una CRU de nivel 1 por solicitud suya, sin un acuerdo de servicio, se le cobrará por la instalación.
- Unidades reemplazables por el cliente (CRU) de nivel 2: puede instalar las CRU de nivel 2 o pedir a Lenovo que las instale, sin ningún costo adicional, bajo el tipo de servicio de garantía designado para su servidor.
- Unidades sustituibles localmente (FRU): únicamente técnicos del servicio expertos deben instalar las FRU.
- Consumibles y piezas estructurales: la compra y la sustitución de los consumibles y las piezas estructurales (componentes, como cinta, cubierta o marco biselado) es su responsabilidad. Si Lenovo adquiere o instala un componente estructural por solicitud suya, se le cobrará por el servicio.

## Tabla 17. Lista de piezas

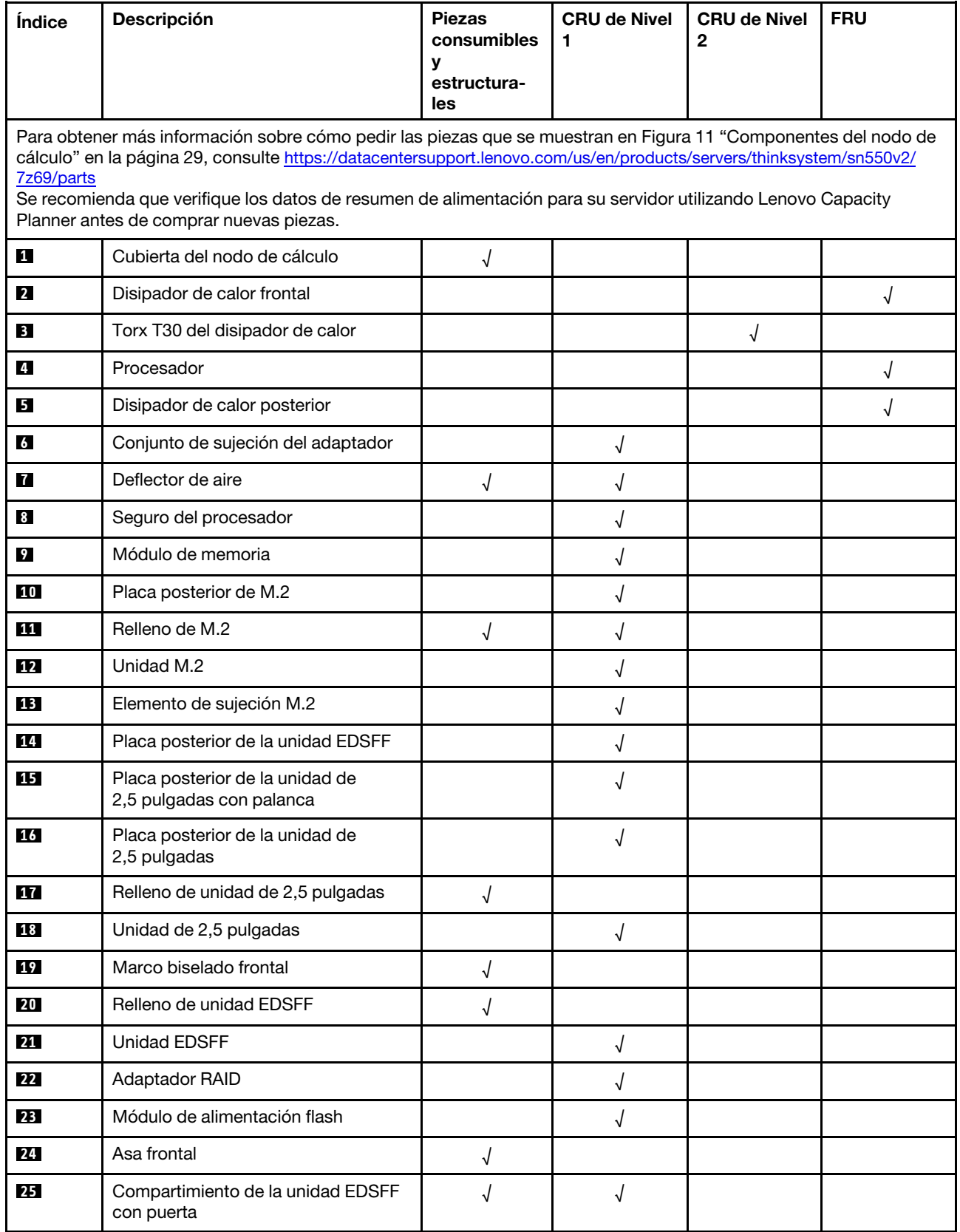

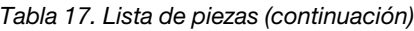

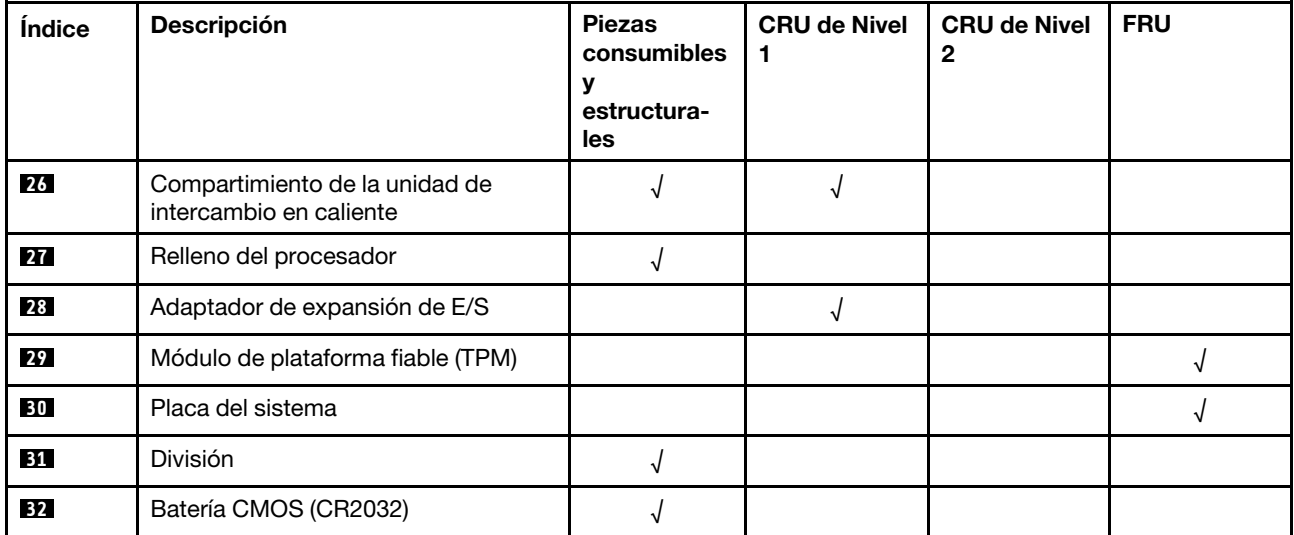

# <span id="page-40-0"></span>Capítulo 3. Configuración del hardware del nodo de cálculo

Para configurar el nodo de cálculo, instale las opciones compradas, instale los cables del nodo de cálculo, configure y actualice el firmware e instale el sistema operativo.

# Lista de comprobación de configuración del nodo de cálculo

Utilice la lista de comprobación de configuración del nodo de cálculo para asegurarse de todas las tareas requeridas para configurar su nodo de cálculo.

El procedimiento de configuración del nodo de cálculo varía en función de la configuración del nodo de cálculo en el momento en que se proporcionó. En algunos casos, el nodo de cálculo está completamente configurado y simplemente es necesario conectarlo a la red y a una fuente de alimentación de CA y, a continuación, encenderlo. En algunos casos, es necesario instalar opciones de hardware en el nodo de cálculo, se requiere la configuración de hardware y firmware, y que se instale un sistema operativo.

Los pasos siguientes describen el procedimiento general para instalar el nodo de cálculo:

- 1. Desempaquete el paquete del nodo de cálculo. Consulte ["Contenido del paquete del nodo de cálculo"](#page-10-0) [en la página 3](#page-10-0).
- 2. Configure el hardware del nodo de cálculo.
	- a. Instale los componentes requeridos del nodo de cálculo. Consulte los temas relacionados en ["Instalación de opciones de hardware del nodo de cálculo" en la página 51.](#page-58-0)
	- b. Instalación del nodo de cálculo en el chasis.
	- c. Asegúrese de que el chasis esté conectado a la alimentación.
	- d. Conecte el controlador de gestión a la red.
	- e. Encienda el nodo de cálculo.

Nota: Puede acceder a la interfaz del procesador de gestión para configurar el sistema sin suministrar alimentación al servidor. Mientras el servidor está conectado a la alimentación, la interfaz de procesador de gestión está disponible. Para obtener más información sobre cómo acceder al procesador del servidor de gestión, consulte:

La sección "Inicio y uso de la interfaz web de XClarity Controller" en la versión de documentación de XCC compatible con su servidor en [https://sysmgt.lenovofiles.com/help/topic/lxcc\\_frontend/lxcc\\_](https://sysmgt.lenovofiles.com/help/topic/lxcc_frontend/lxcc_overview.html)  [overview.html](https://sysmgt.lenovofiles.com/help/topic/lxcc_frontend/lxcc_overview.html).

- f. Valide que el hardware del nodo de cálculo se configuró correctamente. Consulte ["Validación de](#page-95-0)  [configuración del nodo de cálculo" en la página 88](#page-95-0).
- 3. Configure el sistema.
	- a. Conecte Lenovo XClarity Controller a la red de gestión. Consulte ["Configuración de conexión de red](#page-96-0) [para Lenovo XClarity Controller" en la página 89](#page-96-0).
	- b. Actualice el firmware para el nodo de cálculo, si es necesario. Consulte ["Actualización del firmware"](#page-97-0)  [en la página 90.](#page-97-0)
	- c. Configurar el firmware para el nodo de cálculo. Consulte ["Configuración de firmware" en la página](#page-101-0)  [94.](#page-101-0)

La siguiente información está disponible para la configuración de RAID:

- <https://lenovopress.com/lp0578-lenovo-raid-introduction>
- <https://lenovopress.com/lp0579-lenovo-raid-management-tools-and-resources>
- d. Instale el sistema operativo. Consulte ["Despliegue del sistema operativo" en la página 98](#page-105-0).
- e. Creación de una copia de seguridad de la configuración del nodo de cálculo. Consulte ["Creación de](#page-106-0) [copia de seguridad de la configuración de servidores" en la página 99](#page-106-0).
- f. Instale las aplicaciones y los programas para los que el nodo de cálculo está diseñado.

### Notas:

- La primera generación de Chassis Management Module (CMM1; 68Y7030) no es compatible con el nodo de cálculo ThinkSystem SN550 V2.
- La segunda generación de Chassis Management Module (CMM2; 00FJ669) debe tener el nivel de firmware 1.6.1 o superior para admitir el nodo de cálculo ThinkSystem SN550 V2. Esto se aplica a ambos CMM que están instalados en el chasis.

# <span id="page-41-0"></span>Directrices de instalación

Siga las directrices de instalación para instalar componentes en su servidor.

Antes de instalar dispositivos opcionales, lea los siguientes avisos con atención:

Atención: Evite la exposición a la electricidad estática, que podría producir fallas en el sistema y la pérdida de datos; para ello, mantenga los componentes sensibles a la estática en sus envases antiestáticos hasta la instalación y manipular estos dispositivos con una muñequera de descarga electrostática u otro sistema de descarga a tierra.

- Lea la información y las directrices de seguridad para trabajar sin riesgos.
	- Una lista completa de información de seguridad para todos los productos está disponible en:

[https://pubs.lenovo.com/safety\\_documentation/pdf\\_files.html](https://pubs.lenovo.com/safety_documentation/pdf_files.html)

- También están disponibles las siguientes directrices: ["Manipulación de dispositivos sensibles a la](#page-43-0) [electricidad estática" en la página 36](#page-43-0).
- Asegúrese de que los componentes que está instalando sean compatibles con el servidor. Para obtener una lista de los componentes opcionales compatibles con el servidor, consulte [https://static.lenovo.com/](https://static.lenovo.com/us/en/serverproven/index.shtml)  [us/en/serverproven/index.shtml](https://static.lenovo.com/us/en/serverproven/index.shtml).
- Cuando instale un nuevo servidor, descargue y aplique el firmware más reciente. Esto le ayudará a asegurar que corrigen los problemas conocidos y que el servidor está preparado para funcionar con un rendimiento óptimo. Para descargar las actualizaciones de firmware más recientes para su servidor, vaya a Controladores y software de ThinkSystem SN550 V2 en [http://datacentersupport.lenovo.com/products/](http://datacentersupport.lenovo.com/products/servers/thinksystem/SN550v2) [servers/thinksystem/SN550v2](http://datacentersupport.lenovo.com/products/servers/thinksystem/SN550v2).

Importante: Algunas soluciones de clúster requieren niveles de código específicos o actualizaciones de código coordinadas. Si el componente forma parte de una solución de clúster, verifique que el nivel de código más reciente se admita para la solución de clúster antes de actualizar el código.

- Antes de quitar un nodo de cálculo de Lenovo Flex System Enterprise Chassis, debe apagar el sistema operativo y el nodo de cálculo. No es necesario apagar el chasis.
- Se recomienda asegurarse de que el servidor funciona correctamente antes de instalar un componente opcional.
- Mantenga la zona de trabajo limpia y coloque los componentes desconectados en una superficie plana y lisa que no se sacuda ni incline.
- No intente levantar un objeto que crea que es demasiado pesado para usted. Si debe levantar un objeto pesado, tenga en cuenta las precauciones siguientes:
	- Asegúrese de que puede mantenerse en pie sin resbalar.
	- Distribuya el peso del objeto de forma equitativa entre ambos pies.
- Levántelo aplicando la fuerza lentamente. No se mueva nunca de forma repentina o gire mientras levanta un objeto pesado.
- Para evitar sobrecargar los músculos de la espalda, levántelo estando de pie o haciendo fuerza hacia arriba con los músculos de las piernas.
- Realice una copia de seguridad de todos los datos importantes antes de realizar cambios en las unidades de disco.
- Tenga a mano los siguientes destornilladores.
	- Destornillador pequeño de hoja plana.
	- Destornillador Torx T8.
	- Destornillador Torx T10.
	- Destornillador Torx T15.
	- Destornillador Torx T30.
- Para ver las LED de error de la placa del sistema y los componentes internos, mantenga presionado el botón de encendido que está en el panel de control en la parte delantera del nodo de cálculo.
- No es necesario apagar el servidor para quitar o instalar las fuentes de alimentación de intercambio en caliente o los dispositivos USB conectables en caliente. Sin embargo, debe apagar el servidor antes de realizar cualquier paso que implique la remoción o instalación de cables de adaptadores y debe desconectar la fuentes de alimentación del servidor antes de realizar cualquier paso que implique la remoción o instalación de una tarjeta de expansión.
- El color azul en un componente indica los puntos de contacto, por los que puede sujetar un componente para extraerlo o instalarlo en el servidor, abrir o cerrar un mecanismo de cierre, etc.
- El color Terracota en un componente o una etiqueta de color terracota sobre un componente, o cerca del mismo, indica que el componente se puede intercambiar en caliente, lo que significa que si el servidor y el sistema operativo dan soporte a la posibilidad de intercambio en caliente, es posible extraer o instalar el componente mientras el servidor está en ejecución. (El color terracota también indica los puntos de contacto en los componentes de intercambio en caliente). Consulte las instrucciones para extraer o instalar un componente de intercambio en caliente específico para ver procedimientos adicionales que es posible que sea necesario realizar antes de extraer o instalar el componente.
- La banda roja en las unidades, ubicada adyacente al pestillo de liberación, indica que la unidad se puede intercambiar en caliente si el servidor y el sistema operativo admiten esta capacidad. Esto significa que puede quitar o instalar la unidad mientras el servidor está en ejecución.

Nota: Consulte las instrucciones específicas para el sistema para extraer o instalar una unidad de intercambio en caliente para ver posibles procedimientos adicionales que sea necesario realizar antes de extraer o instalar la unidad.

• Cuando haya finalizado el trabajo en el servidor, asegúrese de volver a instalar las pantallas protectoras de seguridad, los protectores, las etiquetas y los cables de toma de tierra.

# Directrices de fiabilidad del sistema

Revise las directrices de fiabilidad del sistema para garantizar una refrigeración y fiabilidad correctas del mismo.

Asegúrese de que cumple con los siguientes requisitos:

- Para garantizar la refrigeración adecuada, el chasis de Flex System no funciona sin un nodo de cálculo o relleno de bahía del nodo en cada bahía del nodo.
- Cuando el servidor tiene una alimentación redundante, se debe instalar una fuente de alimentación en cada bahía de fuente de alimentación.
- Debe existir un espacio suficiente alrededor del servidor a fin de permitir que el sistema de refrigeración de este funcione correctamente. Deje aproximadamente 50 mm (2,0 pulgadas) de espacio alrededor de la parte frontal y de la parte posterior del servidor. No coloque ningún objeto en la parte frontal de los ventiladores.
- Para permitir la refrigeración y el flujo de aire adecuados, vuelva a colocar la cubierta del servidor antes de encenderlo. No utilice el servidor durante más de 30 minutos con la cubierta del servidor extraída, se podrían dañar los componentes del servidor.
- Se deben seguir las instrucciones de cableado que se proporcionan con los adaptadores opcionales.
- Un ventilador en mal estado se debe sustituir dentro de 48 horas desde que deja de funcionar.
- Un ventilador de intercambio en caliente que se haya quitado se debe sustituir en menos de 30 segundos después de la extracción.
- Una unidad de intercambio en caliente extraída se debe sustituir en menos de dos minutos después de la extracción.
- Una fuente de alimentación de intercambio en caliente extraída se debe sustituir en menos de dos minutos después de la extracción.
- Cada deflector de aire que viene con el servidor se debe instalar cuando el servidor arranca (algunos servidores puede venir con más de un deflector de aire). Si utiliza el servidor con un deflector de aire faltante, pueden producirse daños en el procesador.
- Todos los zócalos del procesador deben contener siempre una cubierta de zócalo o un procesador y un disipador de calor.
- Cuando hay más de un procesador instalado, se deben seguir de forma estricta las reglas de colocación de ventiladores para cada servidor.

# <span id="page-43-0"></span>Manipulación de dispositivos sensibles a la electricidad estática

Utilice esta información para manejar dispositivos sensibles a la electricidad estática.

Atención: Evite la exposición a la electricidad estática, que podría producir fallas en el sistema y la pérdida de datos; para ello, mantenga los componentes sensibles a la estática en sus envases antiestáticos hasta la instalación y manipular estos dispositivos con una muñequera de descarga electrostática u otro sistema de descarga a tierra.

- Limite su movimiento para evitar aumentar de electricidad estática alrededor.
- Tenga especial cuidado al manipular dispositivos en el frío, porque la calefacción puede reducir la humedad interna y aumentar la electricidad estática.
- Utilice siempre una muñequera antiestática u otro sistema de conexión a tierra cuando trabaje en el interior del servidor con la alimentación activada.
- Mientras el dispositivo se encuentre aún en su bolsa antiestática, póngalo en contacto con una superficie metálica no pintada de la parte exterior del servidor durante un mínimo de dos segundos. Esto descargará la electricidad estática de la bolsa y de su cuerpo.
- Quite el dispositivo de la bolsa e instálelo directamente en el servidor sin soltar el dispositivo. Si es necesario guardar o depositar el dispositivo en algún sitio, introdúzcalo de nuevo en su bolsa antiestática. No coloque el dispositivo sobre la cubierta del servidor ni sobre una superficie metálica.
- Al manipular el dispositivo, sosténgalo con cuidado por sus bordes o su marco.
- No toque las uniones de soldadura, ni tampoco las patillas ni el circuito expuesto.
- Mantenga el dispositivo alejado de otros para evitar daños posibles.

# Reglas y orden de instalación de un módulo de memoria

Los módulos de memoria se deben instalar en un orden específico, según la configuración de la memoria implementada y la cantidad de procesadores y módulos de memoria instalados en el servidor.

Hay información sobre la optimización del rendimiento de memoria y configuración de memoria disponible en el sitio web de Lenovo Press:

<https://lenovopress.com/servers/options/memory>

Además, puede aprovechar un configurador de memoria, que está disponible en el siguiente sitio:

[http://1config.lenovo.com/#/memory\\_configuration](http://1config.lenovo.com/#/memory_configuration)

A continuación existe información específica acerca del orden de instalación requerido para los módulos de memoria en su nodo de cálculo, según la configuración del sistema y el modo de memoria que está implementando.

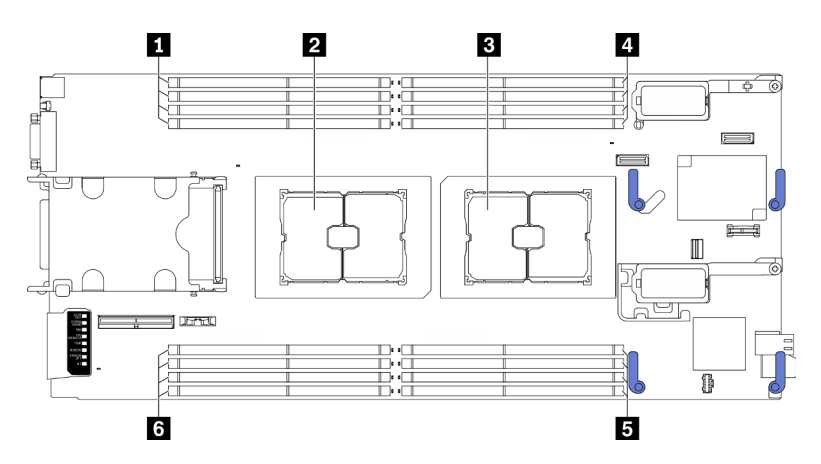

Figura 12. Ubicación del procesador y del módulo de memoria

Tabla 18. Ubicación del procesador y del módulo de memoria

| <b>1 Ranuras de módulo de memoria 9 a 12</b> | 4 Ranuras de módulo de memoria 1 a 4          |  |  |  |  |  |  |
|----------------------------------------------|-----------------------------------------------|--|--|--|--|--|--|
| 2 Zócalo del procesador 2                    | <b>El Ranuras de módulo de memoria 5 a 8</b>  |  |  |  |  |  |  |
| <b>B</b> Zócalo del procesador 1             | <b>6</b> Ranuras de módulo de memoria 13 a 16 |  |  |  |  |  |  |

La tabla de la configuración del canal de memoria que aparece a continuación muestra la relación entre los procesadores, los controladores de memoria, los canales de memoria y los números de ranura del módulo de memoria.

<span id="page-44-0"></span>Tabla 19. La información de canal y ranura de DIMM alrededor de un procesador

| <b>Procesador</b>                               | <b>Procesador 1</b> |   |   |                   |   |   |  |   |  | <b>Procesador 2</b> |   |    |        |    |    |    |  |  |
|-------------------------------------------------|---------------------|---|---|-------------------|---|---|--|---|--|---------------------|---|----|--------|----|----|----|--|--|
| Canal                                           | B                   | Α | D | ⌒<br>$\checkmark$ | G | н |  |   |  | ⊏                   | Н | G  | ⌒<br>ັ |    | A  | B  |  |  |
| Número de<br>ranura del<br>módulo de<br>memoria |                     | ≏ | 3 |                   | 5 | 6 |  | 8 |  | 10                  |   | 12 | 13     | ۰4 | 15 | 16 |  |  |

### Directrices de instalación de módulos de memoria

- Se admiten dos tipos de configuraciones. Considere las reglas y la secuencia de llenado correspondientes en concordancia:
	- ["Orden de instalación de módulo de memoria DRAM" en la página 38](#page-45-0) (RDIMMs o RDIMM 3DS)
	- ["Orden de instalación de DIMM DRAM y del PMEM" en la página 43](#page-50-0)
- Una etiqueta en cada DIMM identifica el tipo de DIMM. Esta información está en formato xxxxx nRxxx **PC4-xxxxx-xx-xx-xx**. Donde *n* indica si el DIMM es de fila única (n=1) o fila doble (n=2).
- Se requiere al menos un DIMM para cada procesador. Instale al menos ocho DIMM por procesador para obtener un buen rendimiento.
- Cuando sustituya un DIMM, el servidor proporciona capacidad de habilitación de DIMM automática sin requerirle que use la Setup utility para habilitar el nuevo DIMM manualmente.

## Atención:

- Se permite combinar DIMM de x4 y x8 DIMM en el mismo canal.
- Instale DIMM de la misma velocidad para obtener un rendimiento óptimo. De lo contrario, BIOS encontrará y ejecutará el canal de menor velocidad.

# <span id="page-45-0"></span>Orden de instalación de módulo de memoria DRAM

Esta sección contiene información sobre cómo instalar módulos de memoria DRAM correctamente.

El orden de instalación de módulo de memoria DRAM incluye el modo de memoria independiente y el modo de duplicado de memoria.

## Modo de memoria independiente

El modo de memoria independiente proporciona una capacidad de memoria de alto rendimiento. Los canales de memoria se pueden llenar con un módulo de memoria en cualquier orden en el modo independiente. Puede llenar los ocho canales de cada procesador en cualquier orden y no tienen requisitos de coincidencia. Los canales individuales pueden funcionar a diferentes sincronizaciones de módulos de memoria, pero todos los canales deben funcionar en la misma frecuencia de interfaz.

## Reglas de llenado

- 1. No combine RDIMM y RDIMM 3DS.
- 2. Debe haber al menos un módulo de memoria por procesador.
- 3. Debe haber el mismo número de módulos de memoria para cada tipo de memoria.
- 4. Llenados de memoria idénticos en todos los procesadores.
- 5. Los módulos de memoria x4 y x8 se pueden combinar en el mismo canal.

### Directriz de capacidad de módulo de memoria

En el modo de memoria independiente, el sistema se puede instalar con hasta dos tipos de capacidad de memoria.

Atención: Los números de módulos de memoria se dividen en dos grupos, cada uno de los cuales se debe llenar con módulos de memoria de la misma capacidad:

- Número de ranura del grupo de módulo de memoria: 2, 4, 5, 7, 10, 12, 13 y 15.
- Número de ranura del grupo de módulo de memoria: 1, 3, 6, 8, 9, 11, 14 y 16.

Consulte la sección [Tabla 19 "La información de canal y ranura de DIMM alrededor de un procesador" en](#page-44-0) [la página 37](#page-44-0) para obtener más información.

En el modo de memoria independiente, hay cuatro tipos de secuencias de llenado del módulo de memoria que se indican a continuación. Consulte la secuencia de configuración del módulo de memoria que coincide con la configuración del nodo de cálculo.

- ["Secuencia de llenado del módulo de memoria de modo independiente para un procesador con módulos](#page-46-0)  [de memoria con la misma capacidad" en la página 39](#page-46-0)
- ["Secuencia de llenado del módulo de memoria de modo independiente para un procesador con módulos](#page-46-1)  [de memoria con distinta capacidad" en la página 39](#page-46-1)
- ["Secuencia de llenado del módulo de memoria de modo independiente para dos procesadores con](#page-47-0)  [módulos de memoria con la misma capacidad" en la página 40](#page-47-0)
- ["Secuencia de llenado del módulo de memoria de modo independiente para dos procesadores con](#page-47-1)  [módulos de memoria con distinta capacidad" en la página 40](#page-47-1)

### <span id="page-46-0"></span>Con un procesador y módulos de memoria con la misma capacidad

En la tabla siguiente se muestra la secuencia de llenado de memoria de modo independiente para un procesador y módulos de memoria con la misma capacidad.

Tabla 20. Secuencia de llenado del módulo de memoria de modo independiente para un procesador con módulos de memoria con la misma capacidad

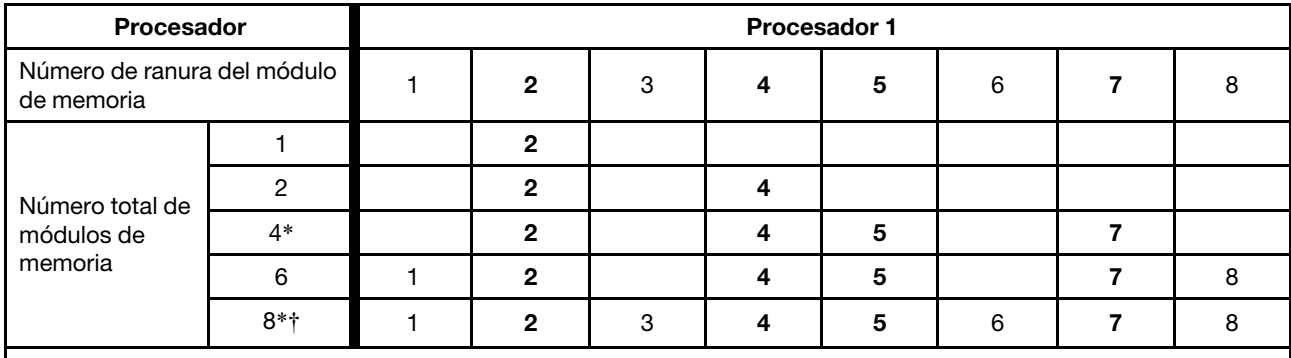

Nota:

\*La función de organización en clústeres subNUMA (SNC2) solo se puede habilitar cuando se rellenan DIMM en esta secuencia especificada. La función SNC2 se puede habilitar mediante UEFI.

†Configuraciones de DIMM que admiten Software Guard Extensions (SGX), consulte ["Habilitar Software Guard](#page-104-0) [Extensions \(SGX\)" en la página 97](#page-104-0) para habilitar esta característica.

#### <span id="page-46-1"></span>Con un procesador y módulos de memoria con distinta capacidad

En la tabla siguiente se muestra la secuencia de llenado de memoria de modo independiente para un procesador y módulos de memoria con distinta capacidad.

Atención: Los números de módulos de memoria se dividen en dos grupos, cada uno de los cuales se debe llenar con módulos de memoria de la misma capacidad:

- Número de ranura del grupo de módulo de memoria: 2, 4, 5, 7, 10, 12, 13 y 15.
- Número de ranura del grupo de módulo de memoria: 1, 3, 6, 8, 9, 11, 14 y 16.

Consulte la sección [Tabla 19 "La información de canal y ranura de DIMM alrededor de un procesador" en](#page-44-0)  [la página 37](#page-44-0) para obtener más información.

Tabla 21. Secuencia de llenado del módulo de memoria de modo independiente para un procesador con módulos de memoria con distinta capacidad

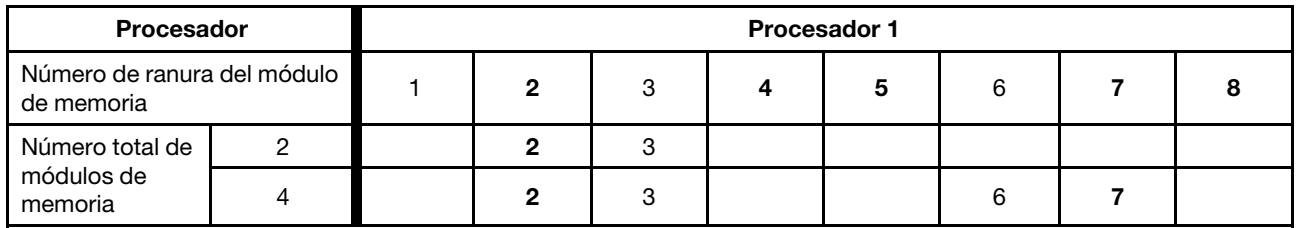

### <span id="page-47-0"></span>Con dos procesadores y módulos de memoria con la misma capacidad

En la tabla siguiente se muestra la secuencia de llenado de memoria de modo independiente para dos procesadores y módulos de memoria con la misma capacidad.

Tabla 22. Secuencia de llenado del módulo de memoria de modo independiente para dos procesadores con módulos de memoria con la misma capacidad

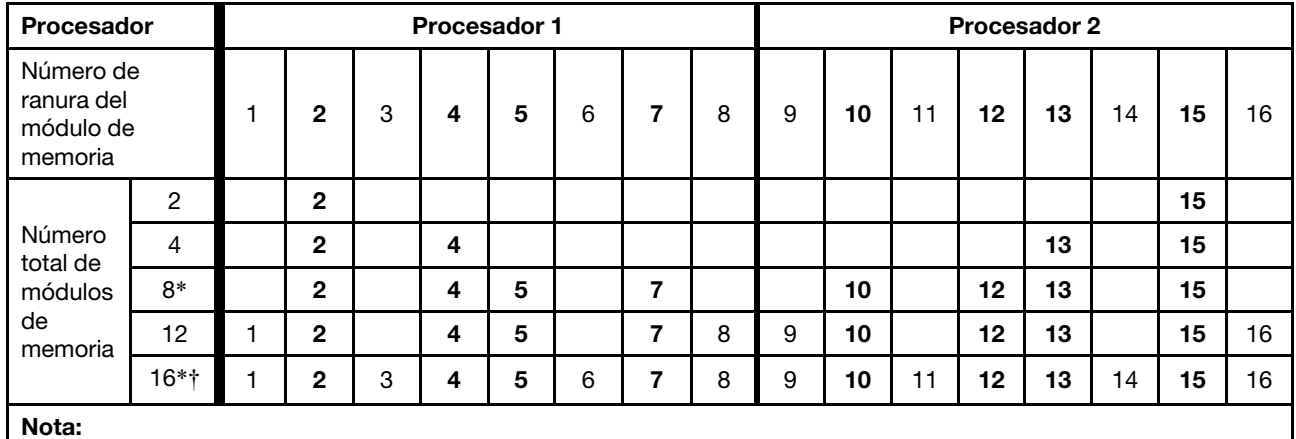

\*La función de organización en clústeres subNUMA (SNC2) solo se puede habilitar cuando se rellenan DIMM en esta secuencia especificada. La función SNC2 se puede habilitar mediante UEFI.

†Configuraciones de DIMM que admiten Software Guard Extensions (SGX), consulte ["Habilitar Software Guard](#page-104-0)  [Extensions \(SGX\)" en la página 97](#page-104-0) para habilitar esta característica.

### <span id="page-47-1"></span>Con dos procesadores y módulos de memoria con distinta capacidad

En la tabla siguiente se muestra la secuencia de llenado de memoria de modo independiente para dos procesadores y módulos de memoria con distinta capacidad.

Atención: Los números de módulos de memoria se dividen en dos grupos, cada uno de los cuales se debe llenar con módulos de memoria de la misma capacidad:

- Número de ranura del grupo de módulo de memoria: 2, 4, 5, 7, 10, 12, 13 y 15.
- Número de ranura del grupo de módulo de memoria: 1, 3, 6, 8, 9, 11, 14 y 16.

Consulte la sección [Tabla 19 "La información de canal y ranura de DIMM alrededor de un procesador" en](#page-44-0) [la página 37](#page-44-0) para obtener más información.

Tabla 23. Secuencia de llenado del módulo de memoria de modo independiente para dos procesadores con módulos de memoria con distinta capacidad

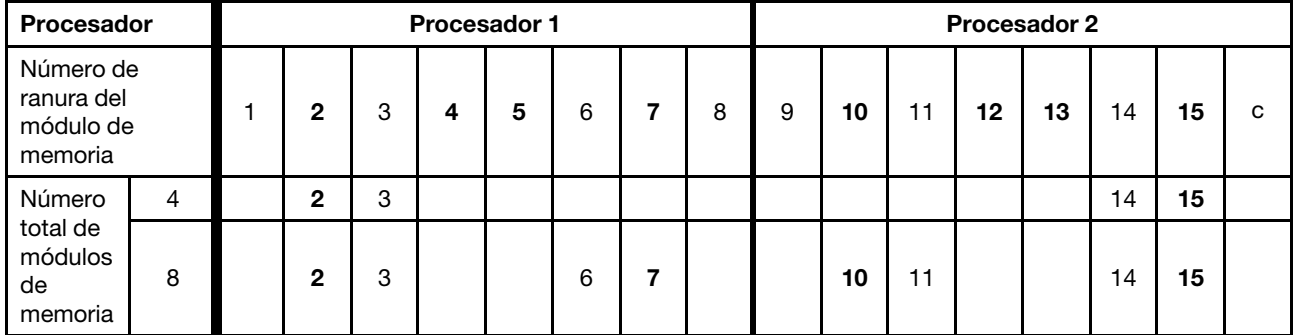

# Modo de duplicado de memoria

El modo de duplicado de memoria proporciona redundancia de memoria completa a la vez que reduce la capacidad de memoria total del sistema a la mitad. Los canales de memoria se agrupan en pares con cada canal que recibe los mismos datos Si se produce un error, el controlador de memoria cambia de los módulos de memoria del canal principal a los módulos de memoria del canal de copia de seguridad. El orden de instalación de módulo de memoria para el duplicado de memoria varía de acuerdo con el número de procesadores y los módulos de memoria instalados en el servidor.

## Reglas de llenado

- El duplicado se puede configurar en dos canales.
- El tamaño de memoria total del canal principal debe ser igual que el del canal secundario. Se requiere la instalación de módulos de memoria idénticos.
- Para el modo de canal duplicado, el par de módulo de memoria debe ser idéntico en tamaño, tipo y recuento de fila.
- El modo de duplicado de módulo de memoria DRAM no se admite en el modo de aplicación directa de Persistent Memory.

## Con un procesador

La siguiente tabla muestra la secuencia de llenado de memoria del modo de duplicación para un procesador.

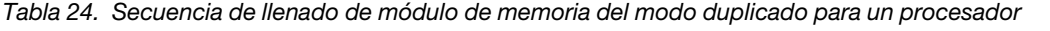

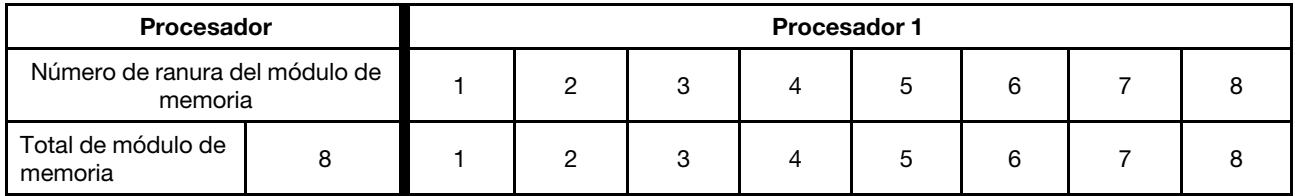

## Con dos procesadores

La siguiente tabla muestra la secuencia de llenado de memoria del modo de duplicación para dos procesadores.

| <b>Procesador</b>                            | <b>Procesador 1</b> |  |   |   |   |   |   |  |   | Procesador 2 |    |    |    |    |    |   |    |
|----------------------------------------------|---------------------|--|---|---|---|---|---|--|---|--------------|----|----|----|----|----|---|----|
| Número de ranura<br>del módulo de<br>memoria |                     |  | ⌒ | 3 | 4 | 5 | 6 |  | 8 | 9            | 10 | 11 | 12 | 13 | 14 | 5 | 16 |
| Total de<br>módulo de<br>memoria             | 16                  |  | 2 | 3 | 4 | 5 | 6 |  | 8 | 9            | 10 | 11 | 12 | 13 | 14 | 5 | 16 |

Tabla 25. Secuencia de llenado de módulo de memoria del modo duplicado para dos procesadores

# <span id="page-50-0"></span>Orden de instalación de DIMM DRAM y del PMEM

Esta sección contiene información sobre cómo instalar PMEM y DIMM DRAM correctamente.

Cuando los PMEM y DIMM DRAM se mezclan en el sistema, se admiten los siguientes modos:

- ["Modo de aplicación directa" en la página 50](#page-57-0)
- ["Modo de memoria" en la página 51](#page-58-1)

Consulte los siguientes temas para aprender a configurar y configurar los PMEM.

- ["Reglas de PMEM" en la página 43](#page-50-1)
- ["Primera configuración del sistema para PMEM" en la página 43](#page-50-2)
- ["Opciones de gestión de PMEM" en la página 43](#page-50-3)
- ["Adición o sustitución de PMEM en el modo de aplicación directa" en la página 48](#page-55-0)

## <span id="page-50-1"></span>Reglas de PMEM

Asegúrese de cumplir los siguientes requisitos al aplicar PMEM en el sistema.

- Todos los PMEM que están instalados deben tener el mismo número de pieza.
- Todos los DIMM DRAM instalados deben ser del mismo tipo, fila y capacidad, con una capacidad mínima de 16 GB. Es recomendable usar DIMM DRAM Lenovo con el mismo número de pieza.

### <span id="page-50-2"></span>Primera configuración del sistema para PMEM

Siga estos pasos al instalar los PMEM en el sistema por primera vez.

- 1. Determine el modo y la combinación (consulte ["Modo de aplicación directa" en la página 50](#page-57-0) y ["Modo de](#page-58-1) [memoria" en la página 51\)](#page-58-1).
- 2. Considere ["Reglas de PMEM" en la página 43](#page-50-1) y adquiera los DIMM PMEM y DRAM que cumplen los requisitos.
- 3. Quite todos los módulos de memoria que estén instalados (consulte "Extracción de un módulo de memoria" en el Manual de mantenimiento).
- 4. Siga la combinación adoptada para instalar todos los PMEM y DIMM DRAM (consulte ["Instalación de un](#page-76-0)  [módulo de memoria" en la página 69](#page-76-0)).
- 5. Deshabilite la seguridad en todos los PMEM instalados (consulte ["Opciones de gestión de PMEM" en la](#page-50-3)  [página 43](#page-50-3)).
- 6. Asegúrese de que el firmware del PMEM esté en la versión más reciente Si no es así, actualice a la versión más reciente (consulte [https://sysmgt.lenovofiles.com/help/topic/com.lenovo.lxca.doc/update\\_](https://sysmgt.lenovofiles.com/help/topic/com.lenovo.lxca.doc/update_fw.html)  [fw.html](https://sysmgt.lenovofiles.com/help/topic/com.lenovo.lxca.doc/update_fw.html)).
- 7. Configure los PMEM de modo que la capacidad esté disponible para su uso (consulte ["Opciones de](#page-50-3)  [gestión de PMEM" en la página 43](#page-50-3)).

### <span id="page-50-3"></span>Opciones de gestión de PMEM

Los PMEM se pueden gestionar con las siguientes herramientas:

• Lenovo XClarity Provisioning Manager (LXPM)

Para abrir LXPM, encienda el sistema y tan pronto como aparezca la pantalla del logotipo, presione la tecla especificada en las instrucciones en pantalla para ver la interfaz de Lenovo XClarity Provisioning Manager.

(Para obtener más información, consulte la sección "Inicio" en la documentación de LXPM compatible con su servidor en [https://sysmgt.lenovofiles.com/help/topic/lxpm\\_frontend/lxpm\\_product\\_page.html](https://sysmgt.lenovofiles.com/help/topic/lxpm_frontend/lxpm_product_page.html).)

Vaya a Configuración de UEFI → Valores del sistema → Intel Optane PMEM para configurar y gestionar los PMEM.

Para obtener más detalles, consulte la sección "Configuración de UEFI" en la documentación de LXPM compatible con su servidor en [https://sysmgt.lenovofiles.com/help/topic/lxpm\\_frontend/lxpm\\_product\\_](https://sysmgt.lenovofiles.com/help/topic/lxpm_frontend/lxpm_product_page.html)  [page.html](https://sysmgt.lenovofiles.com/help/topic/lxpm_frontend/lxpm_product_page.html).

Nota: Si se abre la interfaz basada en el texto del programa Setup Utility en lugar de LXPM, vaya a Valores del sistema ➙ <F1> Control de inicio y seleccione Conjunto de herramientas. A continuación, reinicie el sistema y, en cuanto aparezca la pantalla del logotipo, presione la tecla especificada en las instrucciones en pantalla para abrir LXPM.

### • Setup Utility

Para ingresar a Setup Utility:

1. Encienda el sistema y presione la tecla especificada en las instrucciones en pantalla para abrir LXPM.

(Para obtener más información, consulte la sección "Inicio" en la documentación de LXPM compatible con su servidor en https://sysmgt.lenovofiles.com/help/topic/lxpm\_frontend/lxpm\_product\_ [page.html](https://sysmgt.lenovofiles.com/help/topic/lxpm_frontend/lxpm_product_page.html).)

- 2. Vaya a Valores de UEFI → Valores del sistema, haga clic en el menú arrastrable en la esquina superior derecha de la pantalla y seleccione Configuración por texto.
- 3. Reinicie el sistema y, en cuanto aparezca la pantalla del logotipo, presione la tecla especificada en las instrucciones en pantalla.

Vaya a Configuración del sistema y gestión de arranque  $\rightarrow$  Valores del sistema  $\rightarrow$  PMEM Intel Optane para configurar y gestionar los PMEM.

## • Lenovo XClarity Essentials OneCLI

Algunas opciones de gestión están disponibles en comandos que se ejecutan en la ruta de Lenovo XClarity Essentials OneCLI en el sistema operativo. Consulte [https://sysmgt.lenovofiles.com/help/topic/](https://sysmgt.lenovofiles.com/help/topic/toolsctr_cli_lenovo/onecli_t_download_use_tcscli.html)  [toolsctr\\_cli\\_lenovo/onecli\\_t\\_download\\_use\\_tcscli.html](https://sysmgt.lenovofiles.com/help/topic/toolsctr_cli_lenovo/onecli_t_download_use_tcscli.html) para obtener información sobre cómo descargar y utilizar Lenovo XClarity Essentials OneCLI.

Las siguientes opciones de gestión se encuentran disponibles:

## • Detalles de PMEM de Intel Optane

Seleccione esta opción para ver los siguientes detalles sobre cada uno de los PMEM instalados:

- Número de PMEM Intel Optane detectados
- Capacidad cruda total
- Capacidad de memoria total
- Capacidad de Aplicación directa total
- Capacidad no configurada total
- Capacidad inaccesible total
- Capacidad reservada total

También puede ver los detalles de PMEM con el siguiente comando en OneCLI:

OneCli.exe config show IntelOptanePMEM

--bmc USERID:PASSW0RD@10.104.195.86

### Notas:

- USERID significa Id. de usuario del XCC.
- PASSW0RD significa la contraseña del usuario del XCC.
- 10.104.195.86 significa la dirección IP.
- Objetivos

## – Modo de memoria [%]

Seleccione esta opción para definir el porcentaje de capacidad PMEM invertida en la memoria del sistema y, por lo tanto, decidir el modo PMEM:

- 0 %: Modo de Aplicación directa
- 100 %: Modo de memoria

Vaya a Objetivos  $\rightarrow$  Modo de memoria [%], ingrese el porcentaje de memoria y reinicie el sistema.

#### Notas:

- Antes de cambiar de un modo al otro:
	- 1. Copia de seguridad de todos los datos y eliminar todos los espacios creados. Vaya a Espacios de nombre ➙ Ver/modificar/eliminar espacios de nombre para eliminar los espacios de nombre creados.
	- 2. Lleve a cabo el borrado seguro en todos los PMEM instalados. Vaya a Seguridad  $\rightarrow$  Presione para el Borrado seguro para realizar el borrado seguro.
- Asegúrese de que la capacidad del PMEM y los DIMM DRAM instalados cumpla los requisitos del sistema para el nuevo modo (consulte ["Modo de aplicación directa" en la página 50](#page-57-0) y ["Modo de](#page-58-1) [memoria" en la página 51\)](#page-58-1).
- Después de que el sistema se reinicia y se aplica el valor de entrada objetivo, el valor que se muestra en Configuración del sistema y gestión de arranque  $\rightarrow$  PMEM Intel Optane  $\rightarrow$ Objetivos volverá a las siguientes opciones seleccionables predeterminadas:
	- Alcance: [plataforma]
	- Modo de memoria [%]: 0
	- Tipo de memoria persistente: [aplicación directa]

Estos valores son opciones seleccionables de la configuración de PMEM y no representan el estado actual de PMEM.

Además, puede aprovechar un configurador de memoria, que está disponible en el siguiente sitio: [http://1config.lenovo.com/#/memory\\_configuration](http://1config.lenovo.com/#/memory_configuration)

Alternativamente, defina los objetivos PMEM con los siguientes comandos en OneCLI:

- Para el modo de memoria:
	- 1. Establecer el estado de creación de objetivo.

OneCli.exe config set IntelOptanePMEM.CreateGoal Yes

--bmc USERID:PASSW0RD@10.104.195.86

2. Definir la capacidad de PMEM que se está invertida en la memoria de sistema volátil.

OneCli.exe config set IntelOptanePMEM.MemoryModePercentage 100

--bmc USERID:PASSW0RD@10.104.195.86

Donde 100 significa el porcentaje de capacidad invertida en la memoria de sistema volátil.

- Para el modo App Direct:
	- 1. Establecer el estado de creación de objetivo.

OneCli.exe config set IntelOptanePMEM.CreateGoal Yes

- --bmc USERID:PASSW0RD@10.104.195.86
- 2. Definir la capacidad de PMEM que se está invertida en la memoria de sistema volátil.

OneCli.exe config set IntelOptanePMEM.MemoryModePercentage 0

--bmc USERID:PASSW0RD@10.104.195.86

Donde 0 significa el porcentaje de capacidad invertida en la memoria de sistema volátil.

3. Establecer el modo PMEM.

OneCli.exe config set IntelOptanePMEM.PersistentMemoryType "App Direct"

--bmc USERID:PASSW0RD@10.104.195.86

Donde Aplicación directa significa el modo PMEM. Puede ingresar App Direct para App Direct intercalado o App Direct no intercalado para App Direct no intercalado.

#### – Tipo de memoria persistente

En los modos de aplicación directa, los PMEM conectados al mismo procesador están intercalados de forma predeterminada (mostrados como Aplicación directa), mientras los bancos de memoria se usan alternadamente. Para configurarlos como no intercalados en Setup Utility, vaya a PMEM Intel Optane ➙ Objetivos ➙ Tipo de memoria persistente [(modo PMEM)], seleccione Aplicación directa no intercalada y reinicie el sistema.

Nota: Establecer la capacidad Aplicación directa PMEM en "no intercalada" activará las áreas de Aplicación directa que se muestran desde una región por procesador a una región por PMEM.

#### • Regiones

Una vez que se establece el porcentaje de memoria y el sistema se reinicia, se generan automáticamente áreas para la capacidad de Aplicación directa. Seleccione esta opción para ver las áreas de Aplicación directa por procesador.

#### • Espacios de nombre

La capacidad de Aplicación directa de los PMEM requiere los siguientes pasos antes de estar realmente disponible para las aplicaciones.

- 1. Se deben crear espacios de nombre para la asignación del área de capacidad.
- 2. Se debe crear y formatear el sistema de archivos y para los espacios de nombre en el sistema operativo.

Puede asignar cada área de Aplicación directa en un espacio de nombre. Cree espacios de nombre en los siguientes sistemas operativos:

- Windows: use el comando powershell. Para crear un espacio de nombres, utilice Windows Server 2019 o versiones posteriores.
- Linux: utilice el comando ndctl.
- VMware: reinicie el sistema y VMware creará espacios automáticamente.

Después de crear espacios para la asignación de la capacidad de aplicación directa, asegúrese de crear y formatear el sistema de archivos en el sistema operativo para que la capacidad de la aplicación directa esté accesible para las aplicaciones.

- Seguridad
	- Habilitar seguridad

Atención: De forma predeterminada, la seguridad de PMEM está deshabilitada. Antes de habilitar la seguridad, asegúrese de que se cumplan todos los requisitos legales del país o locales con respecto de la conformidad comercial y el cifrado de datos. El incumplimiento podría provocar problemas legales.

Los PMEM se pueden proteger con contraseñas. Existen dos tipos de ámbito de protección de frase de contraseña disponibles para PMEM:

– Plataforma: elija esta opción para ejecutar la operación de seguridad en todas las unidades PMEM instaladas a la vez. Una frase de contraseña de plataforma se almacena y se aplica automáticamente para desbloquear los PMEM antes del inicio del sistema operativo, pero la frase de contraseña aún se debe deshabilitar manualmente para el borrado seguro.

También puede habilitar o deshabilitar la seguridad de la plataforma con los siguientes comandos en OneCLI:

- Habilitar seguridad:
	- 1. Habilitar seguridad.

OneCli.exe config set IntelOptanePMEM.SecurityOperation "Enable Security"

--bmc USERID:PASSW0RD@10.104.195.86

2. Establecer la frase de contraseña de seguridad.

OneCli.exe config set IntelOptanePMEM.SecurityPassphrase "123456"

--bmc USERID:PASSW0RD@10.104.195.86

Donde 123456 significa la frase de contraseña.

- 3. Rearranque el sistema.
- Deshabilitar seguridad:
	- 1. Deshabilitar seguridad.

OneCli.exe config set IntelOptanePMEM.SecurityOperation "Disable Security"

--bmc USERID:PASSW0RD@10.104.195.86

2. Introduzca la frase de contraseña.

OneCli.exe config set IntelOptanePMEM.SecurityPassphrase "123456"

- --bmc USERID:PASSW0RD@10.104.195.86
- 3. Rearranque el sistema.
- Un solo PMEM: elija esta opción para ejecutar la operación de seguridad en una o más unidades de PMEM seleccionadas.

#### Notas:

- Las frases de contraseña para PMEM individuales no se almacenan en el sistema y la seguridad de las unidades bloqueadas se debe desbloquear antes de que las unidades estén disponibles para el acceso o para el borrado de seguridad.
- Asegúrese siempre de conservar registros de los números de ranura de los PMEM bloqueados y sus frases de contraseñas correspondientes. En el caso de perder u olvidar las contraseñas, no se puede crear o restaurar una copia de los datos almacenados, pero puede ponerse en contacto con el servicio de Lenovo para un borrado seguro administrativo.
- Después de tres intentos fallidos de desbloqueo, los PMEM correspondientes entran en el estado "superado" con un mensaje de advertencia del sistema y la unidad de PMEM solo se puede desbloquear después de reiniciar el sistema.

Para habilitar la frase de contraseña, vaya a Seguridad → Presione para Activar la seguridad.

– Borrado seguro

#### Notas:

– Se requiere una contraseña para realizar la eliminación segura cuando la seguridad está habilitada.

– Antes de ejecutar la eliminación segura, asegúrese de que el ARS (limpieza del rango de direcciones) se haya realizado en todos los PMM o en los PMEM específicos seleccionados. De lo contrario, no se podrá iniciar la eliminación segura en todos los PMEM o en el PMEM específico seleccionado y aparecerá el siguiente mensaje de texto:

"La frase de contraseña es incorrecta para uno, varios o todos los Intel Optane PMEM seleccionados o tal vez hay un espacio de nombres en los PMEM seleccionados. La operación de borrado seguro no se realiza en todos los Intel Optane PMEM seleccionados."

El borrado seguro elimina todos los datos almacenados en la unidad de PMEM, incluidos los datos cifrados. Se recomienda este método de eliminación de datos antes de devolver o eliminar una unidad que no funciona correctamente o cambiar el modo PMEM. Para realizar el borrado seguro, vaya a Seguridad ➙ Presione para el Borrado seguro.

También puede realizar el borrado seguro en el nivel de plataforma con el siguiente comando en OneCLI:

OneCli.exe config set IntelOptanePMEM.SecurityOperation "Secure Erase Without Passphrase"

--bmc USERID:PASSW0RD@10.104.195.86

### • Configuración de PMEM

El PMEM contiene celdas internas de repuesto para sustituir las que presentan errores. Cuando las celdas de repuesto se agotan hasta el 0 %, aparecerá un mensaje de error y se recomienda realizar una copia de seguridad de datos, recopilar el registro de servicio y ponerse en contacto con el soporte técnico de Lenovo.

También habrá un mensaje de advertencia cuando el porcentaje que alcance el 1 % y un porcentaje seleccionable (10 % de forma predeterminada). Cuando aparezca este mensaje, se recomienda hacer una copia de seguridad de los datos y ejecutar los diagnósticos PMEM (consulte la sección "Diagnósticos" de la documentación compatible de LXPM con su servidor en [https://sysmgt.lenovofiles.com/help/topic/lxpm\\_](https://sysmgt.lenovofiles.com/help/topic/lxpm_frontend/lxpm_product_page.html)  [frontend/lxpm\\_product\\_page.html](https://sysmgt.lenovofiles.com/help/topic/lxpm_frontend/lxpm_product_page.html)). Para ajustar el porcentaje seleccionable que requiere el mensaje de advertencia, vaya a PMEM Intel Optane → Configuración de PMEM y escriba el porcentaje.

Alternativamente, cambie el porcentaje seleccionable con el siguiente comando en OneCLI:

OneCli.exe config set IntelOptanePMEM.PercentageRemainingThresholds 20

--bmc USERID:PASSW0RD@10.104.195.86

Donde 20 es el porcentaje seleccionable.

## <span id="page-55-0"></span>Adición o sustitución de PMEM en el modo de aplicación directa

Siga estos pasos antes de agregar o de sustituir los PMEM en el modo de aplicación directa.

- 1. Cree una copia de seguridad de los datos almacenados en los espacios de nombre de PMEM.
- 2. Deshabilite la seguridad de PMEM con una de las siguientes opciones:
	- LXPM

Vaya a Configuración de UEFI  $\rightarrow$  Valores del sistema  $\rightarrow$  PMEM Intel Optane  $\rightarrow$  Seguridad  $\rightarrow$ Presione para Desactivar la seguridad y escriba la frase de contraseña para deshabilitar la seguridad.

• Setup Utility

Vaya a Configuración del sistema y gestión de arranque → Valores del sistema → PMEM Intel Optane → Seguridad → Presione para Desactivar la seguridad y escriba la frase de contraseña para deshabilitar la seguridad.

- 3. Elimine los espacios de nombre con el comando correspondiente al sistema operativo que está instalado:
	- Comando de Linux: ndctl destroy-namespace all -f
	- Comando de Windows PowerShell Get-PmemDisk | Remove-PmemDisk
- 4. Elimine los datos de configuración de la plataforma (PCD) y el área de almacenamiento de etiquetas de espacios de nombre (LSA) con el siguiente comando ipmctl (para Linux y Windows).

ipmctl delete -pcd

Notas: Consulte los siguientes enlaces para aprender a descargar y usar impctl en distintos sistemas operativos:

- Windows: <https://datacentersupport.lenovo.com/us/en/videos/YTV101407>
- Linux:<https://datacentersupport.lenovo.com/us/en/solutions/HT508642>
- 5. Rearranque el sistema.

# <span id="page-57-0"></span>Modo de aplicación directa

En este modo, los PMEM funcionan como recursos de memoria independiente y persistente accesibles directamente por aplicaciones específicas, y los módulos de memoria DRAM actúan como memoria del sistema.

### Con un procesador

Tabla 26. Llenado de memoria en modo aplicación directa con un procesador

## • D: Módulos de memoria DRAM con capacidad de 16 GB o mayor

# • P: Persistent Memory Module (PMEM)

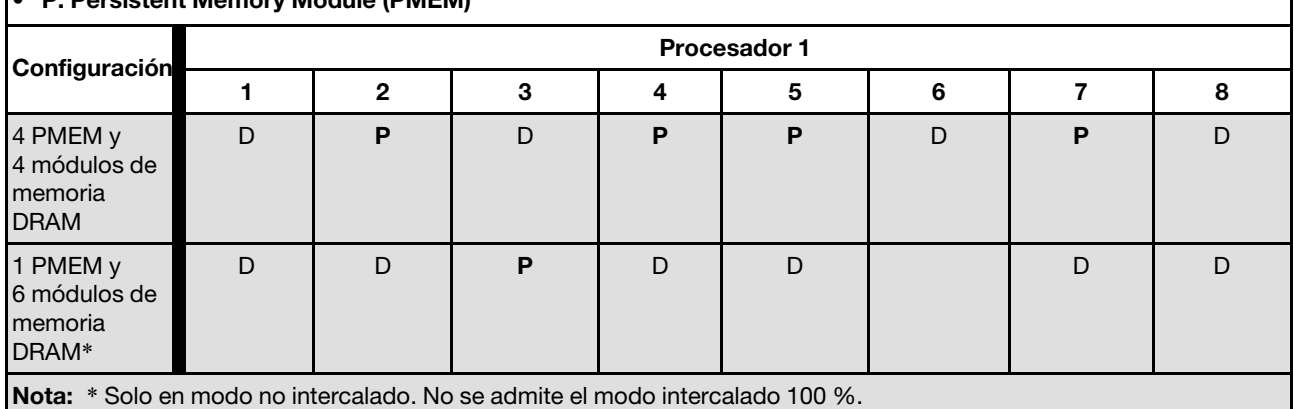

## Con dos procesadores

Tabla 27. Llenado de memoria en modo de aplicación directa con dos procesadores

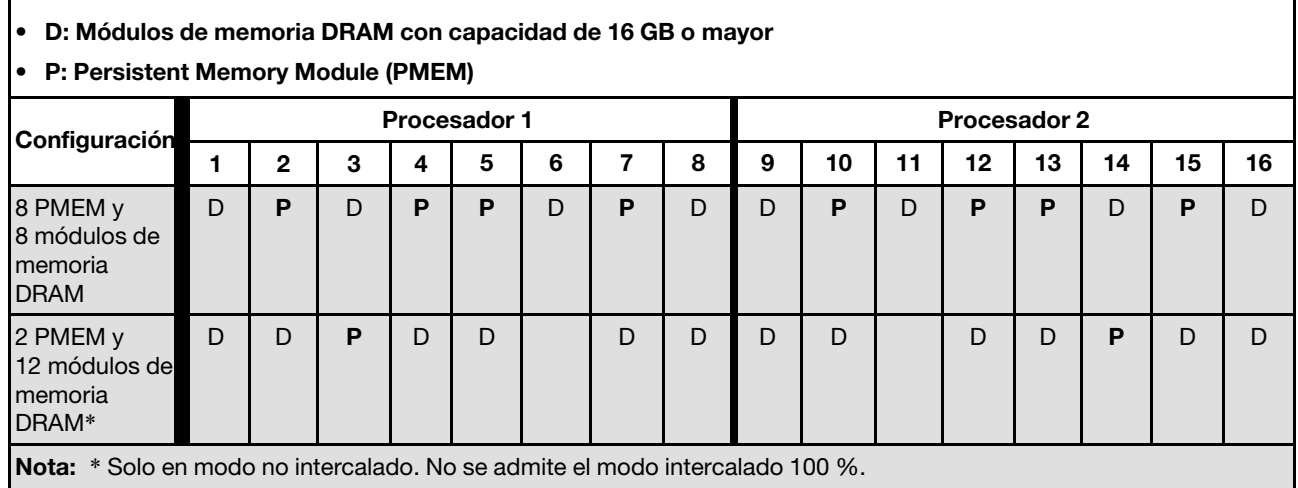

# <span id="page-58-1"></span>Modo de memoria

En este modo, los PMEM actúan como la memoria volátil del sistema, mientras los módulos de memoria DRAM actúan como la memoria caché.

### Con un procesador

Tabla 28. Llenado de memoria en modo de memoria con un procesador

### • D: Módulos de memoria DRAM con capacidad de 16 GB o mayor

### • P: Persistent Memory Module (PMEM)

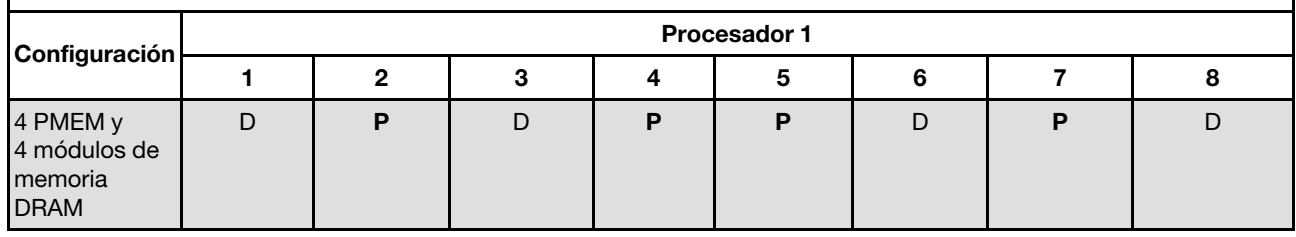

## Con dos procesadores

Tabla 29. Llenado de memoria en modo de memoria con dos procesadores

### • D: Módulos de memoria DRAM con capacidad de 16 GB o mayor

P: Persistent Memory Module (PMEM)

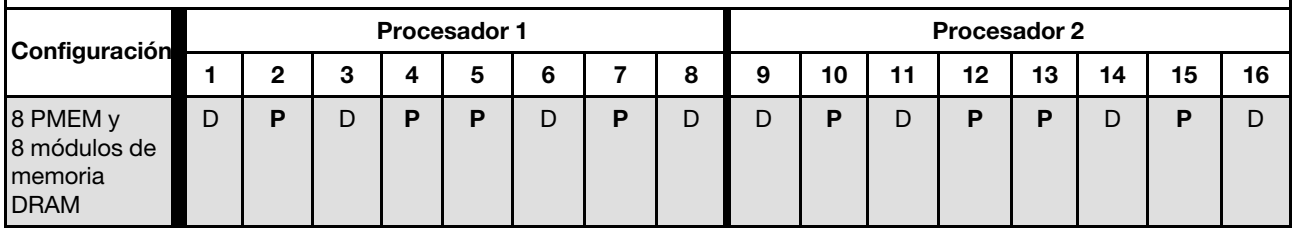

# <span id="page-58-0"></span>Instalación de opciones de hardware del nodo de cálculo

Esta sección incluye instrucciones para realizar la instalación inicial del hardware opcional. Cada procedimiento de instalación del componente se refiere a cualquier tarea que es necesario realizar para poder acceder al componente que se sustituye.

Los procedimientos de instalación se presentan en la secuencia óptima para minimizar el trabajo.

Atención: Para asegurarse de que los componentes que se instalen funcionen correctamente sin problemas, lee las siguientes precauciones con cuidado.

- Asegúrese de que los componentes que está instalando sean compatibles con el servidor. Para obtener una lista de los componentes opcionales compatibles con el servidor, consulte [https://static.lenovo.com/](https://static.lenovo.com/us/en/serverproven/index.shtml) [us/en/serverproven/index.shtml](https://static.lenovo.com/us/en/serverproven/index.shtml).
- Siempre descargue y aplique el firmware más reciente. Esto le ayudará a asegurar que corrigen los problemas conocidos y que el servidor está preparado para funcionar con un rendimiento óptimo. Para descargar las actualizaciones de firmware más recientes para su servidor, vaya a Controladores y software de ThinkSystem SN550 V2 en [http://datacentersupport.lenovo.com/products/servers/thinksystem/](http://datacentersupport.lenovo.com/products/servers/thinksystem/SN550v2) [SN550v2](http://datacentersupport.lenovo.com/products/servers/thinksystem/SN550v2).
- Se recomienda asegurarse de que el servidor funciona correctamente antes de instalar un componente opcional.

• Siga los procedimientos de instalación de esta sección y use las herramientas correctas. Los componentes no instalados correctamente pueden causar una falla del sistema debido a patillas dañadas, conectores dañados, cables sueltos o componentes sueltos.

# Extracción del nodo de cálculo del chasis

Utilice esta información para instalar el nodo de cálculo en el chasis Lenovo Flex System Enterprise Chassis.

## Acerca de esta tarea

### Atención:

- Lea ["Lista de comprobación de inspección de seguridad" en la página iv](#page-5-0) y ["Directrices de instalación" en](#page-41-0) [la página 34](#page-41-0) para asegurarse de trabajar con seguridad.
- Apague el nodo de cálculo correspondiente en el que se va a realizar la tarea.
- Con cuidado, coloque el nodo de cálculo en una superficie plana y protegida contra la estática, orientándolo con el marco biselado hacia usted.
- Anote el número de la bahía del nodo de la que está quitando el nodo de cálculo.
- Asegúrese de tener a mano un relleno de bahía del nodo si no se volverá a instalar un nodo de cálculo de manera inmediata en la bahía del nodo.

## Observe el procedimiento.

Está disponible un video del proceso de instalación y de extracción en Youtube: [https://](https://www.youtube.com/playlist?list=PLYV5R7hVcs-DPWC2PybM_W7uqak4XbGAx) [www.youtube.com/playlist?list=PLYV5R7hVcs-DPWC2PybM\\_W7uqak4XbGAx](https://www.youtube.com/playlist?list=PLYV5R7hVcs-DPWC2PybM_W7uqak4XbGAx)

# Procedimiento

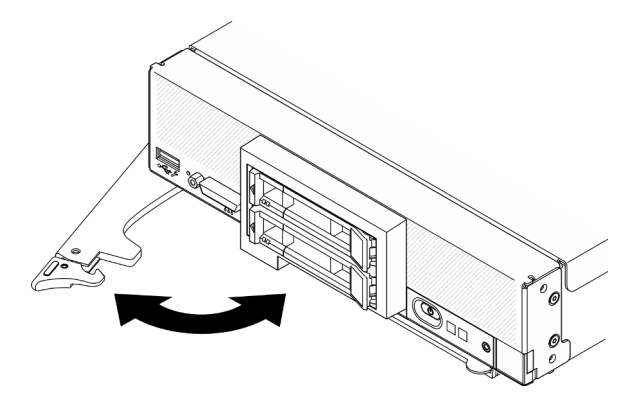

Figura 13. Quitar un nodo de cálculo del chasis

Paso 1. Libere y gire el asa frontal tal como se muestra en la ilustración. El nodo de cálculo se mueve fuera de la bahía del nodo aproximadamente 0,6 cm (0,25 pulgadas).

### Atención:

- Para mantener la refrigeración adecuada del sistema, no utilice Lenovo Flex System Enterprise Chassis sin un nodo de cálculo ni el relleno de bahía del nodo instalado en cada bahía del nodo.
- Cuando quite el nodo de cálculo, tenga en cuenta el número de bahía del nodo. Volver a instalar un nodo de cálculo en una bahía del nodo distinta de aquella de la que se quitó puede tener consecuencias no deseadas. Algunas de las opciones de actualización e información de configuración se establecen según el número de bahía del nodo. Si vuelve a instalar un nodo de cálculo en una bahía del nodo distinta, es posible que deba volver a configurar el nodo de cálculo.
- Paso 2. Extracción del nodo de cálculo.
	- a. Tire el nodo de cálculo hacia fuera hasta la mitad de la bahía del nodo.
	- b. Sostenga el nodo de cálculo desde ambos lados.
	- c. Tire el nodo de cálculo completamente hacia fuera de la bahía del nodo.
- Paso 3. Cuidadosamente, coloque el nodo de cálculo en una superficie de protección antiestática plana, orientándolo con el marco biselado hacia usted.
- Paso 4. Instale el relleno de una bahía del nodo u otro nodo de cálculo en la bahía del nodo dentro de 1 minuto.

# Extracción de la cubierta del nodo de cálculo

Para quitar la cubierta superior, desatornille el pestillo de liberación de la cubierta y deslice la cubierta hacia la parte posterior del nodo de cálculo.

## S014

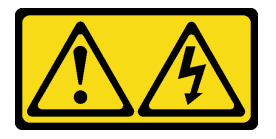

#### PRECAUCIÓN:

Es posible que existan niveles peligrosos de voltaje, corriente y energía. Solo un técnico de servicio cualificado está autorizado a extraer las cubiertas donde esté adherida la etiqueta.

S033

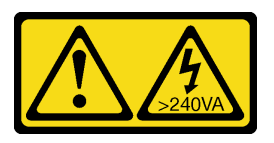

### PRECAUCIÓN:

Peligro con la energía. Los voltajes con energía peligrosa pueden provocar calentamiento cuando se ocasiona un cortocircuito con metales. Esto puede dar como resultado metales esparcidos, quemaduras o ambos.

### Acerca de esta tarea

Atención: Lea ["Lista de comprobación de inspección de seguridad" en la página iv](#page-5-0) y ["Directrices de](#page-41-0) [instalación" en la página 34](#page-41-0) para asegurarse de trabajar con seguridad.

#### Observe el procedimiento.

Está disponible un video del proceso de instalación y de extracción en Youtube: [https://](https://www.youtube.com/playlist?list=PLYV5R7hVcs-DPWC2PybM_W7uqak4XbGAx) [www.youtube.com/playlist?list=PLYV5R7hVcs-DPWC2PybM\\_W7uqak4XbGAx](https://www.youtube.com/playlist?list=PLYV5R7hVcs-DPWC2PybM_W7uqak4XbGAx)

## Procedimiento

Paso 1. Quite la cubierta superior.

- a. **O** Presione el botón de liberación.
- b. <sup>O</sup> Deslice la cubierta hacia la parte posterior del nodo de cálculo y, luego, levante la cubierta.

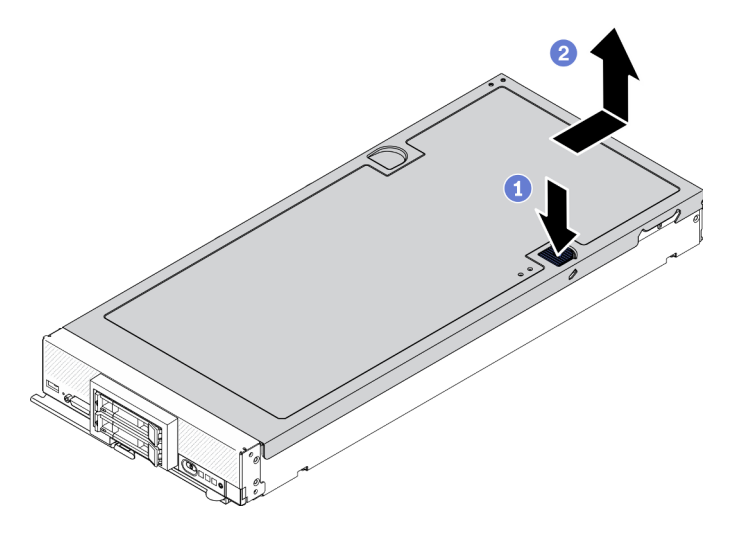

Figura 14. Extracción de la cubierta del nodo de cálculo

Paso 2. Estire la cubierta y almacénela para utilizarla en el futuro.

Atención: No puede insertar el nodo de cálculo en Lenovo Flex System Enterprise Chassis hasta que la cubierta esté instalada y cerrada. No intente violar esta protección.

# Extracción del deflector de aire

Si tiene intención de instalar módulos de memoria en el nodo de cálculo, primero debe quitar el deflector de aire del nodo de cálculo. Para quitar el deflector de aire, coloque los dedos debajo del deflector de aire y levántelo hacia fuera del nodo de cálculo.

## Acerca de esta tarea

Atención: Lea ["Lista de comprobación de inspección de seguridad" en la página iv](#page-5-0) y ["Directrices de](#page-41-0)  [instalación" en la página 34](#page-41-0) para asegurarse de trabajar con seguridad.

### Observe el procedimiento.

Está disponible un video del proceso de instalación y de extracción en Youtube: [https://](https://www.youtube.com/playlist?list=PLYV5R7hVcs-DPWC2PybM_W7uqak4XbGAx) [www.youtube.com/playlist?list=PLYV5R7hVcs-DPWC2PybM\\_W7uqak4XbGAx](https://www.youtube.com/playlist?list=PLYV5R7hVcs-DPWC2PybM_W7uqak4XbGAx)

## Procedimiento

- Paso 1. Si hay un conjunto de placas posteriores de M.2 instalado en el deflector de aire, desconecte los cables M.2 de la placa posterior de M.2. Consulte "Extracción del conjunto de adaptador M.2" en el Manual de mantenimiento de ThinkSystem SN550 V2.
- Paso 2. Levante el deflector de aire y déjelo a un lado.

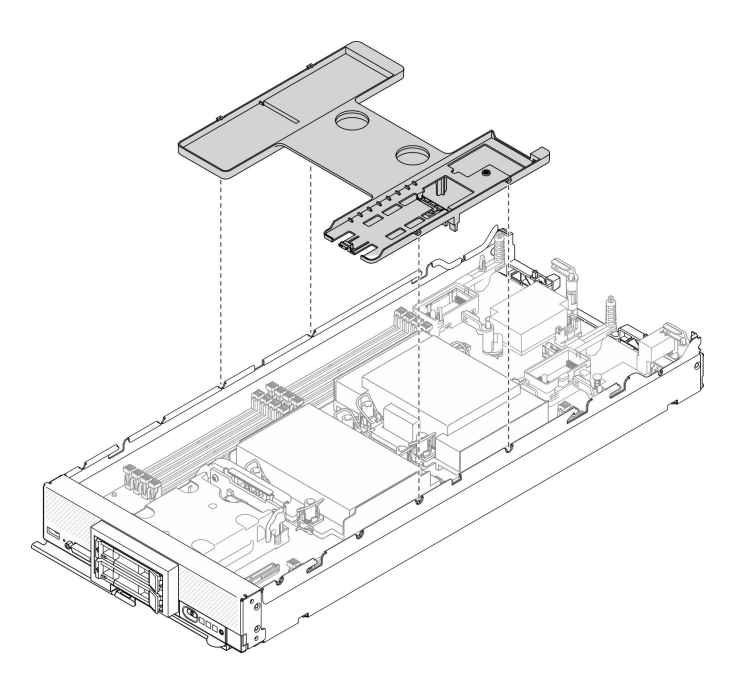

Figura 15. Extracción del deflector de aire

# Después de finalizar

## Atención:

- Para permitir la refrigeración y el flujo de aire adecuados, vuelva a instalar el deflector de aire antes de encender el nodo de cálculo. Si utiliza el nodo de cálculo sin el deflector de aire instalado, pueden producirse daños en los componentes de dicho nodo de cálculo.
- Para mantener el enfriamiento adecuado del sistema, no utilice el nodo de cálculo sin un conjunto de adaptador M.2 o un relleno del conjunto de placas posteriores de M.2 instalado en el deflector de aire.

# Extracción de una unidad de intercambio en caliente

Utilice la siguiente información para quitar una unidad de intercambio en caliente.

# Extracción de una unidad de intercambio en caliente de 2,5 pulgadas

Utilice esta información para quitar una unidad de 2,5 pulgadas.

# Acerca de esta tarea

### Atención:

- Lea ["Lista de comprobación de inspección de seguridad" en la página iv](#page-5-0) y ["Directrices de instalación" en](#page-41-0) [la página 34](#page-41-0) para asegurarse de trabajar con seguridad.
- Si hay uno o más unidades de estado sólido NVMe que se van a quitar, se recomienda deshabilitarlas previamente a través del sistema operativo.
- Antes de realizar cambios en las unidades o sus controladores, placas posteriores o los cables, asegúrese de crear una copia de seguridad de todos los datos importantes que se almacenan en las unidades.
- Antes de quitar cualquier componente de una matriz RAID (unidad, tarjeta RAID, etc.), cree una copia de seguridad de toda la información de configuración de RAID.
- Asegúrese de tener disponible el relleno de bahía de unidad si no se van a instalar unidades después de la extracción.

### Observe el procedimiento.

Está disponible un video del proceso de instalación y de extracción en Youtube: [https://](https://www.youtube.com/playlist?list=PLYV5R7hVcs-DPWC2PybM_W7uqak4XbGAx) [www.youtube.com/playlist?list=PLYV5R7hVcs-DPWC2PybM\\_W7uqak4XbGAx](https://www.youtube.com/playlist?list=PLYV5R7hVcs-DPWC2PybM_W7uqak4XbGAx)

# Procedimiento

- Paso 1. Anote el número de la bahía de unidad de la que quitó la unidad. Las unidades se deben instalar en la bahía de la que se quitaron.
- Paso 2. Quite la unidad de intercambio en caliente de 2,5 pulgadas.
	- a. **O** Tire del pestillo de liberación de la unidad.
	- b. **@** Sujete la manija para tirar ligeramente de la unidad.
	- c. **Tire de la unidad para quitarla de la bahía de unidad.**

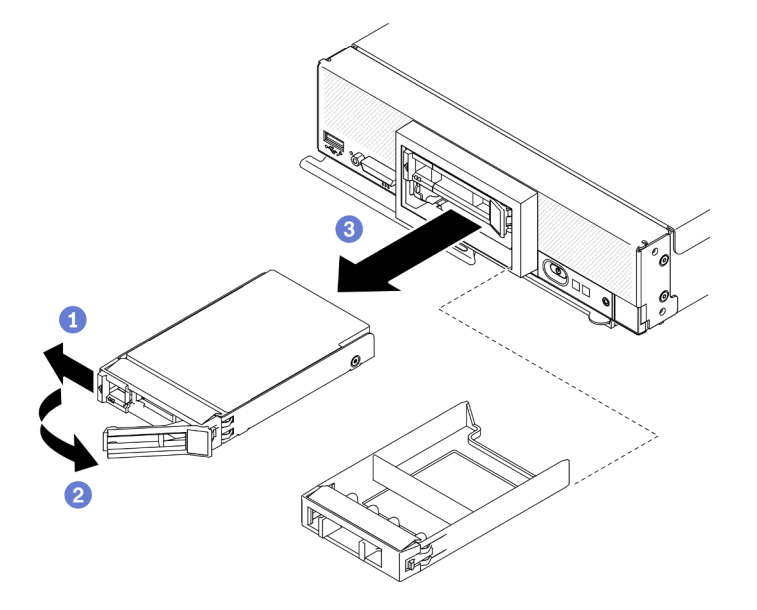

Figura 16. Extracción de la unidad de intercambio en caliente de 2,5 pulgadas

Paso 3. Si no se va a instalar ninguna unidad en la bahía de unidad, inserte el relleno en la bahía.

# Después de finalizar

Si se le indica que devuelva el componente o dispositivo opcional, siga todas las instrucciones del embalaje y utilice los materiales de embalaje para el envío que se le suministraron.

# Extracción de una unidad de intercambio en caliente EDSFF

Utilice esta información para quitar una unidad de intercambio en caliente EDSFF.

# Acerca de esta tarea

## Atención:

- Lea ["Lista de comprobación de inspección de seguridad" en la página iv](#page-5-0) y ["Directrices de instalación" en](#page-41-0) [la página 34](#page-41-0) para asegurarse de trabajar con seguridad.
- Si se van a quitar una o más unidades EDSFF, se recomienda deshabilitarlas previamente a través del sistema operativo.
- Antes de realizar cambios en las unidades o sus controladores, placas posteriores o los cables, asegúrese de crear una copia de seguridad de todos los datos importantes que se almacenan en las unidades.
- Antes de quitar cualquier componente de una matriz RAID (unidad, tarjeta RAID, etc.), cree una copia de seguridad de toda la información de configuración de RAID.
- Asegúrese de tener disponible el relleno de bahía de unidad si no se van a instalar unidades EDSFF después de la extracción.

Importante: Toque y sujete solo la manija de la unidad EDSFF cuando quite esta unidad del nodo de cálculo. Si toca otras piezas distintas de la manija antes de quitar completamente la unidad EDSFF del nodo de cálculo, esta unidad podría sufrir daños.

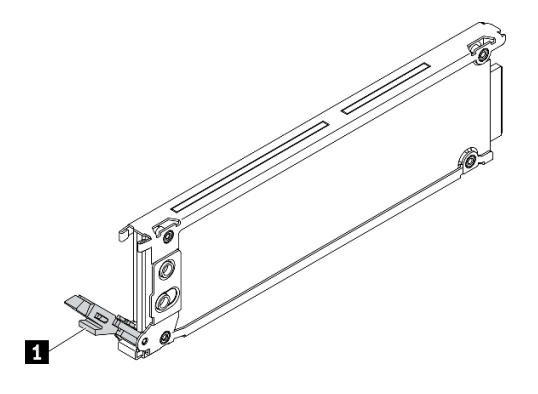

Figura 17. Manija de la unidad EDSFF

Tabla 30. Manija de la unidad EDSFF

**1** Manija de la unidad EDSFF

### Observe el procedimiento.

Está disponible un video del proceso de instalación y de extracción en Youtube: [https://](https://www.youtube.com/playlist?list=PLYV5R7hVcs-DPWC2PybM_W7uqak4XbGAx) [www.youtube.com/playlist?list=PLYV5R7hVcs-DPWC2PybM\\_W7uqak4XbGAx](https://www.youtube.com/playlist?list=PLYV5R7hVcs-DPWC2PybM_W7uqak4XbGAx)

## Procedimiento

- Paso 1. Anote el número de la bahía de unidad de la que está quitando la unidad. Las unidades se deben instalar en la bahía de la que se quitaron.
- Paso 2. Sujete la manija del marco biselado del compartimiento de la unidad EDSFF y tírela para quitarla del nodo de cálculo a fin de acceder a las unidades EDSFF.

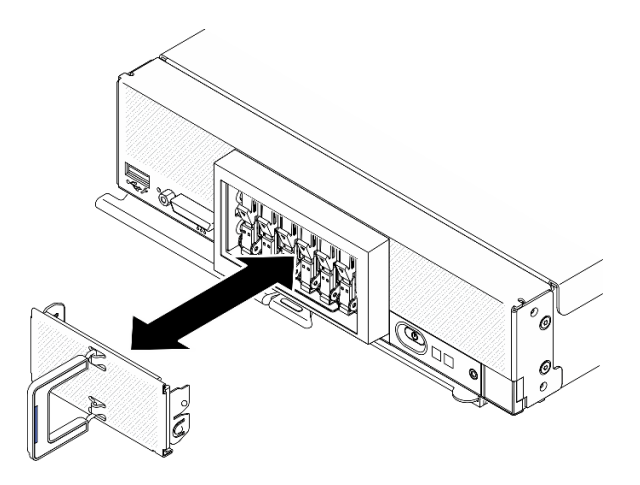

Figura 18. Extracción del marco biselado del compartimiento de la unidad EDSFF

- Paso 3. Quite la unidad de intercambio en caliente EDSFF.
	- a. **O** Presione ligeramente hacia abajo la manija de la unidad EDSFF.
	- b. **@** Haga girar la manija hasta la posición de apertura.
	- c. G Sostenga la manija para quitar la unidad de la bahía de unidad.

Atención: Toque y sujete solo la manija de la unidad EDSFF cuando quite esta unidad del nodo de cálculo. Si toca otras piezas distintas de la manija antes de quitar completamente la unidad EDSFF del nodo de cálculo, esta unidad podría sufrir daños.

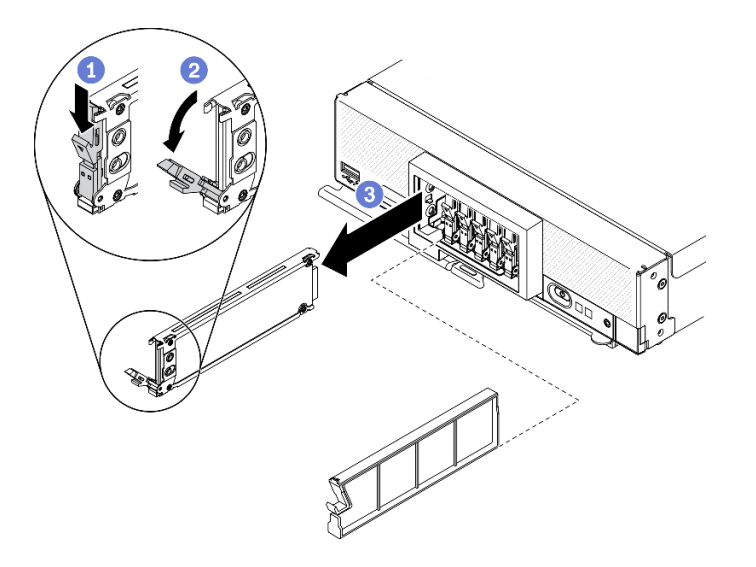

Figura 19. Extracción de la unidad de intercambio en caliente EDSFF

# Después de finalizar

Si se le indica que devuelva el componente o dispositivo opcional, siga todas las instrucciones del embalaje y utilice los materiales de embalaje para el envío que se le suministraron.

# Extracción del adaptador RAID

Utilice esta información para quitar el adaptador RAID.

# Acerca de esta tarea

Atención: Lea ["Lista de comprobación de inspección de seguridad" en la página iv](#page-5-0) y ["Directrices de](#page-41-0) [instalación" en la página 34](#page-41-0) para asegurarse de trabajar con seguridad.

## Observe el procedimiento.

Está disponible un video del proceso de instalación y de extracción en Youtube: [https://](https://www.youtube.com/playlist?list=PLYV5R7hVcs-DPWC2PybM_W7uqak4XbGAx) [www.youtube.com/playlist?list=PLYV5R7hVcs-DPWC2PybM\\_W7uqak4XbGAx](https://www.youtube.com/playlist?list=PLYV5R7hVcs-DPWC2PybM_W7uqak4XbGAx)

# Procedimiento

Paso 1. Extraiga el adaptador RAID.

- a. Gire la palanca que está en la placa posterior de la unidad de 2,5 pulgadas.
- b. **El adaptador RAID se desengancha del conector que está en la placa posterior.**
- c. **C** Levante el adaptador RAID y quítelo del nodo de cálculo.

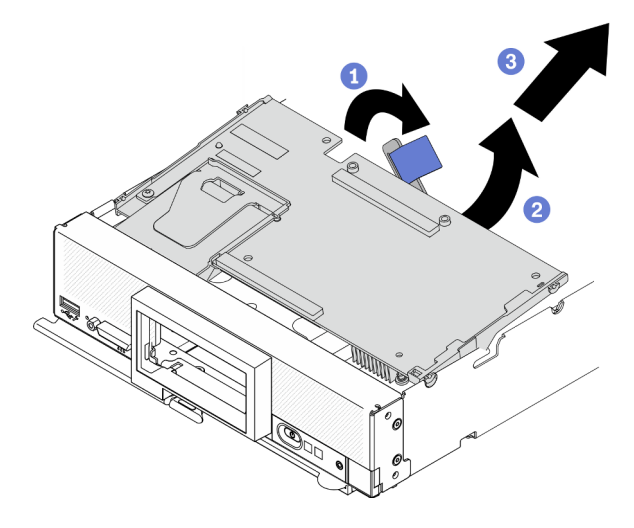

Figura 20. Extracción del adaptador RAID

# Después de finalizar

Si se le indica que devuelva el componente o dispositivo opcional, siga todas las instrucciones del embalaje y utilice los materiales de embalaje para el envío que se le suministraron.

# Extracción del marco biselado frontal

Utilice esta información para quitar el marco biselado frontal.

# Acerca de esta tarea

Atención: Lea ["Lista de comprobación de inspección de seguridad" en la página iv](#page-5-0) y ["Directrices de](#page-41-0) [instalación" en la página 34](#page-41-0) para asegurarse de trabajar con seguridad.

## Observe el procedimiento.

Está disponible un video del proceso de instalación y de extracción en Youtube: [https://](https://www.youtube.com/playlist?list=PLYV5R7hVcs-DPWC2PybM_W7uqak4XbGAx) [www.youtube.com/playlist?list=PLYV5R7hVcs-DPWC2PybM\\_W7uqak4XbGAx](https://www.youtube.com/playlist?list=PLYV5R7hVcs-DPWC2PybM_W7uqak4XbGAx)

# Procedimiento

- Paso 1. Gire el asa frontal del nodo de cálculo hasta la posición de apertura.
- Paso 2. Instale el marco biselado en el nodo de cálculo.
	- a. <sup>O</sup> Presione desde la parte inferior del borde superior del marco biselado frontal.
	- b. **@** Gire el marco biselado frontal hacia afuera y quítelo del nodo de cálculo.

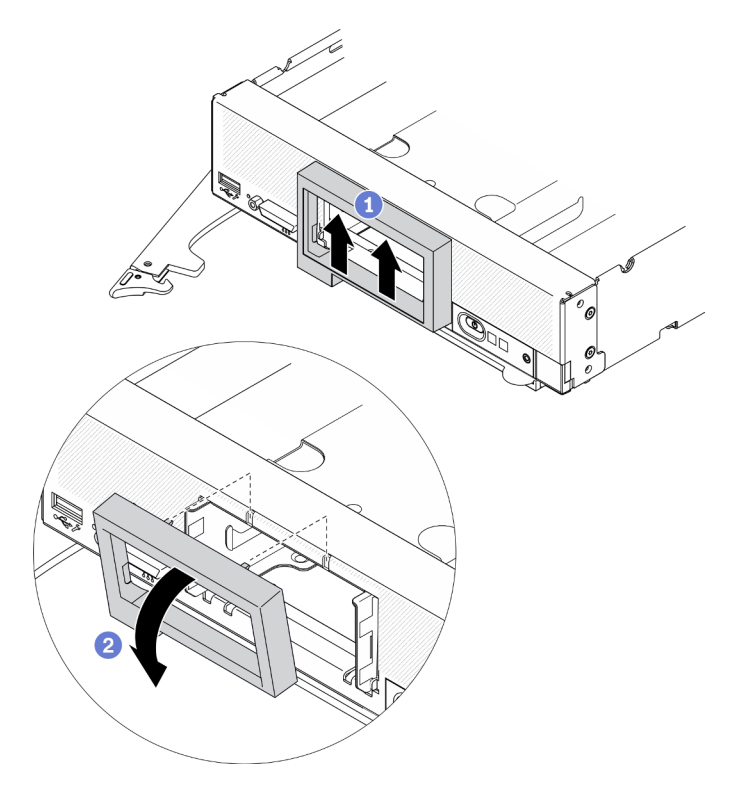

Figura 21. Extracción del marco biselado frontal

# Después de finalizar

Si se le indica que devuelva el componente o dispositivo opcional, siga todas las instrucciones del embalaje y utilice los materiales de embalaje para el envío que se le suministraron.

# Extracción del comportamiento de la unidad EDSFF

Utilice esta información para quitar el compartimiento de la unidad EDSFF.

## Acerca de esta tarea

Atención: Lea ["Lista de comprobación de inspección de seguridad" en la página iv](#page-5-0) y "Directrices de [instalación" en la página 34](#page-41-0) para asegurarse de trabajar con seguridad.

### Observe el procedimiento.

Está disponible un video del proceso de instalación y de extracción en Youtube: [https://](https://www.youtube.com/playlist?list=PLYV5R7hVcs-DPWC2PybM_W7uqak4XbGAx) [www.youtube.com/playlist?list=PLYV5R7hVcs-DPWC2PybM\\_W7uqak4XbGAx](https://www.youtube.com/playlist?list=PLYV5R7hVcs-DPWC2PybM_W7uqak4XbGAx)

## Procedimiento

Paso 1. Quite el compartimiento de la unidad EDSFF.

a. Mantenga presionado el pestillo de liberación del compartimiento de la unidad EDSFF.

b. <sup>2</sup> Tire el compartimiento de la unidad EDSFF para quitarlo del nodo de cálculo.

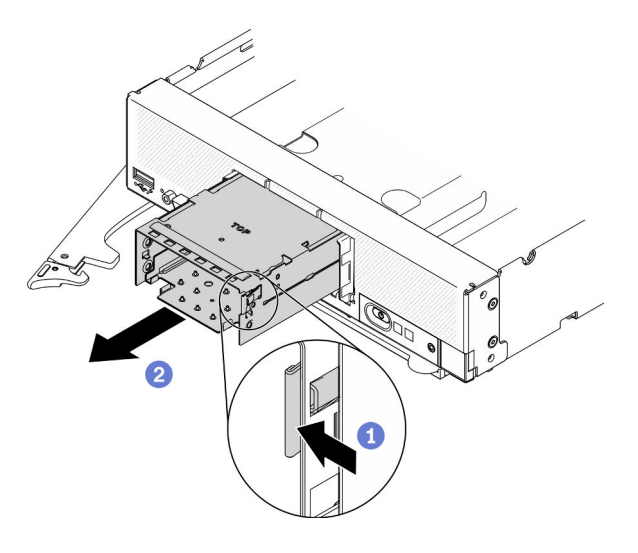

Figura 22. Extracción del compartimiento de la unidad EDSFF

# Después de finalizar

Si se le indica que devuelva el componente o dispositivo opcional, siga todas las instrucciones del embalaje y utilice los materiales de embalaje para el envío que se le suministraron.

# Extracción de la placa posterior de la unidad de intercambio en caliente

Utilice la siguiente información para quitar la placa posterior de la unidad de almacenamiento.

# Extracción de la placa posterior de una unidad de intercambio en caliente de 2,5 pulgadas

Utilice esta información para quitar la placa posterior de la unidad de intercambio en caliente de 2,5 pulgadas.

# Acerca de esta tarea

## Atención:

- Lea ["Lista de comprobación de inspección de seguridad" en la página iv](#page-5-0) y ["Directrices de instalación" en](#page-41-0) [la página 34](#page-41-0) para asegurarse de trabajar con seguridad.
- Antes de realizar cambios en las unidades o sus controladores, placas posteriores o los cables, asegúrese de crear una copia de seguridad de todos los datos importantes que se almacenan en las unidades.
- Antes de quitar cualquier componente de una matriz RAID (unidad, tarjeta RAID, etc.), cree una copia de seguridad de toda la información de configuración de RAID.

Nota: Se pueden instalar diferentes tipos de placas posteriores de la unidad de 2,5 pulgadas en el nodo de cálculo. Por ejemplo, algunas placas posteriores de la unidad de 2,5 pulgadas vienen con la palanca, mientras que otras no (consulte las ilustraciones que aparecen a continuación). Todos se extraen y se instalan del mismo modo.

### Observe el procedimiento.

Está disponible un video del proceso de instalación y de extracción en Youtube: [https://](https://www.youtube.com/playlist?list=PLYV5R7hVcs-DPWC2PybM_W7uqak4XbGAx) [www.youtube.com/playlist?list=PLYV5R7hVcs-DPWC2PybM\\_W7uqak4XbGAx](https://www.youtube.com/playlist?list=PLYV5R7hVcs-DPWC2PybM_W7uqak4XbGAx)

# Procedimiento

- Paso 1. Tire ligeramente de las unidades y los rellenos de las bahías para que se separen de la placa posterior.
- Paso 2. Levante la placa posterior.

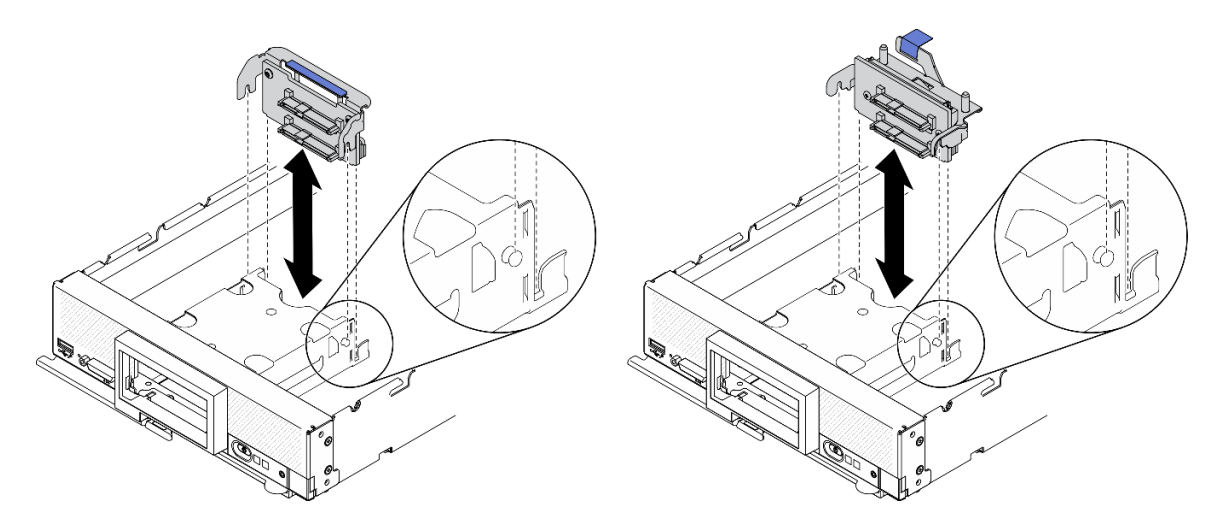

Figura 23. Extracción de la placa posterior de la unidad de 2,5 pulgadas

# Después de finalizar

Si se le indica que devuelva el componente o dispositivo opcional, siga todas las instrucciones del embalaje y utilice los materiales de embalaje para el envío que se le suministraron.

# Extracción de la placa posterior de la unidad de intercambio en caliente EDSFF

Utilice esta información para quitar la placa posterior de la unidad de intercambio en caliente EDSFF.

# Acerca de esta tarea

## Atención:

- Lea ["Lista de comprobación de inspección de seguridad" en la página iv](#page-5-0) y ["Directrices de instalación" en](#page-41-0) [la página 34](#page-41-0) para asegurarse de trabajar con seguridad.
- Antes de realizar cambios en las unidades o sus controladores, placas posteriores o los cables, asegúrese de crear una copia de seguridad de todos los datos importantes que se almacenan en las unidades.
- Antes de quitar cualquier componente de una matriz RAID (unidad, tarjeta RAID, etc.), cree una copia de seguridad de toda la información de configuración de RAID.

Nota: Se pueden instalar diferentes tipos de placas posteriores de la unidad de 2,5 pulgadas en el nodo de cálculo. Por ejemplo, algunas placas posteriores de la unidad de 2,5 pulgadas vienen con la palanca, mientras que otras no (consulte las ilustraciones que aparecen a continuación). Todos se extraen y se instalan del mismo modo.

### Observe el procedimiento.

Está disponible un video del proceso de instalación y de extracción en Youtube: [https://](https://www.youtube.com/playlist?list=PLYV5R7hVcs-DPWC2PybM_W7uqak4XbGAx) [www.youtube.com/playlist?list=PLYV5R7hVcs-DPWC2PybM\\_W7uqak4XbGAx](https://www.youtube.com/playlist?list=PLYV5R7hVcs-DPWC2PybM_W7uqak4XbGAx)

# Procedimiento

- Paso 1. Quite el conjunto de placas posteriores.
	- a. <sup>O</sup> Presione el pestillo del cable y desconecte el cable de la placa del sistema.
	- b. <sup>2</sup> Levante la placa posterior del conector de la placa del sistema y quite la placa posterior del nodo de cálculo.

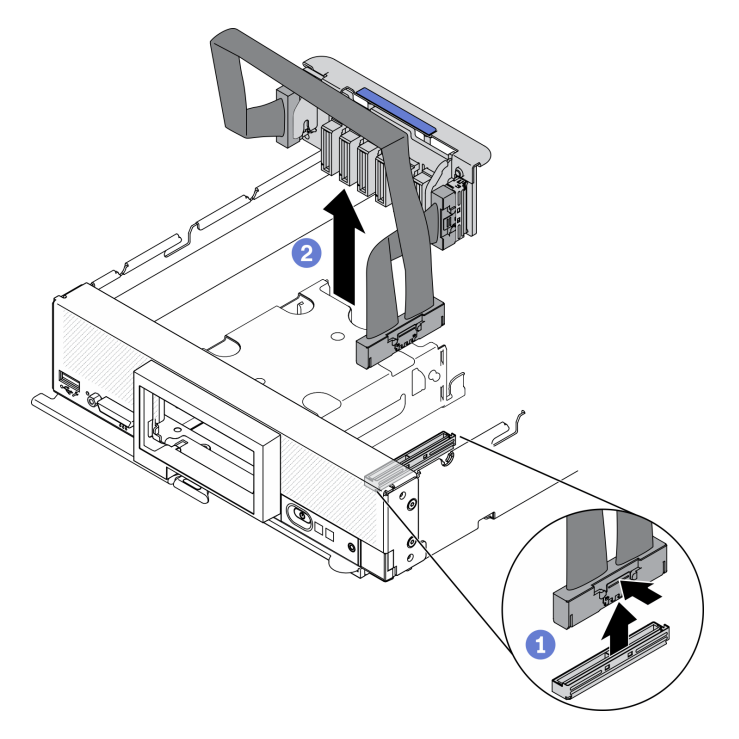

Figura 24. Extracción del conjunto de placas posteriores de la unidad EDSFF

- Paso 2. Desconecte el cable de la placa posterior.
	- a. **O** Presione los pestillos en ambos extremos del cable.
	- b. <sup>2</sup> Tire el conector para desconectarlo de la placa posterior.

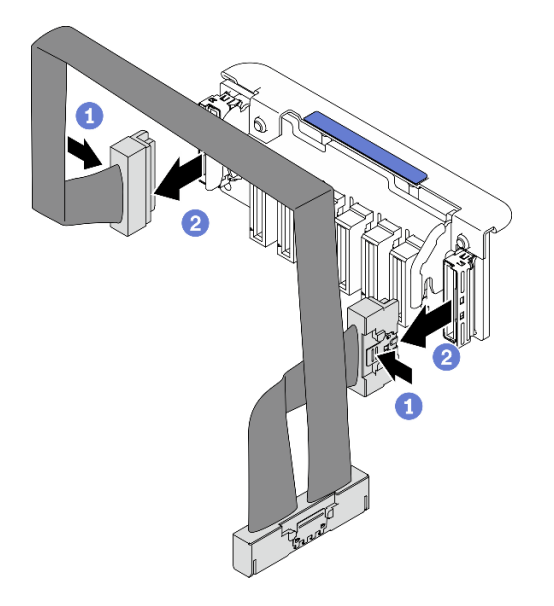

Figura 25. Desconexión del cable de la placa posterior de EDSFF

# Después de finalizar

Si se le indica que devuelva el componente o dispositivo opcional, siga todas las instrucciones del embalaje y utilice los materiales de embalaje para el envío que se le suministraron.

# Instalación de un módulo de procesador y disipador de calor

Esta tarea tiene instrucciones para instalar un procesador y un disipador de calor montados juntos, lo que se conoce como un módulo de procesador-disipador de calor (PHM). Esta tarea requiere una llave Torx T30. Este procedimiento debe ser realizado por un técnico capacitado.

# Acerca de esta tarea

## Atención:

- Lea ["Lista de comprobación de inspección de seguridad" en la página iv](#page-5-0) y ["Directrices de instalación" en](#page-41-0) [la página 34](#page-41-0) para asegurarse de trabajar con seguridad.
- Evite la exposición a la electricidad estática, que podría producir fallas en el sistema y la pérdida de datos; para ello, mantenga los componentes sensibles a la estática en sus envases antiestáticos hasta la instalación y manipular estos dispositivos con una muñequera de descarga electrostática u otro sistema de descarga a tierra.
- Cada zócalo del procesador debe contener una cubierta o un PHM. Al quitar o instalar un PHM, proteja los zócalos vacíos del procesador con una cubierta.
- No toque los zócalos ni los contactos del procesador. Los contactos del zócalo del procesador son muy frágiles y fáciles de dañar. La existencia de contaminantes en los contactos del procesador, como la grasa de la piel, puede ocasionar errores de conexión.
- No permita que la grasa térmica del procesador o del disipador de calor entren en contacto con ningún objeto. El contacto con cualquier superficie puede ocasionar daños en dicha grasa, lo cual destruye su efectividad. La grasa térmica puede dañar los componentes, como los empalmes eléctricos del zócalo del procesador.
- Quite e instale solo un PHM a la vez.
- Asegúrese de tener a mano una almohadilla limpiadora con alcohol (número de pieza 00MP352), grasa térmica y un destornillador Torx T30.

Importante: Asegúrese de instalar la opción de procesador en el zócalo del procesador 2.

### Notas:

- 1. El nodo de cálculo admite un adaptador de expansión de E/S cuando está instalado con un procesador y dos adaptadores de expansión de E/S cuando esté instalado con dos procesadores. Debe haber al menos un adaptador de expansión de E/S instalado en el nodo de cálculo.
- 2. La función de la unidad EDSFF requiere la instalación de dos procesadores en el nodo de cálculo.
- 3. El zócalo del procesador vacío siempre debe contener una cubierta de zócalo y un relleno antes de encender el nodo de cálculo.
- 4. Seleccione el disipador de calor del procesador de acuerdo con el TDP del procesador y su ubicación en el nodo de cálculo.
	- Si el TDP del procesador es inferior o igual a 165 vatios, seleccione el disipador de calor estándar frontal.
	- Si el TDP del procesador es superior a 165 vatios, seleccione el disipador de calor de alto rendimiento frontal.

La siguiente ilustración muestra las ubicaciones del PHM en la placa del sistema.
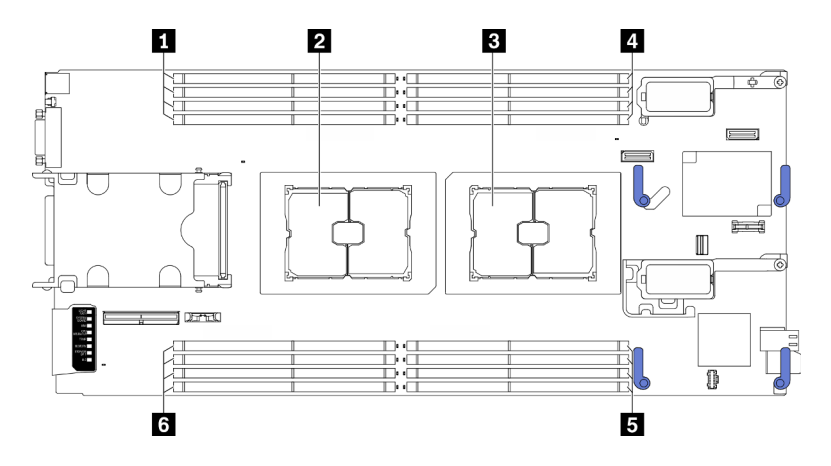

Figura 26. Ubicación de los zócalos de procesador y los módulos de memoria

Tabla 31. Ubicación de los procesadores y los módulos de memoria

| 1 Ranuras de módulo de memoria 9 a 12 | 4 Ranuras de módulo de memoria 1 a 4          |  |  |  |  |  |  |
|---------------------------------------|-----------------------------------------------|--|--|--|--|--|--|
| Zócalo del procesador 2               | <b>El Ranuras de módulo de memoria 5 a 8</b>  |  |  |  |  |  |  |
| <b>B</b> Zócalo del procesador 1      | <b>6</b> Ranuras de módulo de memoria 13 a 16 |  |  |  |  |  |  |

Nota: La opción de procesador solo se puede instalar en el zócalo del procesador 2.

En la ilustración siguiente muestra los componentes del PHM.

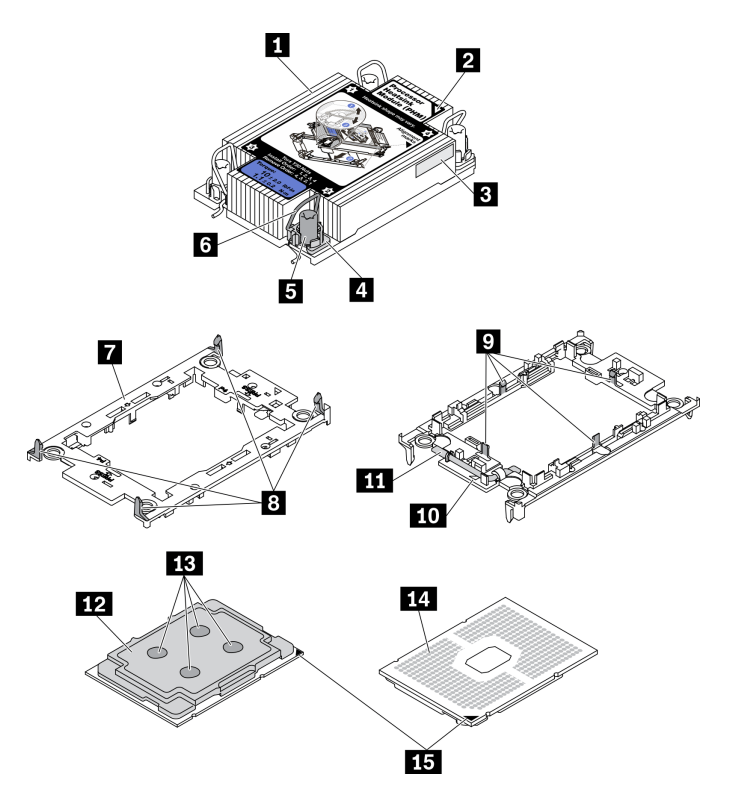

Figura 27. Componentes de PHM

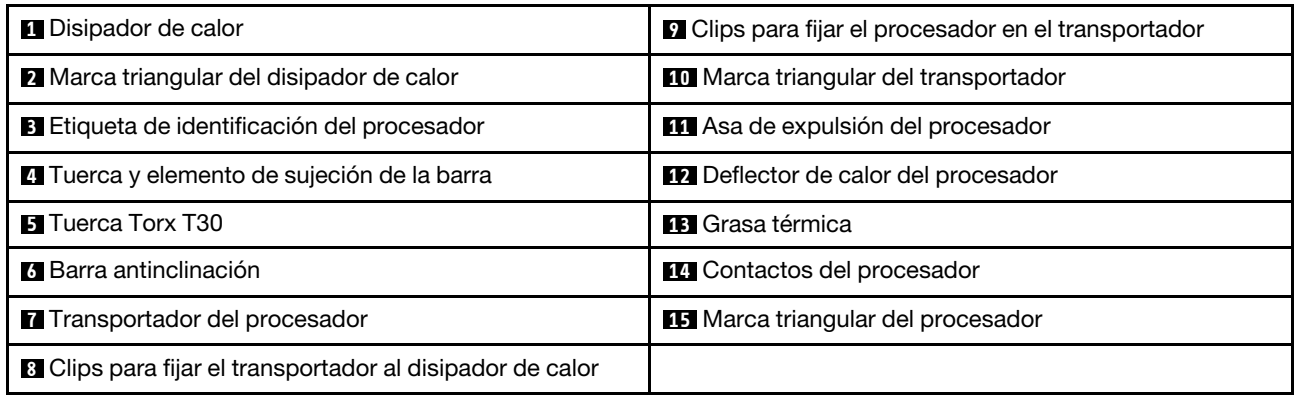

### Notas:

- El disipador de calor, el procesador y el transportador del procesador del sistema pueden variar de los que se muestran en las ilustraciones.
- Los PHM están diseñados de modo que se indica dónde deben instalarse y con qué orientación.
- Para ver una lista de procesadores admitidos con su servidor, consulte [https://static.lenovo.com/us/en/](https://static.lenovo.com/us/en/serverproven/index.shtml)  [serverproven/index.shtml](https://static.lenovo.com/us/en/serverproven/index.shtml). Todos los procesadores de la placa del sistema deben tener la misma velocidad, número de núcleos y frecuencia.
- Antes de instalar un nuevo PHM o de sustituir un procesador, actualice el firmware del sistema al nivel más reciente. Consulte ["Actualización del firmware" en la página 90.](#page-97-0)

### Procedimiento

Paso 1. Si va a sustituir un procesador y reutilizar el disipador de calor:

- a. Quite la etiqueta de identificación del procesador del disipador de calor y sustitúyala por la nueva etiqueta que viene con el procesador de sustitución.
- b. Si hay grasa térmica antigua en el disipador de calor, límpiela suavemente de la parte inferior del disipador de calor con una almohadilla limpiadora con alcohol.

Nota: Después, vaya al paso 3.

- Paso 2. Si desea sustituir un disipador de calor y reutilizar el procesador.
	- a. Quite la etiqueta de identificación del procesador del disipador de calor antiguo y colóquela en el nuevo disipador de calor en la misma ubicación. La etiqueta está en el lateral del disipador de calor más cercano a la marca de alineación triangular.

Nota: Si no puede retirar la etiqueta y colocarla en el nuevo disipador de calor, o si la etiqueta se daña durante la transferencia, escriba con marcador permanente el número de serie del procesador de la etiqueta de identificación del procesador en el nuevo disipador de calor en el mismo lugar en el que se ubicaría la etiqueta.

b. Instale el procesador en un nuevo transportador.

Nota: Los disipadores de calor de sustitución vienen con transportadores de procesador gris y negro. Asegúrese de usar el transportador del mismo color que el que descartó anteriormente.

- 1. <sup>O</sup> Asegúrese de que el asa del transportador esté en la posición cerrada.
- 2. <sup>2</sup> Alinee el procesador en el nuevo transportador, de modo que las marcas triangulares se alineen. Luego, inserte el extremo marcado del procesador en el transportador.
- 3. <sup>O</sup> Sostenga el extremo insertado del procesador en su posición y gire el extremo no marcado del procesador hacia abajo y hacia fuera del procesador.
- 4. Presione el procesador y fije el extremo no marcado debajo del clip del transportador.
- 5. Gire cuidadosamente los lados del transportador hacia abajo y hacia fuera del procesador.
- 6. <sup>O</sup> Presione el procesador y fije los lados debajo de los clips del transportador.

Nota: Para evitar que el procesador caiga del transportador, sosténgalo con el lado del contacto del procesador hacia arriba y sostenga el conjunto procesador-transportador por los laterales del transportador.

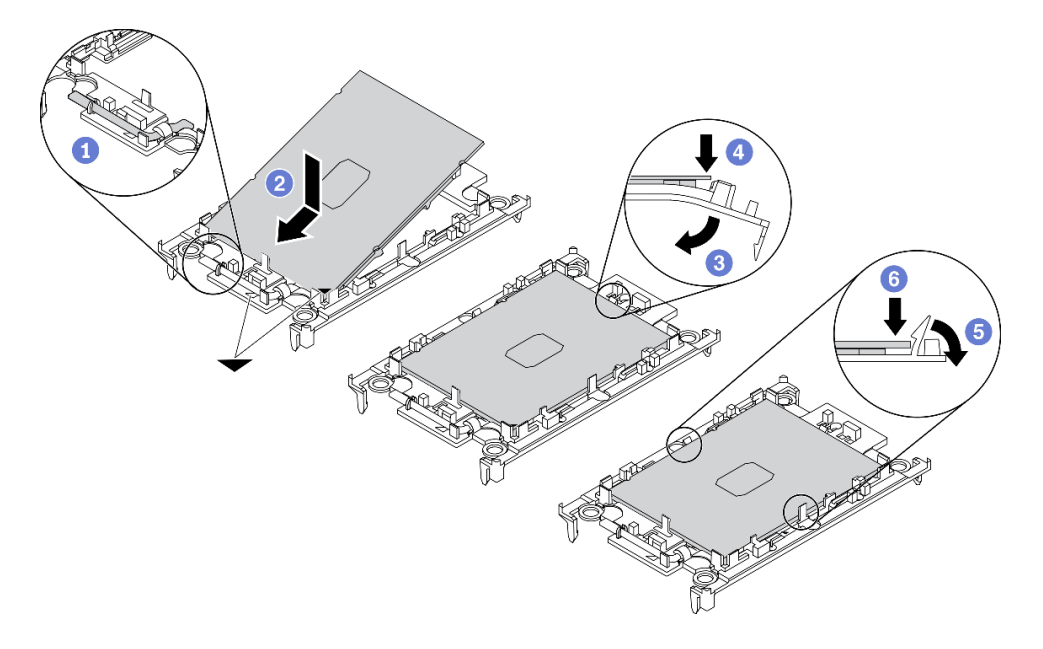

Figura 28. Instalación del transportador del procesador

- Paso 3. Aplique grasa térmica.
	- a. Coloque con cuidado el procesador y el transportador en la bandeja de envío con el lado del contacto del procesador hacia abajo. Asegúrese de que la marca triangular del transportador esté alineada con la marca triangular de la bandeja de envío.
	- b. Si hay grasa térmica antigua en el procesador, limpie suavemente la parte superior del procesador con una almohadilla limpiadora con alcohol.

Nota: Asegúrese de que el alcohol se haya evaporado por completo antes de aplicar la grasa térmica nueva.

c. Aplique la grasa térmica a la parte superior del procesador con la jeringuilla formando cuatro puntos espaciados uniformemente, cada uno de aproximadamente 0,1 ml de grasa térmica.

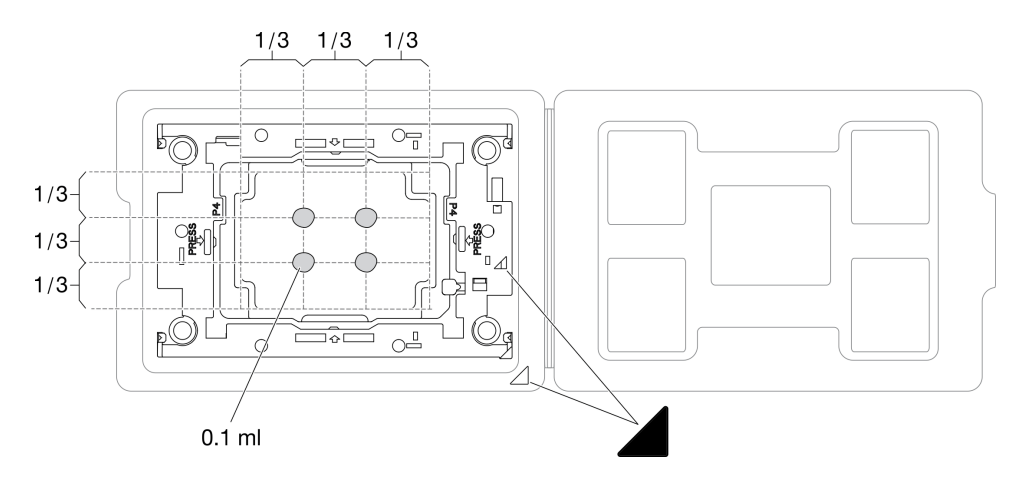

Figura 29. Aplicación de grasa térmica con el procesador en la bandeja de envío

- Paso 4. Ensamble el procesador y el disipador de calor.
	- a. Gire el disipador de calor y colóquelo en una superficie plana.
	- b. Sostenga el conjunto de transportador del procesador por los lados del transportador con el lado del contacto del procesador hacia arriba.
	- c. Alinee la marca triangular en el transportador del procesador y el procesador con la marca triangular o la esquina con muesca en el disipador de calor.
	- d. Instale el conjunto de transportador del procesador en el disipador de calor.
	- e. Presione el transportador en su posición hasta que los clips en las cuatro esquinas se enganchen.

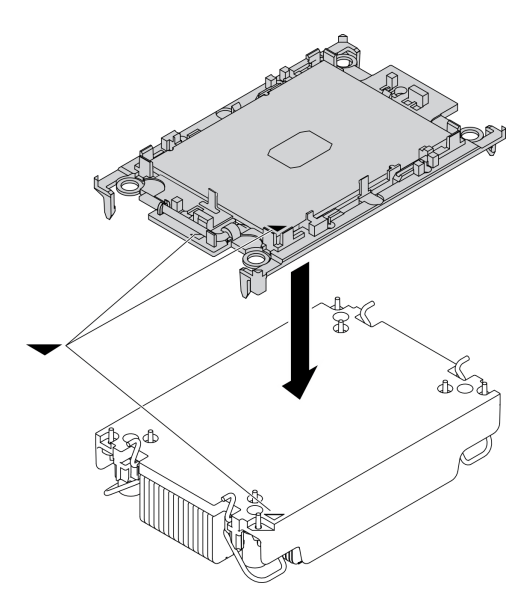

Figura 30. Ensamblaje del PHM

- Paso 5. Instale el módulo de procesador-disipador de calor en el zócalo de la placa del sistema.
	- a. Gire el disipador de calor. Gire hacia adentro las barras antinclinación del disipador de calor.
	- b. <sup>@</sup> Alinee la marca triangular y las cuatro tuercas Torx T30 del PHM con la marca triangular y los postes roscados del zócalo del procesador. Luego, inserte el PHM en el zócalo del procesador.
- c. Gire las barras antinclinación hacia afuera hasta que se enganchen a los ganchos del zócalo.
- d. Apriete completamente las tuercas Torx T30 en la secuencia de instalación indicada en la etiqueta del disipador de calor. Apriete los tornillos hasta que se detengan; luego inspecciónelo visualmente para asegurarse de que no hay espacio entre el hombro del tornillo debajo del disipador de calor y el zócalo del procesador. (Como referencia, el valor de apriete requerido para que los pasadores se aprieten completamente es de 1,1 newton-metros, 10 pulgadas-libra).

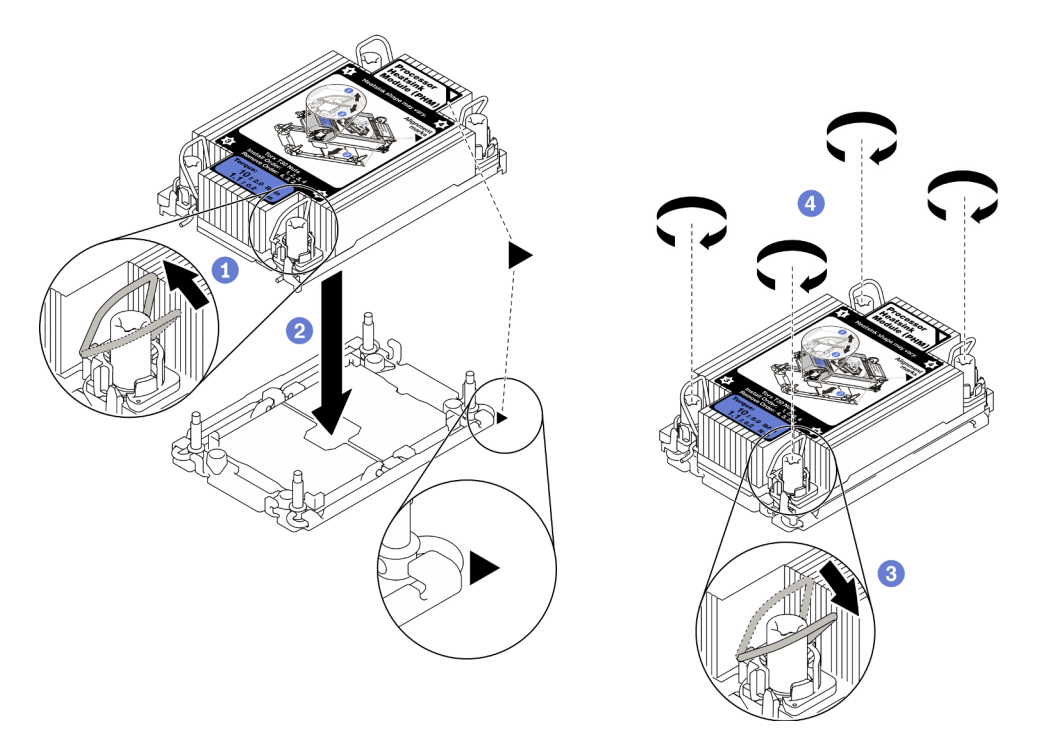

Figura 31. Instalación de la PHM

### Después de finalizar

Atención: El zócalo del procesador vacío siempre debe contener una cubierta de zócalo y un relleno antes de encender el nodo de cálculo.

## Instalación de un módulo de memoria

Utilice esta información para instalar una opción de módulo de memoria.

### Acerca de esta tarea

Consulte ["Reglas y orden de instalación de un módulo de memoria" en la página 37](#page-44-0) para obtener información detallada sobre la preparación y configuración de la memoria.

### Atención:

- Lea ["Lista de comprobación de inspección de seguridad" en la página iv](#page-5-0) y ["Directrices de instalación" en](#page-41-0) [la página 34](#page-41-0) para asegurarse de trabajar con seguridad.
- Asegúrese de adoptar una de las configuraciones admitidas que se enumeran en ["Reglas y orden de](#page-44-0)  [instalación de un módulo de memoria" en la página 37](#page-44-0).
- Los módulos de memoria son sensibles a la descarga estática y requieren una manipulación especial. Consulte las directrices estándar en ["Manipulación de dispositivos sensibles a la electricidad estática" en](#page-43-0)  [la página 36:](#page-43-0)
	- Siempre use una muñequera antiestática al quitar o instalar los módulos de memoria. También se pueden utilizar guantes antiestática.
	- Nunca sostenga dos o más módulos de memoria juntos, de forma que entren en contacto. No apile los módulos de memoria directamente uno encima de otro para el almacenamiento.
	- Nunca toque los contactos dorados de los conectores de los módulos de memoria ni permita que estos contactos toquen la parte exterior del alojamiento de los conectores de los módulos de memoria.
	- Maneje con cuidado los módulos de memoria: nunca doble, tuerza ni deje caer un módulo de memoria.
	- No utilice herramientas metálicas (como jigs o abrazaderas) para manipular los módulos de memoria, ya que los metales rígidos pueden dañar los módulos de memoria.
	- No inserte los módulos de memoria mientras sostiene los paquetes o los componentes pasivos, lo que puede provocar grietas en los paquetes o la separación de componentes pasivos por la fuerza de inserción alta.

#### Importante: Quite o instale los módulos de memoria para un procesador a la vez.

#### Observe el procedimiento.

Está disponible un video del proceso de instalación y de extracción en Youtube: [https://](https://www.youtube.com/playlist?list=PLYV5R7hVcs-DPWC2PybM_W7uqak4XbGAx) [www.youtube.com/playlist?list=PLYV5R7hVcs-DPWC2PybM\\_W7uqak4XbGAx](https://www.youtube.com/playlist?list=PLYV5R7hVcs-DPWC2PybM_W7uqak4XbGAx)

### Procedimiento

- Paso 1. Si alguno de los módulos que se van a instalar es PMEM, asegúrese de completar el siguiente procedimiento antes de instalar físicamente el módulo:
	- 1. Cree una copia de seguridad de los datos almacenados en los espacios de nombre de PMEM.
	- 2. Deshabilite la seguridad de PMEM con una de las siguientes opciones:
		- LXPM

Vaya a Configuración de UEFI → Valores del sistema → PMEM Intel Optane → Seguridad → Presione para Desactivar la seguridad y escriba la frase de contraseña para deshabilitar la seguridad.

• Setup Utility

Vaya a Configuración del sistema y gestión de arranque  $\rightarrow$  Valores del sistema  $\rightarrow$ PMEM Intel Optane → Seguridad → Presione para Desactivar la seguridad y escriba la frase de contraseña para deshabilitar la seguridad.

- 3. Elimine los espacios de nombre con el comando correspondiente al sistema operativo que está instalado:
	- Comando de Linux: ndctl destroy-namespace all -f
	- Comando de Windows PowerShell Get-PmemDisk | Remove-PmemDisk
- 4. Elimine los datos de configuración de la plataforma (PCD) y el área de almacenamiento de etiquetas de espacios de nombre (LSA) con el siguiente comando ipmctl (para Linux y Windows).

ipmctl delete -pcd

Notas: Consulte los siguientes enlaces para aprender a descargar y usar impctl en distintos sistemas operativos:

- Windows:<https://datacentersupport.lenovo.com/us/en/videos/YTV101407>
- Linux:<https://datacentersupport.lenovo.com/us/en/solutions/HT508642>
- 5. Rearranque el sistema.
- Paso 2. Ponga en contacto la bolsa antiestática que contiene el módulo de memoria con cualquier superficie no pintada de la parte exterior del servidor. A continuación, saque el módulo de memoria de la bolsa y colóquelo en una superficie antiestática.
- Paso 3. Localice la ranura de módulo de memoria requerida en la placa del sistema.

#### Nota:

- Quite o instale los módulos de memoria para un procesador a la vez.
- Asegúrese de haber respetado el orden de la secuencia y las reglas de instalación que aparecen en ["Reglas y orden de instalación de un módulo de memoria" en la página 37.](#page-44-0)

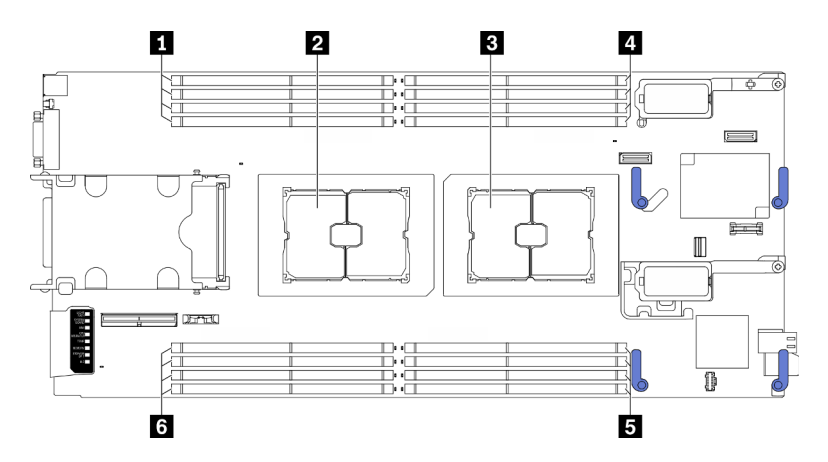

Figura 32. Ubicación de los zócalos de procesador y las ranuras de módulo de memoria

Tabla 32. Ubicación de los procesadores y los módulos de memoria

| El Ranuras de módulo de memoria 9 a 12 | A Ranuras de módulo de memoria 1 a 4        |  |  |  |  |  |  |  |
|----------------------------------------|---------------------------------------------|--|--|--|--|--|--|--|
| 2 Zócalo del procesador 2              | <b>5</b> Ranuras de módulo de memoria 5 a 8 |  |  |  |  |  |  |  |
| <b>B</b> Zócalo del procesador 1       | 6 Ranuras de módulo de memoria 13 a 16      |  |  |  |  |  |  |  |

- Paso 4. Instale el módulo de memoria en la ranura.
	- a. Utilice cuidadosamente una herramienta común para presionar los clips de sujeción.
	- b. Empuje los clips de sujeción hacia afuera en cada extremo de la ranura del módulo de memoria.
	- c. <sup>6</sup> Alinee el módulo de memoria con la ranura y luego coloque suavemente el módulo de memoria en la ranura con ambas manos. Presione firmemente ambos extremos del módulo de memoria hacia abajo en la ranura hasta que los clips de sujeción encajen en la posición de bloqueo.

### Atención:

- Para evitar que los clips de sujeción se rompan o que las ranuras del módulo de memoria resulten dañados, abra y cierre los clips con cuidado.
- Si queda un espacio entre el módulo de memoria y los clips de sujeción, este no se ha insertado correctamente. En este caso, abra los clips de sujeción, quite el módulo de memoria y, a continuación, vuelva a insertarlo.

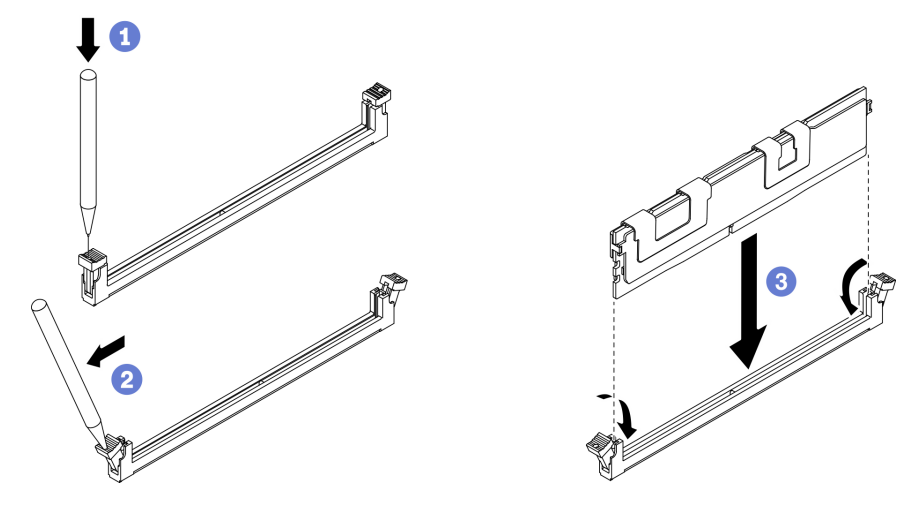

Figura 33. Instalación de un módulo de memoria

## Después de finalizar

Nota: Use Setup Utility para cambiar y guardar la información de configuración nueva. Al encender el nodo de cálculo, un mensaje indica que ha cambiado la configuración de memoria. Inicie Setup Utility y seleccione Guardar valores para guardar los cambios. Consulte la Guía de configuración de ThinkSystem SN550 V2 para obtener más información.

## Instalación de la placa posterior de la unidad de intercambio en caliente

Utilice la siguiente información para instalar la placa posterior de la unidad de intercambio en caliente.

### <span id="page-79-0"></span>Instalación de la placa posterior de unidad de intercambio en caliente de 2,5 pulgadas

Utilice esta información para instalar la opción de placa posterior de la unidad de intercambio en caliente de 2,5 pulgadas.

### Acerca de esta tarea

Atención:

• Lea ["Lista de comprobación de inspección de seguridad" en la página iv](#page-5-0) y ["Directrices de instalación" en](#page-41-0) [la página 34](#page-41-0) para asegurarse de trabajar con seguridad.

### Notas:

- Se pueden instalar diferentes tipos de placas posteriores de la unidad de 2,5 pulgadas en el nodo de cálculo. Por ejemplo, algunas placas posteriores de la unidad de 2,5 pulgadas vienen con la palanca, mientras que otras no (consulte las ilustraciones que aparecen a continuación). Todos se extraen y se instalan del mismo modo.
- Consulte la documentación que viene con una placa posterior de unidad de 2,5 pulgadas opcional para obtener información específica del dispositivo e información sobre la instalación de otros componentes que estén incluidos como parte de la opción o sobre otros componentes o módulos que se deben instalar para utilizar la opción. Por ejemplo, algunas placas posteriores de la unidad de 2,5 pulgadas opcionales pueden requerir la instalación de un segundo procesador.

### Observe el procedimiento.

Está disponible un video del proceso de instalación y de extracción en Youtube: [https://](https://www.youtube.com/playlist?list=PLYV5R7hVcs-DPWC2PybM_W7uqak4XbGAx) [www.youtube.com/playlist?list=PLYV5R7hVcs-DPWC2PybM\\_W7uqak4XbGAx](https://www.youtube.com/playlist?list=PLYV5R7hVcs-DPWC2PybM_W7uqak4XbGAx)

### Procedimiento

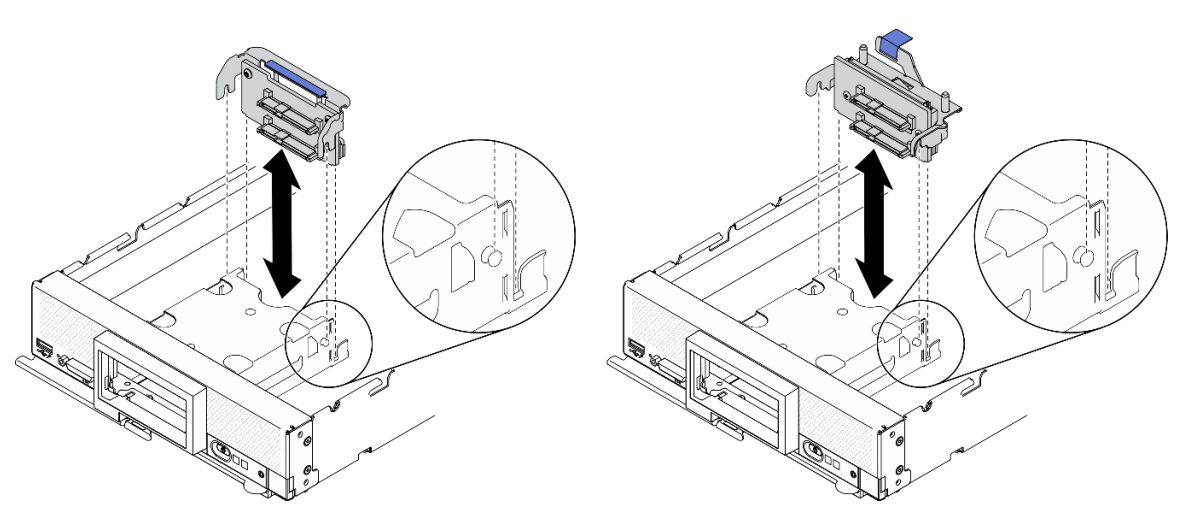

Figura 34. Instalación de la placa posterior de la unidad de 2,5 pulgadas

- Paso 1. Ajuste de la posición de la placa posterior
	- a. Alinee las ranuras de la placa posterior con las patillas de los costados del compartimiento de almacenamiento.
	- b. Alinee el conector de la placa posterior con el conector que está en la placa del sistema.
- Paso 2. Baje la placa posterior hacia el nodo de cálculo y presiónelo hasta que esté bien colocado en el conector de la placa del sistema.

### Instalación del conjunto de placas posteriores de la unidad de intercambio en caliente EDSFF

Utilice esta información para instalar la opción de placa posterior de la unidad de intercambio en caliente EDSFF.

### Acerca de esta tarea

### Atención:

• Lea ["Lista de comprobación de inspección de seguridad" en la página iv](#page-5-0) y ["Directrices de instalación" en](#page-41-0) [la página 34](#page-41-0) para asegurarse de trabajar con seguridad.

Nota: Asegúrese de tener disponible el cable de la placa posterior EDSFF.

#### Observe el procedimiento.

Está disponible un video del proceso de instalación y de extracción en Youtube: [https://](https://www.youtube.com/playlist?list=PLYV5R7hVcs-DPWC2PybM_W7uqak4XbGAx) [www.youtube.com/playlist?list=PLYV5R7hVcs-DPWC2PybM\\_W7uqak4XbGAx](https://www.youtube.com/playlist?list=PLYV5R7hVcs-DPWC2PybM_W7uqak4XbGAx)

### Procedimiento

Paso 1. Conexión del cable a la placa posterior de la unidad EDSFF.

- a. **O** Presione los pestillos en ambos extremos del cable.
- b. **Inserte el conector del cable en las ranuras que se encuentran en la placa posterior.**

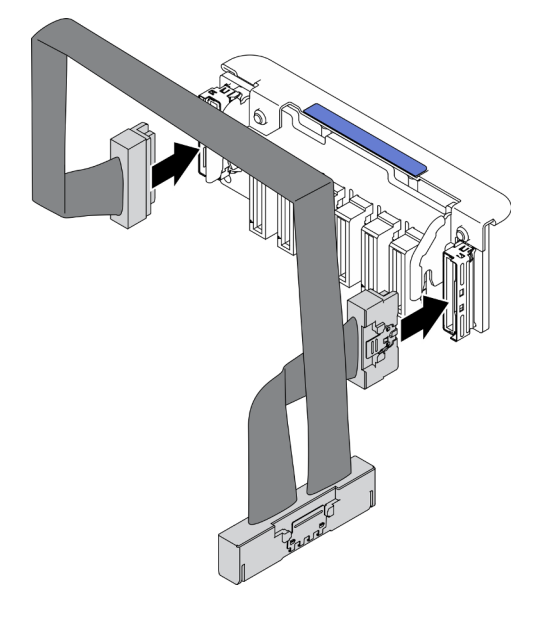

Figura 35. Conexión del cable a la placa posterior de la unidad EDSFF

- Paso 2. Instale el conjunto de placas posteriores.
	- a. **O** Alinee las ranuras de la placa posterior con las patillas de los costados del compartimiento de almacenamiento.
	- b. <sup>2</sup> Alinee el conector de la placa posterior con el conector que está en la placa del sistema.
	- c. **Inserte el pestillo del cable en el conector de la placa del sistema.**

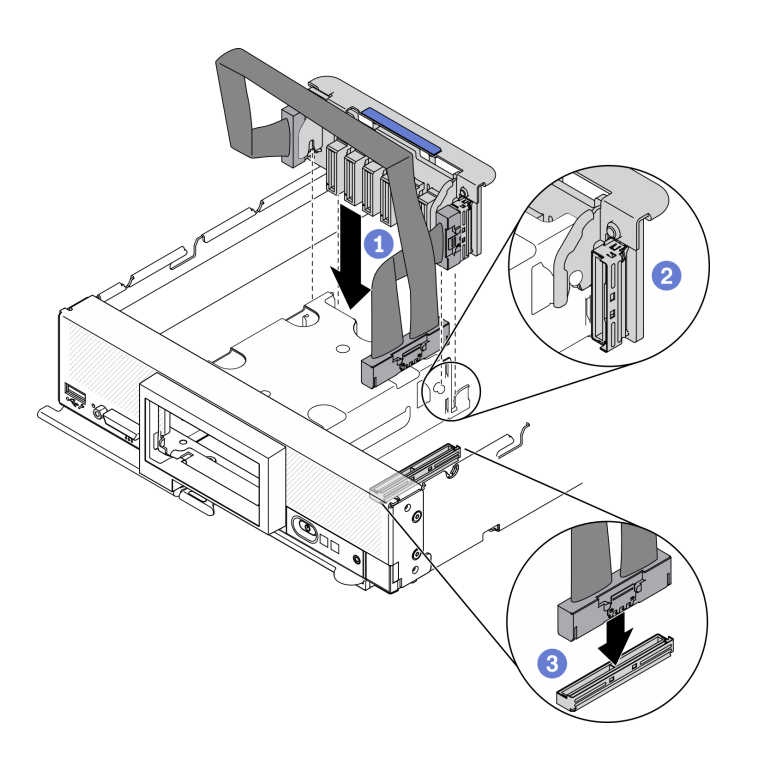

Figura 36. Instalación del conjunto de placas posteriores EDSFF

# Instalación del compartimiento de la unidad EDSFF

Utilice esta información para instalar el compartimiento de la unidad EDSFF.

### Acerca de esta tarea

### Atención:

• Lea ["Lista de comprobación de inspección de seguridad" en la página iv](#page-5-0) y ["Directrices de instalación" en](#page-41-0) [la página 34](#page-41-0) para asegurarse de trabajar con seguridad.

### Observe el procedimiento.

Está disponible un video del proceso de instalación y de extracción en Youtube: [https://](https://www.youtube.com/playlist?list=PLYV5R7hVcs-DPWC2PybM_W7uqak4XbGAx) [www.youtube.com/playlist?list=PLYV5R7hVcs-DPWC2PybM\\_W7uqak4XbGAx](https://www.youtube.com/playlist?list=PLYV5R7hVcs-DPWC2PybM_W7uqak4XbGAx)

### Procedimiento

Paso 1. Instale el compartimiento de la unidad EDSFF.

- a. Alinee el compartimiento de la unidad EDSFF con el compartimiento de la unidad de intercambio en caliente.
- b. Inserte el compartimiento de la unidad EDSFF en el compartimiento de la unidad de intercambio en caliente hasta que oiga un sonido "clic".

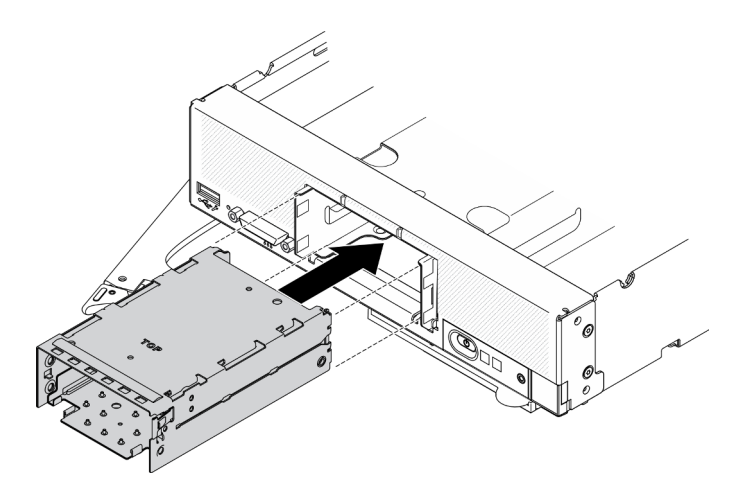

Figura 37. Instalación del compartimiento de almacenamiento EDSFF

# Instalación del marco biselado frontal

Utilice esta información para instalar el marco biselado frontal.

### Acerca de esta tarea

### Atención:

• Lea ["Lista de comprobación de inspección de seguridad" en la página iv](#page-5-0) y ["Directrices de instalación" en](#page-41-0) [la página 34](#page-41-0) para asegurarse de trabajar con seguridad.

Nota: Se pueden instalar muchos tipos diferentes de marcos biselados frontales en el nodo de cálculo: todos se quitan y se instalan del mismo modo. El marco biselado frontal que se muestra en las ilustraciones puede variar ligeramente del marco biselado frontal instalado en el nodo de cálculo.

### Observe el procedimiento.

Está disponible un video del proceso de instalación y de extracción en Youtube: [https://](https://www.youtube.com/playlist?list=PLYV5R7hVcs-DPWC2PybM_W7uqak4XbGAx) [www.youtube.com/playlist?list=PLYV5R7hVcs-DPWC2PybM\\_W7uqak4XbGAx](https://www.youtube.com/playlist?list=PLYV5R7hVcs-DPWC2PybM_W7uqak4XbGAx)

### Procedimiento

Paso 1. Instalación del marco biselado frontal.

- a.  $\bullet$  Incline el marco biselado frontal y enganche sus clips inferiores y superiores en los orificios que están en el panel frontal.
- b. Gire el marco biselado frontal hacia el panel frontal. Presione firmemente el marco biselado frontal hasta que encaje su lugar.

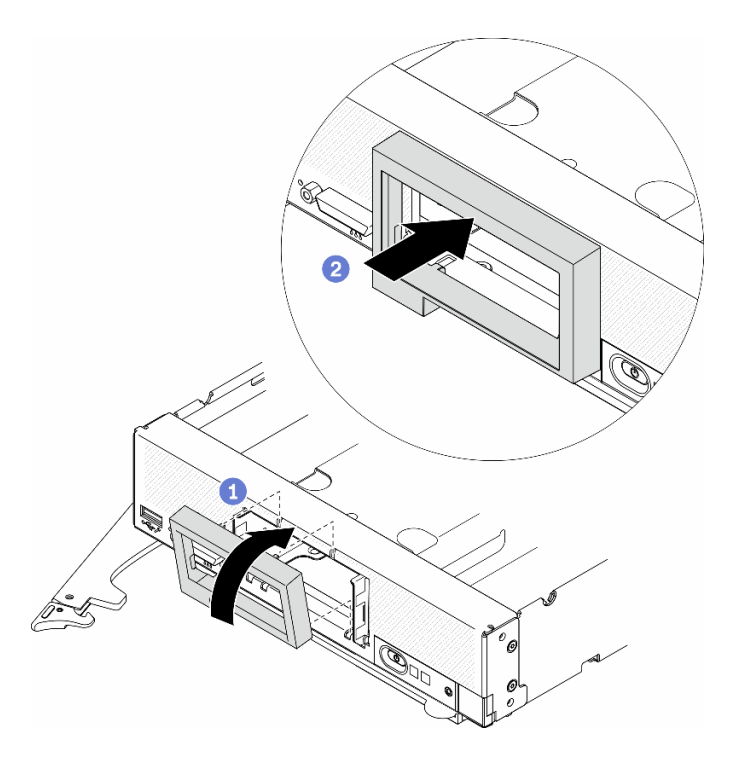

Figura 38. Instalación de marco biselado frontal

## Instalación de una unidad de intercambio en caliente

Utilice la siguiente información para instalar una unidad de almacenamiento de intercambio en caliente.

### Instalación de una unidad de 2,5 pulgadas de intercambio en caliente

Utilice esta información para instalar una unidad de 2,5 pulgadas.

### Acerca de esta tarea

#### Atención:

• Lea ["Lista de comprobación de inspección de seguridad" en la página iv](#page-5-0) y ["Directrices de instalación" en](#page-41-0) [la página 34](#page-41-0) para asegurarse de trabajar con seguridad.

Nota: El nodo de cálculo tiene dos bahías de unidad de 2,5 pulgadas. Si el nodo de cálculo ya está equipado con una unidad de 2,5 pulgadas, puede instalar una unidad de 2,5 pulgadas adicional. El RAID nivel 0 (en bandas) se puede configurar en un nodo de cálculo con una sola unidad instalada. Un mínimo de dos unidades de disco del mismo tipo de interfaz se deben instalar para implementar y gestionar las matrices RAID de nivel 1 (duplicación). Consulte la Guía de configuración de ThinkSystem SN550 V2 para obtener más información.

### Observe el procedimiento.

Está disponible un video del proceso de instalación y de extracción en Youtube: [https://](https://www.youtube.com/playlist?list=PLYV5R7hVcs-DPWC2PybM_W7uqak4XbGAx) [www.youtube.com/playlist?list=PLYV5R7hVcs-DPWC2PybM\\_W7uqak4XbGAx](https://www.youtube.com/playlist?list=PLYV5R7hVcs-DPWC2PybM_W7uqak4XbGAx)

### Procedimiento

Paso 1. Ubique la bahía de unidad en la que está instalando la unidad.

Paso 2. Si la bahía de unidad tiene instalado un relleno, quítelo tirando de la palanca de liberación y deslizando el relleno fuera del nodo de cálculo.

- Paso 3. Ponga en contacto el envase antiestático que contiene la unidad de intercambio en caliente con cualquier superficie metálica no pintada de Lenovo Flex System Enterprise Chassis o con cualquier superficie metálica no pintada de cualquier otro componente del bastidor con conexión a tierra; a continuación, quite la unidad del envase.
- Paso 4. Instale la unidad de intercambio en caliente de 2,5 pulgadas.
	- a. **O** Mantenga abierta la manija de la unidad y deslice la unidad en la bahía hasta que la manija quede en el marco biselado.
	- b. Gire la manija y fíjela con el pestillo. La unidad quedará bien colocada en la bahía.

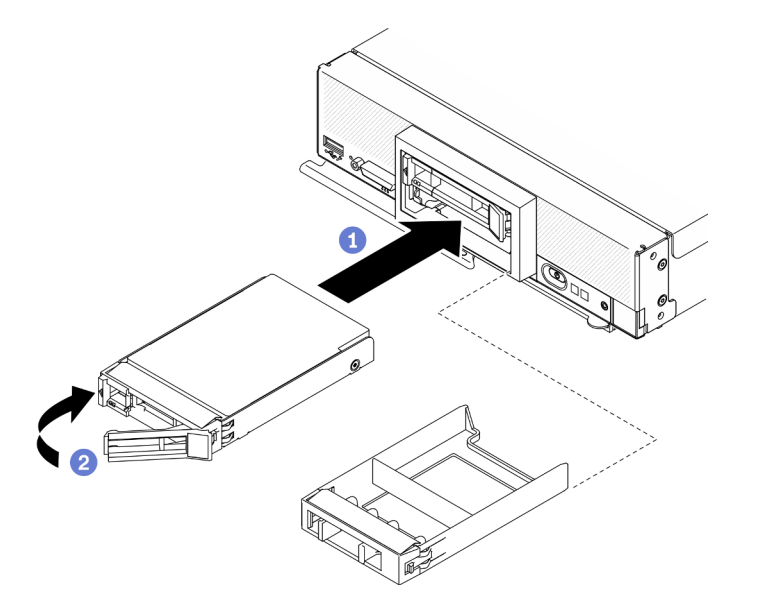

Figura 39. Instalación de unidad de intercambio en caliente de 2,5 pulgadas

### Instalación de una unidad de intercambio en caliente EDSFF

Utilice esta información para instalar una opción de placa posterior de la unidad EDSFF.

### Acerca de esta tarea

### Atención:

- Lea ["Lista de comprobación de inspección de seguridad" en la página iv](#page-5-0) y ["Directrices de instalación" en](#page-41-0) [la página 34](#page-41-0) para asegurarse de trabajar con seguridad.
- Instale unidades EDSFF en bahías de unidad marcadas como NVMe.

### Notas:

- Guía de soporte de la unidad EDSFF con relación al procesador:
	- La función de la unidad EDSFF requiere la instalación de dos procesadores en el nodo de cálculo.
	- La característica de unidad EDSFF no es compatible cuando el TDP del procesador es de más de 220 vatios.
	- La característica de unidad EDSFF no es compatible cuando el procesador Intel Xeon Gold 6334 8c 165 W 3,6 GHz está instalado en el nodo de cálculo.

Importante: Cuando inserte las unidades EDSFF en la bahía de unidad, solo toque la manija de la unidad EDSFF y evite tocar cualquier otra parte de la unidad EDSFF. Si al realizar la instalación toca otras partes de la unidad EDSFF distintas de la manija puede provocar daños en la unidad.

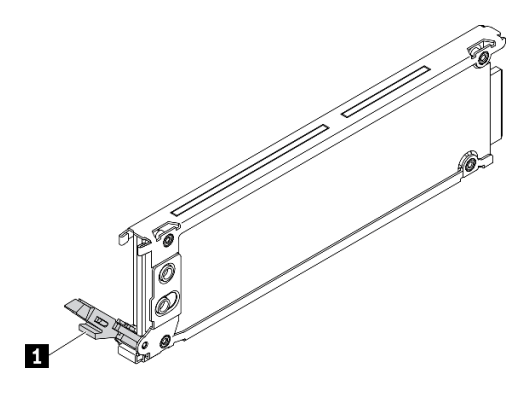

Figura 40. Manija de la unidad EDSFF

Tabla 33. Manija de la unidad EDSFF

#### **1** Manija de la unidad EDSFF

#### Observe el procedimiento.

Está disponible un video del proceso de instalación y de extracción en Youtube: [https://](https://www.youtube.com/playlist?list=PLYV5R7hVcs-DPWC2PybM_W7uqak4XbGAx) [www.youtube.com/playlist?list=PLYV5R7hVcs-DPWC2PybM\\_W7uqak4XbGAx](https://www.youtube.com/playlist?list=PLYV5R7hVcs-DPWC2PybM_W7uqak4XbGAx)

### Procedimiento

Paso 1. Sujete la manija del marco biselado del compartimiento de la unidad EDSFF y tírela para quitarla del nodo de cálculo a fin de acceder a las unidades EDSFF.

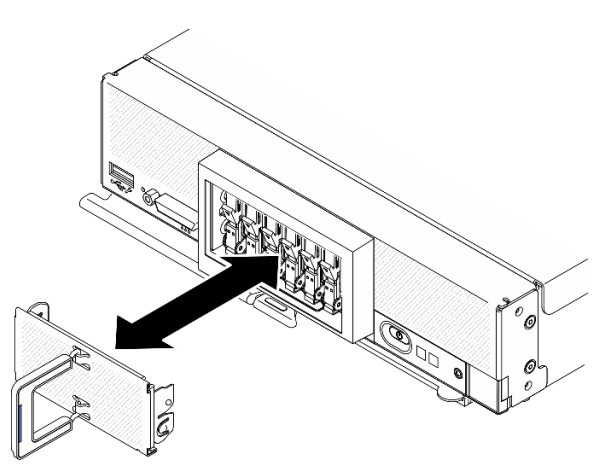

Figura 41. Extracción del marco biselado del compartimiento de la unidad EDSFF

- Paso 2. Identifique la bahía de unidad en la que planea instalar la unidad de intercambio en caliente. Si hay instalado un relleno de la bahía de unidad, quítelo del nodo de cálculo presionando la manija y deslizando el relleno fuera del nodo de cálculo.
- Paso 3. Ponga en contacto el envase antiestático que contiene la unidad de intercambio en caliente con cualquier superficie metálica no pintada de Lenovo Flex System Enterprise Chassis o con cualquier superficie metálica no pintada de cualquier otro componente del bastidor con conexión a tierra; a continuación, quite la unidad del envase.
- Paso 4. Instale la unidad de intercambio en caliente EDSFF.
- a. <sup>O</sup> Mantenga la manija de la unidad en la posición de apertura e inserte la unidad en la bahía de unidad; luego, sostenga la manija de la unidad solo para insertar la unidad hasta que se detenga.
- b. Presione la manija ligeramente hacia abajo y, luego, gírela para bloquear la unidad en su lugar.

Atención: Cuando inserte las unidades EDSFF en la bahía de unidad, solo toque la manija de la unidad EDSFF y evite tocar cualquier otra parte de la unidad EDSFF. Si al realizar la instalación toca otras partes de la unidad EDSFF distintas de la manija puede provocar daños en la unidad.

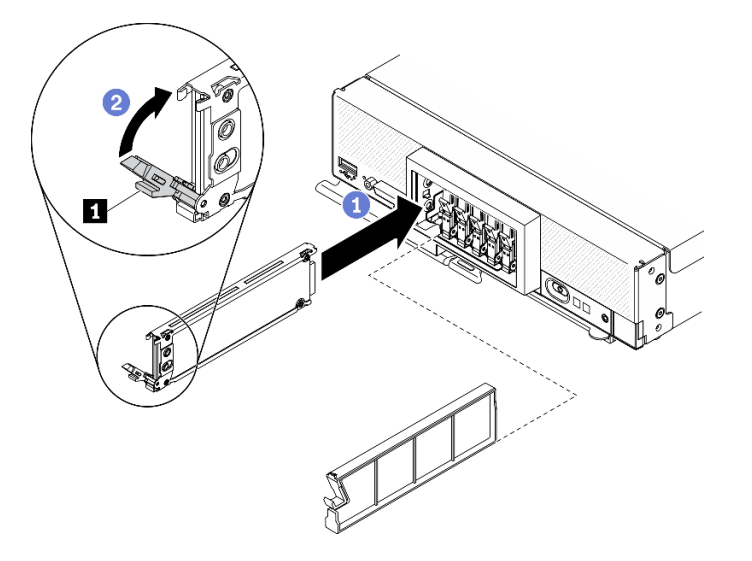

Figura 42. Instalación de la unidad de intercambio en caliente EDSFF

**1** Manija de la unidad EDSFF

Paso 5. Asegúrese de que la barra negra debajo del pestillo esté visible al mirarla desde la parte frontal. Si no es así, el pestillo de la unidad EDSFF no está enganchado correctamente. Ajuste la manija de la unidad EDSFF y el pestillo hasta que la barra negra esté visible.

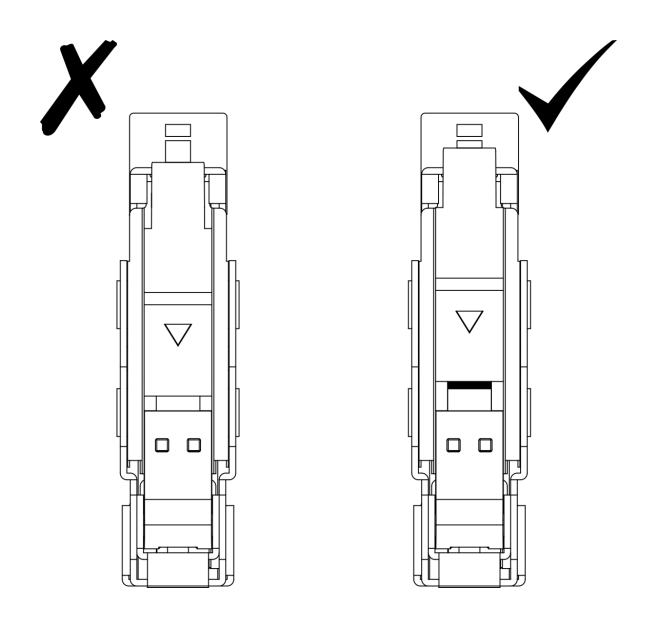

Figura 43. Ajuste del pestillo de la unidad EDSFF

Paso 6. Mantenga la banda azul de la manija del marco biselado del compartimiento de la unidad EDSFF a la izquierda; luego, instale el marco biselado nuevamente en el nodo de cálculo.

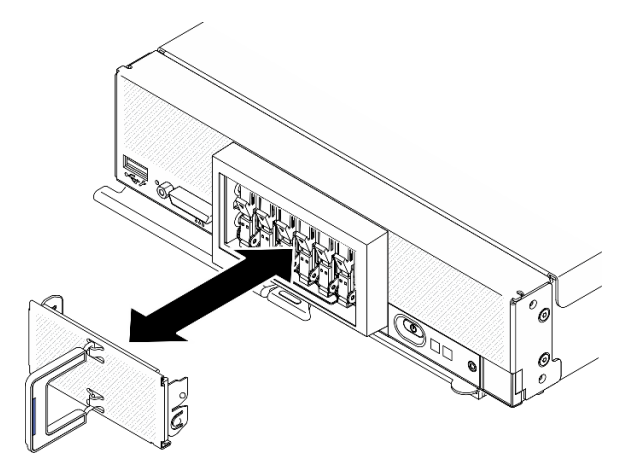

Figura 44. Instalación del marco biselado del compartimiento de la unidad EDSFF

### Después de finalizar

Si el nodo de cálculo está funcionando (encendido), compruebe las LED de estado de la unidad para asegurarse de que funciona correctamente. Consulte la sección ["Controles del nodo de cálculo, conectores](#page-24-0) [y LED" en la página 17.](#page-24-0)

## Instalación del adaptador RAID

Utilice esta información para instalar la opción de adaptador RAID.

### Acerca de esta tarea

### Atención:

- Lea ["Lista de comprobación de inspección de seguridad" en la página iv](#page-5-0) y ["Directrices de instalación" en](#page-41-0) [la página 34](#page-41-0) para asegurarse de trabajar con seguridad.
- Si está instalando el adaptador RAID y la placa posterior de la unidad de 2,5 pulgadas, primero instale la placa posterior en el conjunto de la placa del sistema.
- Para el Kit de adaptador de 2 unidades Lenovo ThinkSystem RAID 930-4i-2GB, asegúrese de que el módulo de alimentación flash está instalado en el adaptador RAID antes de instalar este adaptador en el nodo de cálculo. Consulte "Instalación del módulo de alimentación flash" en la Guía de mantenimiento de ThinkSystem SN550 V2.

### Observe el procedimiento.

Está disponible un video del proceso de instalación y de extracción en Youtube: [https://](https://www.youtube.com/playlist?list=PLYV5R7hVcs-DPWC2PybM_W7uqak4XbGAx) [www.youtube.com/playlist?list=PLYV5R7hVcs-DPWC2PybM\\_W7uqak4XbGAx](https://www.youtube.com/playlist?list=PLYV5R7hVcs-DPWC2PybM_W7uqak4XbGAx)

### Procedimiento

- Paso 1. Asegúrese de que la placa posterior de la unidad de 2,5 pulgadas instalada en el nodo de cálculo admite la instalación del adaptador RAID. Si no es así, sustitúyala por la placa posterior correcta. Consulte ["Instalación de la placa posterior de unidad de intercambio en caliente de 2,5 pulgadas"](#page-79-0)  [en la página 72](#page-79-0).
- Paso 2. Ponga en contacto el envase antiestático que contiene el nuevo adaptador RAID con cualquier superficie metálica no pintada en cualquier componente del bastidor conectado a tierra; luego, quite el adaptador RAID del envase.
- Paso 3. Instale el adaptador RAID.
	- a. Ubique el conector del adaptador RAID de la placa posterior de la unidad y oriente el conector del adaptador RAID con el conector de la placa posterior de la unidad.
	- b. Gire el adaptador RAID en un ángulo e inserte el adaptador a la parte posterior del panel frontal, con el conector en la placa posterior de la unidad.
	- c. Coloque el adaptador RAID hacia abajo y presione firmemente la espuma para colocar el adaptador RAID en el conector.

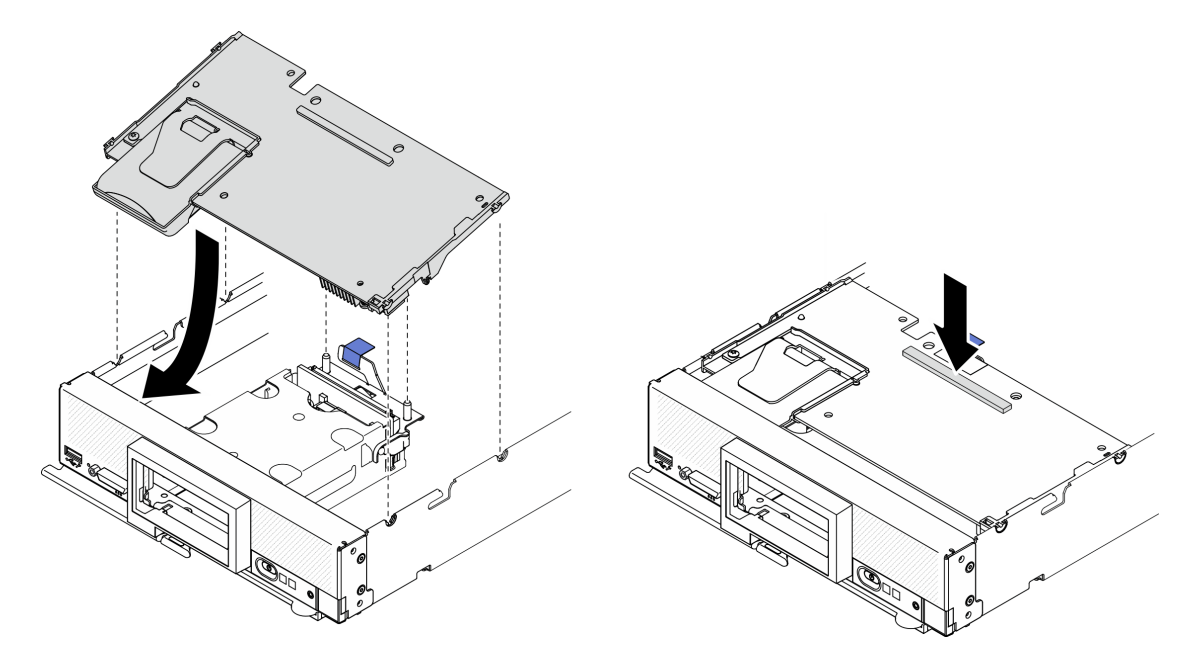

Figura 45. Instalación del adaptador RAID

# <span id="page-90-0"></span>Instalación del deflector de aire

Utilice este procedimiento para instalar el deflector de aire.

### Acerca de esta tarea

### Atención:

• Lea ["Lista de comprobación de inspección de seguridad" en la página iv](#page-5-0) y ["Directrices de instalación" en](#page-41-0) [la página 34](#page-41-0) para asegurarse de trabajar con seguridad.

### Observe el procedimiento.

Está disponible un video del proceso de instalación y de extracción en Youtube: [https://](https://www.youtube.com/playlist?list=PLYV5R7hVcs-DPWC2PybM_W7uqak4XbGAx) [www.youtube.com/playlist?list=PLYV5R7hVcs-DPWC2PybM\\_W7uqak4XbGAx](https://www.youtube.com/playlist?list=PLYV5R7hVcs-DPWC2PybM_W7uqak4XbGAx)

### Procedimiento

- Paso 1. Asegúrese de cerrar los clips de sujeción que se encuentran en cada uno de los extremos de todos los conectores del módulo de memoria.
- Paso 2. Instale el deflector de aire.
	- a. Alinee las patillas del deflector de aire con los orificios a los lados del nodo de cálculo.
	- b. Baje el deflector de aire hasta el nodo de cálculo.
	- c. Presione hacia abajo el deflector de aire hasta que esté correctamente instalado.

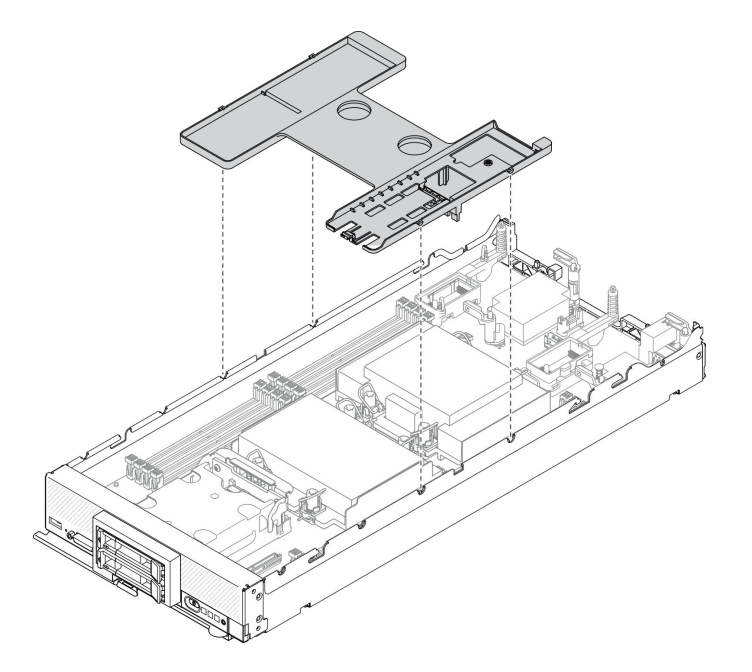

Figura 46. Instalación del deflector de aire

### Atención:

- Para permitir la refrigeración y el flujo de aire adecuados, vuelva a instalar el deflector de aire antes de encender el nodo de cálculo. Si utiliza el nodo de cálculo sin el deflector de aire instalado, pueden producirse daños en los componentes de dicho nodo de cálculo.
- Para mantener el enfriamiento adecuado del sistema, no utilice el nodo de cálculo sin un conjunto de adaptador M.2 o un relleno del conjunto de placas posteriores de M.2 instalado en el deflector de aire.
- 1. Asegúrese de que el deflector de aire tenga instalado un conjunto de placas posteriores de M.2 o un relleno del conjunto de placas posteriores de M.2.
	- Para instalar el conjunto de placas posteriores de M.2 o conectar sus cables a una placa posterior de M.2, consulte "Instalación del conjunto de placas posteriores de M.2" en el Manual de mantenimiento de ThinkSystem SN550 V2.
	- Para instalar el relleno del conjunto de placas posteriores de M.2, consulte "Instalación del relleno del conjunto de placas posteriores de M.2" en el Manual de mantenimiento de ThinkSystem SN550 V2.
- 2. Asegúrese de que todos los componentes se hayan vuelto a montar correctamente y de que no haya quedado ninguna herramienta ni ningún tornillo flojo en el interior del nodo de cálculo.

# Instalación de la cubierta del nodo de cálculo

Utilice este procedimiento para instalar la cubierta del nodo de cálculo.

### Acerca de esta tarea

### Atención:

- Lea ["Lista de comprobación de inspección de seguridad" en la página iv](#page-5-0) y ["Directrices de instalación" en](#page-41-0) [la página 34](#page-41-0) para asegurarse de trabajar con seguridad.
- Si se encuentra sustituyendo la cubierta, asegúrese de tener a mano el kit de etiqueta de servicio del sistema para utilizarlo durante el procedimiento de sustitución. Para obtener más información, consulte ["Lista de piezas" en la página 28](#page-35-0).
- No puede insertar el nodo de cálculo en Lenovo Flex System Enterprise Chassis hasta que la cubierta esté instalada y cerrada. No intente violar esta protección.

### Observe el procedimiento.

Está disponible un video del proceso de instalación y de extracción en Youtube: [https://](https://www.youtube.com/playlist?list=PLYV5R7hVcs-DPWC2PybM_W7uqak4XbGAx) [www.youtube.com/playlist?list=PLYV5R7hVcs-DPWC2PybM\\_W7uqak4XbGAx](https://www.youtube.com/playlist?list=PLYV5R7hVcs-DPWC2PybM_W7uqak4XbGAx)

### Procedimiento

- Paso 1. Asegúrese de que todos los componentes se hayan vuelto a montar correctamente y de que no haya quedado ninguna herramienta ni ningún tornillo flojo en el interior del nodo de cálculo.
- Paso 2. Asegúrese de que todos los clips de sujeción de los adaptadores de expansión de E/S estén en la posición de cierre.
- Paso 3. Asegúrese de que el deflector de aire esté instalado. Consulte ["Instalación del deflector de aire" en](#page-90-0) [la página 83.](#page-90-0)
- Paso 4. Instale la cubierta superior.
	- a. Alinee los postes dentro de la cubierta con las ranuras que están a los lados de un nodo de cálculo.
	- b. Coloque la cubierta hacia abajo en el nodo de cálculo.
	- c. Sostenga la parte frontal del nodo de cálculo y deslice la cubierta hacia delante a la posición cerrada, hasta que encaje con un chasquido en su lugar.

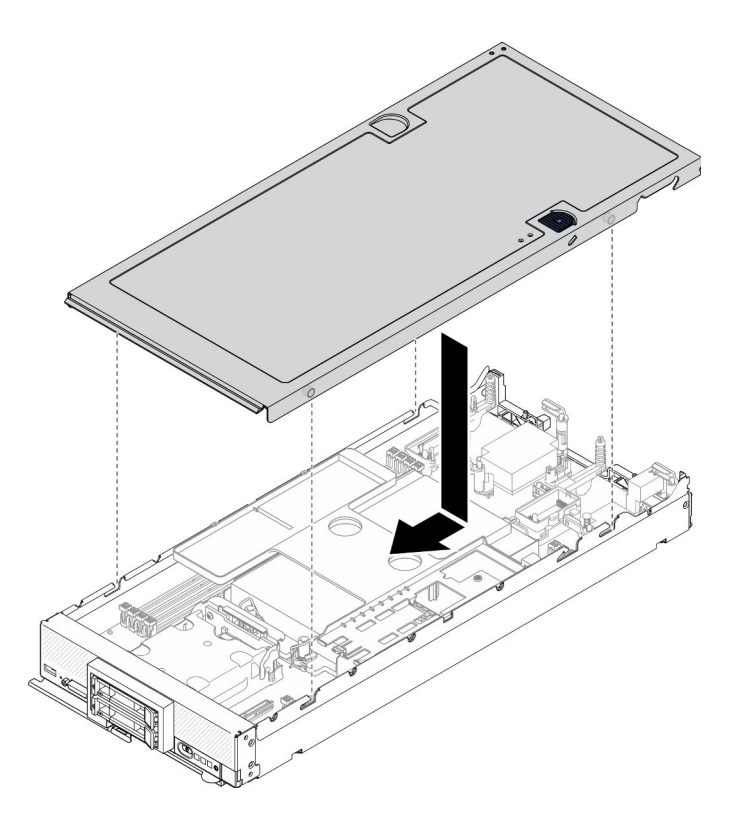

Figura 47. Instalación de la cubierta del nodo de cálculo

## Instalación del nodo de cálculo en el chasis

Utilice esta información para instalar el nodo de cálculo en el chasis.

### Acerca de esta tarea

### Atención:

- Lea ["Lista de comprobación de inspección de seguridad" en la página iv](#page-5-0) y ["Directrices de instalación" en](#page-41-0) [la página 34](#page-41-0) para asegurarse de trabajar con seguridad.
- Si vuelve a instalar un nodo de gestión que se extrajo, debe hacerlo en la misma bahía del nodo de la que se extrajo. Algunas de las opciones de actualización e información de configuración del nodo de cálculo se establecen según el número de bahía del nodo. Volver a instalar un nodo de cálculo en una bahía del nodo distinta de donde fue extraída puede tener consecuencias no deseadas. Si vuelve a instalar un nodo de cálculo en una bahía del nodo distinta, es posible que deba volver a configurar el nodo de cálculo.
- El número máximo exacto de nodos de 1 bahía admitidos lo determina la política de redundancia de alimentación y voltaje de entrada. Consulte ["Número máximo limitado de nodos de cálculo en el mismo](#page-17-0)  [chasis" en la página 10](#page-17-0) para obtener más información.

### Observe el procedimiento.

Está disponible un video del proceso de instalación y de extracción en Youtube: [https://](https://www.youtube.com/playlist?list=PLYV5R7hVcs-DPWC2PybM_W7uqak4XbGAx) [www.youtube.com/playlist?list=PLYV5R7hVcs-DPWC2PybM\\_W7uqak4XbGAx](https://www.youtube.com/playlist?list=PLYV5R7hVcs-DPWC2PybM_W7uqak4XbGAx)

### Procedimiento

Paso 1. Seleccione la bahía del nodo.

Nota: Para mantener el enfriamiento adecuado del sistema, no utilice Lenovo Flex System Enterprise Chassis sin un nodo de cálculo o un relleno de bahía del nodo en cada bahía del nodo.

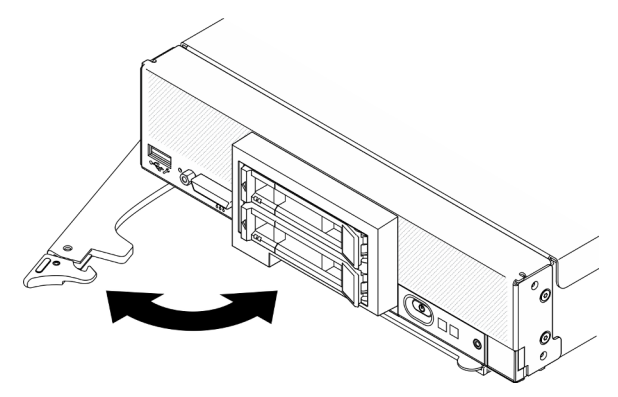

Figura 48. Instalación del nodo de cálculo en el chasis

- Paso 2. Gire el asa frontal a la posición completamente abierta.
- Paso 3. Deslice el nodo de cálculo hacia la bahía del nodo hasta que se detenga.

Atención: No puede insertar el nodo de cálculo en Lenovo Flex System Enterprise Chassis hasta que la cubierta esté instalada y cerrada. No intente violar esta protección.

- Paso 4. Empuje el asa frontal a la posición de cierre para que el nodo de cálculo quede en su lugar.
- Paso 5. Ubique el LED de encendido en el panel frontal del nodo de cálculo. Al comienzo, el LED de encendido parpadeará rápidamente. Espere a que el LED de encendido parpadee lentamente.

Nota: Luego de instalar el nodo de cálculo, Lenovo XClarity Controller que está en el nodo de cálculo se inicializa y sincroniza con Chassis Management Module. El tiempo necesario para que se inicialice un nodo de cálculo varía según la configuración del sistema. El LED de encendido parpadea rápidamente; el botón de encendido del nodo de cálculo no responde hasta que el LED de encendido parpadea lentamente, lo que indica que el proceso de inicialización ha finalizado.

Paso 6. Cuando el LED de encendido parpadea lentamente, encienda el nodo de cálculo. Consulte ["Encendido del nodo de cálculo" en la página 87](#page-94-0) para obtener instrucciones.

Importante: Si encuentra una etiqueta de Atención en el panel frontal del nodo de cálculo encima del botón de encendido, léala; luego quite la etiqueta y descártela antes de encender el nodo de cálculo.

- Paso 7. Asegúrese de que el LED de encendido en el panel de control del nodo de cálculo esté encendido constantemente, lo que indica que el nodo de cálculo recibe alimentación y está encendido.
- Paso 8. Si es necesario, vuelva a configurar el nodo de cálculo.
	- Si esta es la instalación inicial del nodo de cálculo en el chasis, debe configurar el nodo de cálculo mediante la Setup Utility e instalar el sistema operativo del nodo de cálculo.
		- Consulte la Guía de configuración de ThinkSystem SN550 V2 del nodo de cálculo para obtener detalles.
	- Si cambió la configuración o si está instalando un nodo de cálculo distinto del que quitó, configure el nodo de cálculo mediante Setup Utility e instale el sistema operativo.
		- Consulte la Guía de configuración de ThinkSystem SN550 V2 del nodo de cálculo para obtener detalles.

### Después de finalizar

### Notas:

• Para obtener instrucciones relacionadas con el Flex System Enterprise Chassis, consulte http:// [flexsystem.lenovofiles.com/help/topic/com.lenovo.acc.8721.doc/installing\\_components.html](http://flexsystem.lenovofiles.com/help/topic/com.lenovo.acc.8721.doc/installing_components.html).

• Para obtener instrucciones relacionadas con el Chasis grado Carrier de Flex System, consulte [http://](http://flexsystem.lenovofiles.com/help/topic/com.lenovo.acc.7385.doc/installing_components.html) [flexsystem.lenovofiles.com/help/topic/com.lenovo.acc.7385.doc/installing\\_components.html](http://flexsystem.lenovofiles.com/help/topic/com.lenovo.acc.7385.doc/installing_components.html).

# <span id="page-94-0"></span>Encendido del nodo de cálculo

Use esta información para obtener detalles acerca del encendido del nodo de cálculo.

Luego de conectar el nodo de cálculo a la alimentación a través de Lenovo Flex System Enterprise Chassis, se puede iniciar el nodo de cálculo de cualquiera de las siguientes formas.

Importante: Si encuentra una etiqueta de Atención en el panel frontal del nodo de cálculo encima del botón de encendido, léala; luego quite la etiqueta y descártela antes de encender el nodo de cálculo.

- Puede presionar el botón de encendido que se encuentran en la parte frontal del nodo de cálculo para iniciar el nodo de cálculo. El botón de inicio/apagado funciona solo si el control de alimentación local está habilitado para el nodo de cálculo. El control de alimentación local se habilita y deshabilita mediante el mandato power y el interfaz de web del CMM.
	- Para obtener más información sobre el comando power de CMM, consulte Flex System Chassis Management Module: Guía de referencia de la interfaz de la línea de comandos en [http://](http://flexsystem.lenovofiles.com/help/topic/com.lenovo.acc.cmm.doc/cli_command_power.html) [flexsystem.lenovofiles.com/help/topic/com.lenovo.acc.cmm.doc/cli\\_command\\_power.html](http://flexsystem.lenovofiles.com/help/topic/com.lenovo.acc.cmm.doc/cli_command_power.html).
	- En la interfaz de web del CMM, seleccione Nodos de cálculo en el menú Gestión de chasis. Para obtener más información, consulte Flex System Chassis Management Module: Guía del usuario que se encuentra en [http://flexsystem.lenovofiles.com/help/topic/com.lenovo.acc.cmm.doc/cmm\\_user\\_](http://flexsystem.lenovofiles.com/help/topic/com.lenovo.acc.cmm.doc/cmm_user_guide.html) [guide.html](http://flexsystem.lenovofiles.com/help/topic/com.lenovo.acc.cmm.doc/cmm_user_guide.html). Todos los campos y las opciones se describen en la ayuda en línea de la interfaz web del CMM.

### Notas:

- 1. Aguarde hasta que el LED de encendido del nodo de cálculo parpadee lentamente antes de presionar el botón de encendido. Mientras el Lenovo XClarity Controller en el nodo de cálculo se inicializa y sincroniza con el Chassis Management Module, el LED de encendido parpadea rápidamente y el botón de encendido en el nodo de cálculo no responde. El tiempo necesario para que se inicialice un nodo de cálculo varía según la configuración del sistema; sin embargo, la velocidad de luz intermitente del LED de encendido se reduce cuando el nodo de cálculo está listo para encenderse.
- 2. Mientras se inicia el nodo de cálculo, el LED de encendido que se encuentra en la parte frontal del nodo de cálculo se enciende y no parpadea.
- Si se produce un error de alimentación, Lenovo Flex System Enterprise Chassis y el nodo de cálculo pueden configurarse mediante el mandato power del CMM y la interfaz de web del CMM para que se inicien automáticamente cuando se restaure la alimentación.
	- Para obtener más información acerca del comando power del CMM, consulte la sección [http://](http://flexsystem.lenovofiles.com/help/topic/com.lenovo.acc.cmm.doc/cli_command_power.html) [flexsystem.lenovofiles.com/help/topic/com.lenovo.acc.cmm.doc/cli\\_command\\_power.html](http://flexsystem.lenovofiles.com/help/topic/com.lenovo.acc.cmm.doc/cli_command_power.html).
	- En la interfaz de web del CMM, seleccione Nodos de cálculo en el menú Gestión de chasis. Para obtener más información, consulte Flex System Chassis Management Module: Guía del usuario que se encuentra en [http://flexsystem.lenovofiles.com/help/topic/com.lenovo.acc.cmm.doc/cmm\\_user\\_](http://flexsystem.lenovofiles.com/help/topic/com.lenovo.acc.cmm.doc/cmm_user_guide.html) [guide.html](http://flexsystem.lenovofiles.com/help/topic/com.lenovo.acc.cmm.doc/cmm_user_guide.html). Todos los campos y las opciones se describen en la ayuda en línea de la interfaz web del CMM.
- Puede encender el nodo de cálculo a través del comando power del CMM, la interfaz web del CMM y la aplicación Lenovo XClarity Administrator (si está instalada).
	- Para obtener más información acerca del comando power del CMM, consulte la sección [http://](http://flexsystem.lenovofiles.com/help/topic/com.lenovo.acc.cmm.doc/cli_command_power.html) [flexsystem.lenovofiles.com/help/topic/com.lenovo.acc.cmm.doc/cli\\_command\\_power.html](http://flexsystem.lenovofiles.com/help/topic/com.lenovo.acc.cmm.doc/cli_command_power.html).
	- En la interfaz de web del CMM, seleccione Nodos de cálculo en el menú Gestión de chasis. Para obtener más información, consulte Flex System Chassis Management Module: Guía del usuario que se encuentra en [http://flexsystem.lenovofiles.com/help/topic/com.lenovo.acc.cmm.doc/cmm\\_user\\_](http://flexsystem.lenovofiles.com/help/topic/com.lenovo.acc.cmm.doc/cmm_user_guide.html)

[guide.html](http://flexsystem.lenovofiles.com/help/topic/com.lenovo.acc.cmm.doc/cmm_user_guide.html). Todos los campos y las opciones se describen en la ayuda en línea de la interfaz web del CMM.

- Para obtener más información acerca de la aplicación de Lenovo XClarity Administrator, consulte la sección [https://support.lenovo.com/us/en/ documents/LNVO-XCLARIT](https://support.lenovo.com/us/en/documents/LNVO-XCLARIT).
- Puede encender el nodo de cálculo a través de la característica Wake on LAN (WOL) cuando un adaptador de E/S opcional con la capacidad WOL está instalado. El nodo de cálculo debe conectarse a la alimentación (el LED de encendido parpadea lentamente) y debe comunicarse con la interfaz del Chassis Management Module. El sistema operativo debe ser compatible con la función Wake on LAN; y la función Wake on LAN debe estar habilitada a través de la interfaz del Chassis Management Module.

# Validación de configuración del nodo de cálculo

Después de encender el nodo de cálculo, asegúrese de que los LED están iluminados de color verde.

## Apagado del nodo de cálculo

Use esta información para obtener detalles acerca del apagado del nodo de cálculo.

Cuando apaga el nodo de cálculo, sigue conectado a la alimentación a través de Lenovo Flex System Enterprise Chassis. El nodo de cálculo puede responder a solicitudes de Lenovo XClarity Controller, como por ejemplo a una solicitud remota de encender el nodo de cálculo. Para quitar completamente la alimentación del nodo de cálculo, debe quitarlo de Lenovo Flex System Enterprise Chassis.

Antes de apagar el nodo de cálculo, apague el sistema operativo. Consulte la documentación del sistema operativo para obtener información sobre cómo apagar el sistema operativo.

El nodo de cálculo también se puede apagar de cualquiera de las formas siguientes:

- Puede pulsar el botón de encendido para encender el nodo de cálculo. Esto comienza con el apagado ordenado del sistema operativo, si esta función es compatible con el sistema operativo.
- Si el sistema operativo deja de funcionar, puede pulsar y mantener pulsado el botón encendido durante más de cuatro segundos para apagar el nodo de cálculo.

Atención: Si presiona el botón de inicio/apagado durante 4 segundos, se fuerza al sistema operativo a apagarse de inmediato. Es posible que ocurra una pérdida de datos.

- Puede apagar el nodo de cálculo a través del comando power del CMM, la interfaz web del CMM y la aplicación Lenovo XClarity Administrator (si está instalada).
	- Para obtener más información acerca del comando power del CMM, consulte la sección [http://](http://flexsystem.lenovofiles.com/help/topic/com.lenovo.acc.cmm.doc/cli_command_power.html)  [flexsystem.lenovofiles.com/help/topic/com.lenovo.acc.cmm.doc/cli\\_command\\_power.html](http://flexsystem.lenovofiles.com/help/topic/com.lenovo.acc.cmm.doc/cli_command_power.html).
	- En la interfaz de web del CMM, seleccione Nodos de cálculo en el menú Gestión de chasis. Para obtener más información, consulte Flex System Chassis Management Module: Guía del usuario que se encuentra en [http://flexsystem.lenovofiles.com/help/topic/com.lenovo.acc.cmm.doc/cmm\\_user\\_](http://flexsystem.lenovofiles.com/help/topic/com.lenovo.acc.cmm.doc/cmm_user_guide.html) [guide.html](http://flexsystem.lenovofiles.com/help/topic/com.lenovo.acc.cmm.doc/cmm_user_guide.html). Todos los campos y las opciones se describen en la ayuda en línea de la interfaz web del CMM.
	- Para obtener más información acerca de la aplicación de Lenovo XClarity Administrator, consulte la sección [https://support.lenovo.com/us/en/ documents/LNVO-XCLARIT](https://support.lenovo.com/us/en/documents/LNVO-XCLARIT).

# <span id="page-96-0"></span>Capítulo 4. Configuración del sistema

Complete estos procedimientos para configurar su sistema.

Notas: La configuración mínima admitida para depurar este nodo de cálculo es la siguiente:

- Un procesador en el zócalo de procesador 1
- Un módulo de memoria en la ranura 2

## Configuración de conexión de red para Lenovo XClarity Controller

Antes de poder acceder a Lenovo XClarity Controller por la red, deberá especificar cómo Lenovo XClarity Controller se conecta a la red. En función de cómo se implementa la conexión de red, es posible que también deba especificar una dirección IP estática.

Existen los siguientes métodos para establecer la conexión de red para el Lenovo XClarity Controller si no está utilizando DHCP:

• Si hay un monitor conectado al servidor, puede utilizar Lenovo XClarity Provisioning Manager para establecer la conexión de red.

Lleve a cabo los pasos siguientes para conectar el Lenovo XClarity Controller a la red usando Lenovo XClarity Provisioning Manager.

- 1. Inicie el servidor.
- 2. Presione la tecla especificada en las instrucciones en pantalla para mostrar la interfaz de Lenovo XClarity Provisioning Manager. (Para obtener más información, consulte la sección "Inicio" en la documentación de LXPM compatible con su servidor en [https://sysmgt.lenovofiles.com/help/topic/](https://sysmgt.lenovofiles.com/help/topic/lxpm_frontend/lxpm_product_page.html) [lxpm\\_frontend/lxpm\\_product\\_page.html](https://sysmgt.lenovofiles.com/help/topic/lxpm_frontend/lxpm_product_page.html).)

Nota: Si se abre la interfaz por texto para la configuración de UEFI en lugar del Lenovo XClarity Provisioning Manager, seleccione Iniciar System Setup gráfico en la página UEFI para conectar el servidor al Lenovo XClarity Provisioning Manager.

- 3. Vaya a LXPM  $\rightarrow$  Configuración UEFI  $\rightarrow$  Valores de BMC para especificar cómo Lenovo XClarity Controller se conectará a la red.
	- Si elige una conexión de dirección IP estática, asegúrese de especificar una dirección IPv4 o IPv6 que esté disponible en la red.
	- Si escoge una conexión DHCP, asegúrese de que la dirección MAC del servidor esté configurada en el servidor DHCP.
- 4. Haga clic en **Aceptar** para aplicar la configuración y espere dos o tres minutos.
- 5. Utilice una dirección IPv4 o IPv6 para conectarse a Lenovo XClarity Controller.

Importante: El Lenovo XClarity Controller se establece inicialmente con un nombre de usuario de USERID y una contraseña de PASSW0RD (con un cero, no con la letra O). Esta configuración de usuario predeterminada tiene acceso de supervisor. Con el fin de obtener una seguridad ampliada, se debe cambiar este nombre de usuario y esta contraseña durante la configuración inicial.

- Si no hay un monitor conectado al servidor, puede establecer la conexión de red mediante el conector de red de gestión de Chassis Management Module 2.
	- 1. Asegúrese de que la subred del equipo esté configurada al mismo valor que la CMM 2 (la subred CMM 2 predeterminada es 255.255.255.0). La dirección IP elegida del CMM 2 también debe estar en el mismo dominio local que el equipo cliente. Para conectar el CMM 2 por primera vez, es posible que tenga que cambiar las propiedades del Protocolo de Internet en el equipo cliente.
- 2. Conecte un cable Ethernet desde su portátil al puerto de gestión del CMM 2.
- 3. Abra un navegador web en el equipo cliente y diríjalo a la dirección IP del CMM 2. Para la primera conexión a CMM 2, use la dirección IP predeterminada del CMM 2; si se asignó una nueva dirección IP al CMM 2, use esa en su lugar.

Nota: La dirección IP estática IPv4 predeterminada de fábrica es 192.168.70.100, la dirección de subred IPv4 predeterminada es 255.255.255.0 y el nombre de host predeterminado es MMxxxxxxxxxxxx, donde xxxxxxxxxxxx es la dirección MAC grabada. La dirección de MAC se encuentra en una etiqueta en el CMM 2, debajo del botón de restablecimiento (consulte Controles e indicadores de CMM 2 para conocer la ubicación del botón de restablecimiento). Consulte Dirección IPv6 para conexión inicial para obtener información con el fin de determinar la dirección IPv6 para la conexión inicial.

- 4. Después de iniciar sesión en CMM 2, haga clic en Gestión de chasis → Nodos de cálculo para establecer la dirección IP del nodo de cálculo.
- Si está utilizando la aplicación móvil Lenovo XClarity Administrator desde un dispositivo móvil, puede conectarse a la Lenovo XClarity Controller a través del conector USB en la parte delantera del servidor. Para conocer la ubicación del conector USB de Lenovo XClarity Controller, consulte ["Controles del nodo](#page-24-0)  [de cálculo, conectores y LED" en la página 17.](#page-24-0)

Nota: El modo de conector USB Lenovo XClarity Controller debe configurarse para gestionar el Lenovo XClarity Controller (en lugar de modo USB normal). Para pasar del modo normal al modo de gestión de Lenovo XClarity Controller, mantenga presionado por al menos 3 segundos el botón de gestión de USB que está en la parte frontal del servidor hasta que el LED de ID parpadee lentamente (parpadeo una vez cada dos segundos).

Para conectarse usando la aplicación móvil Lenovo XClarity Administrator:

- 1. Conecte el cable USB de su dispositivo móvil al conector USB Lenovo XClarity Administrator en el panel frontal.
- 2. En su dispositivo móvil, habilite el anclaje USB.
- 3. En su dispositivo móvil, inicie la aplicación móvil Lenovo XClarity Administrator.
- 4. Si la detección automática está deshabilitada, haga clic en Detección en la página Detección de USB para conectarse a Lenovo XClarity Controller.

Para obtener más información acerca de cómo utilizar la aplicación móvil Lenovo XClarity Administrator, consulte:

<span id="page-97-0"></span>[http://sysmgt.lenovofiles.com/help/topic/com.lenovo.lxca.doc/lxca\\_usemobileapp.html](http://sysmgt.lenovofiles.com/help/topic/com.lenovo.lxca.doc/lxca_usemobileapp.html)

## Actualización del firmware

Existen varias opciones disponibles para actualizar el firmware para el servidor.

Puede utilizar las herramientas listadas aquí para actualizar el firmware más reciente del servidor y de los dispositivos instalados en él.

- Las prácticas recomendadas relacionadas con la actualización del firmware están disponibles en el siguiente sitio:
	- <http://lenovopress.com/LP0656>
- El firmware más reciente se puede encontrar en el sitio siguiente:
	- <http://datacentersupport.lenovo.com/products/servers/thinksystem/SN550v2>
- Puede suscribirse a la notificación del producto para mantener las actualizaciones de firmware actualizadas:

– <https://datacentersupport.lenovo.com/tw/en/solutions/ht509500>

### UpdateXpress System Packs (UXSPs)

Lenovo generalmente lanza firmware en paquetes denominados UpdateXpress System Packs (UXSP). Para asegurarse de que todas las actualizaciones de firmware son compatibles, debe actualizar todo el firmware al mismo tiempo. Si está actualizando el firmware para el Lenovo XClarity Controller y UEFI, actualice el firmware de Lenovo XClarity Controller, en primer lugar.

### Terminología del método de actualización

- Actualización en banda. La instalación o actualización se realiza mediante una herramienta o aplicación dentro de un sistema operativo que se ejecuta en la CPU base del servidor.
- Actualización fuera de banda. Lenovo XClarity Controller lleva a cabo la instalación o actualización que recopila la actualización y luego dirige la actualización al subsistema o dispositivo de destino. Las actualizaciones fuera de banda no tienen dependencia de un sistema operativo en ejecución en una CPU base. Sin embargo, la mayoría de las operaciones fuera de banda requieren que el servidor esté en el estado de alimentación S0 (encendido).
- Actualización en destino. La instalación o actualización se inicia desde un sistema operativo que se ejecuta en el sistema operativo del servidor.
- Actualización fuera de destino. La instalación o actualización se inicia desde un dispositivo informático que interactúa directamente con el Lenovo XClarity Controller del servidor.
- UpdateXpress System Packs (UXSP). Los UXSP son paquetes de actualizaciones diseñados y probados para brindar un nivel interdependiente de funcionalidad, rendimiento y compatibilidad. Los UXSP están configurados para equipos específicos y están diseñados (con actualizaciones de firmware y de controladores de dispositivo) para admitir distribuciones específicas de los sistemas operativos Windows Server, Red Hat Enterprise Linux (RHEL) y SUSE Linux Enterprise Server (SLES). También están disponibles UXSP para tipos de equipo específicos compuestos solo de firmware.

### Herramientas de actualización del firmware

Consulte la tabla siguiente para determinar la herramienta óptima de Lenovo para instalar y configurar el firmware:

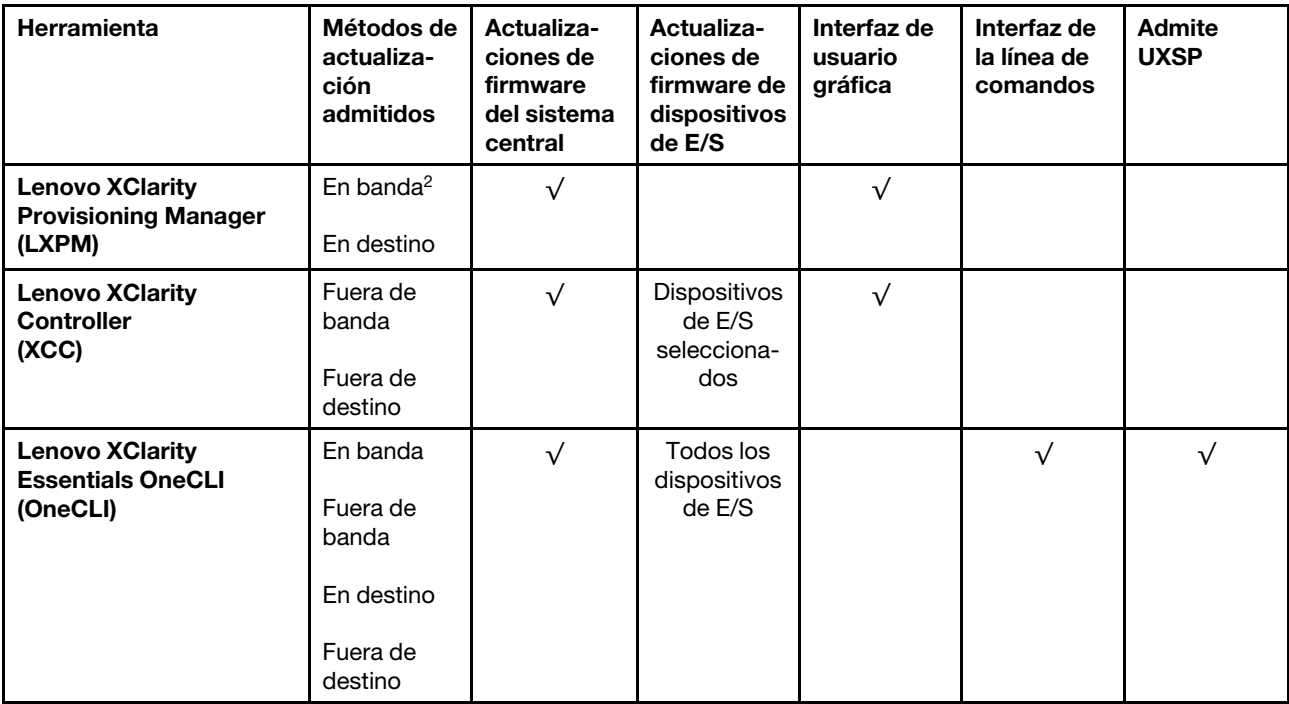

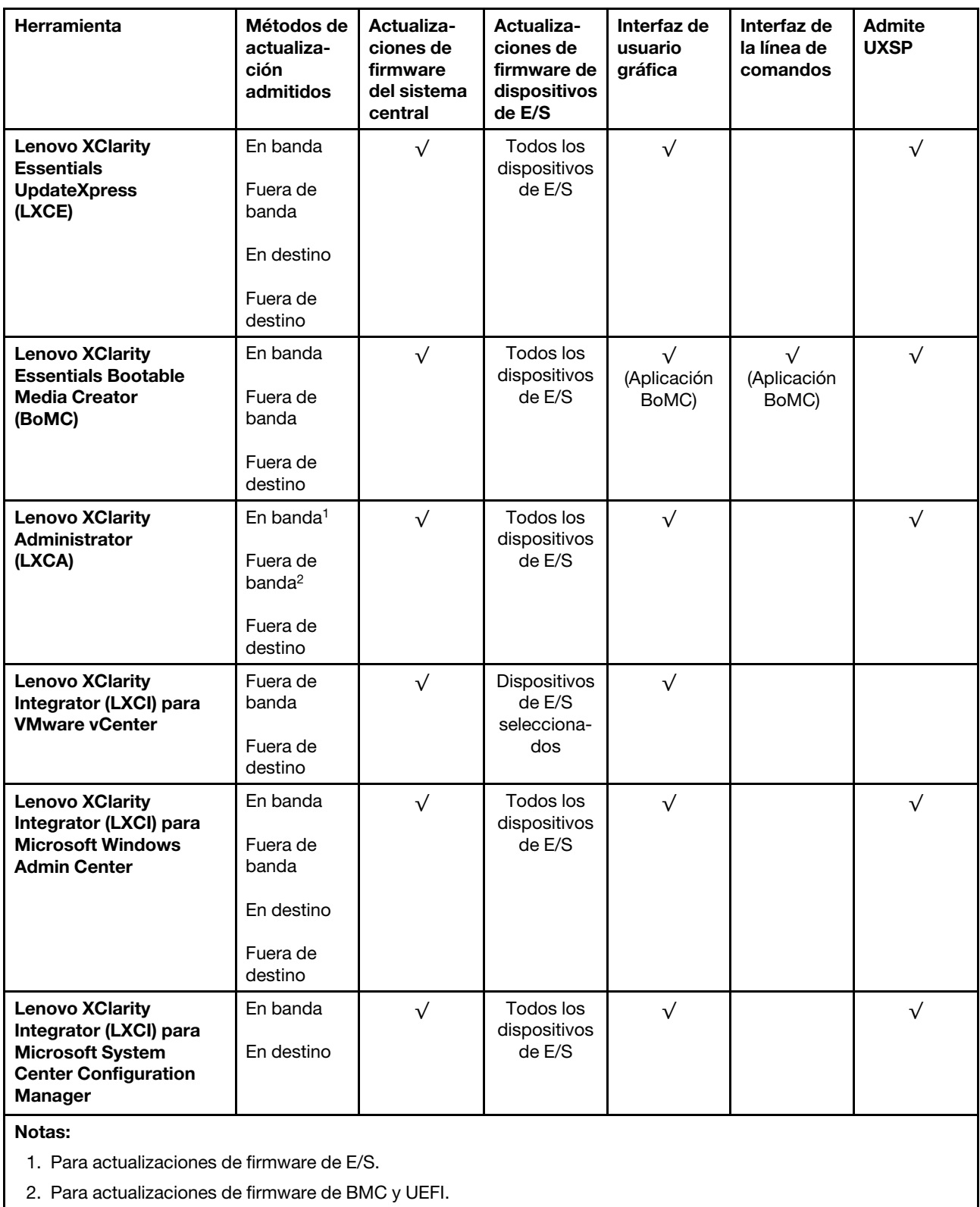

### • Lenovo XClarity Provisioning Manager

Desde Lenovo XClarity Provisioning Manager, puede actualizar el firmware de Lenovo XClarity Controller, el firmware de la UEFI y el software de Lenovo XClarity Provisioning Manager.

Nota: De forma predeterminada, se muestra la interfaz gráfica de usuario de Lenovo XClarity Provisioning Manager al iniciar el servidor y presionar la tecla especificada en las instrucciones que aparecen en pantalla. Si cambió el valor predeterminado a configuración de sistema por texto, puede abrir la interfaz gráfica de usuario a partir de la interfaz de configuración de sistema por texto.

Para obtener información adicional acerca del uso de Lenovo XClarity Provisioning Manager para actualizar firmware, consulte:

La sección "Actualización de firmware" de la documentación de LXPM compatible con su servidor en [https://sysmgt.lenovofiles.com/help/topic/lxpm\\_frontend/lxpm\\_product\\_page.html](https://sysmgt.lenovofiles.com/help/topic/lxpm_frontend/lxpm_product_page.html)

### • Lenovo XClarity Controller

Si necesita instalar una actualización específica, puede utilizar la interfaz de Lenovo XClarity Controller para un servidor específico.

#### Notas:

– Para realizar una actualización en banda a través de Windows o Linux, se debe instalar el controlador del sistema operativo y habilitar la interfaz Ethernet sobre USB (también conocido como LAN sobre USB).

Para obtener información adicional acerca de la configuración de Ethernet sobre USB, consulte:

La sección "Configuración de Ethernet sobre USB" en la versión de documentación de XCC compatible con el servidor en [https://sysmgt.lenovofiles.com/help/topic/lxcc\\_frontend/lxcc\\_overview.html](https://sysmgt.lenovofiles.com/help/topic/lxcc_frontend/lxcc_overview.html)

– Si actualiza el firmware mediante Lenovo XClarity Controller, asegúrese de haber descargado e instalado los controladores del dispositivo para el sistema operativo que se está ejecutando en el servidor.

Para obtener información adicional acerca del uso de Lenovo XClarity Controller para actualizar firmware, consulte:

La sección "Actualización de firmware del servidor" de la documentación de XCC compatible con su servidor en [https://sysmgt.lenovofiles.com/help/topic/lxcc\\_frontend/lxcc\\_overview.html](https://sysmgt.lenovofiles.com/help/topic/lxcc_frontend/lxcc_overview.html)

### • Lenovo XClarity Essentials OneCLI

Lenovo XClarity Essentials OneCLI es una colección de varias aplicaciones de línea de comandos, que pueden utilizarse para gestionar servidores Lenovo. Su aplicación de actualización se puede usar para actualizar el firmware y los controladores de dispositivos para sus servidores. Puede realizar la actualización en el sistema operativo del host del servidor (en banda) o de forma remota mediante el BMC del servidor (fuera de banda).

Para obtener información adicional acerca del uso de Lenovo XClarity Essentials OneCLI para actualizar firmware, consulte:

[http://sysmgt.lenovofiles.com/help/topic/toolsctr\\_cli\\_lenovo/onecli\\_c\\_update.html](http://sysmgt.lenovofiles.com/help/topic/toolsctr_cli_lenovo/onecli_c_update.html)

### • Lenovo XClarity Essentials UpdateXpress

Lenovo XClarity Essentials UpdateXpress proporciona la mayor parte de las funciones de actualización de OneCLI a través de una interfaz de usuario gráfica (GUI). Se puede utilizar para adquirir e implementar paquetes de actualización de UpdateXpress System Pack (UXSP) y actualizaciones individuales. Los UpdateXpress System Packs contienen actualizaciones de firmware y de controladores de dispositivo para Microsoft Windows y para Linux.

Puede obtener Lenovo XClarity Essentials UpdateXpress de la ubicación siguiente:

<https://datacentersupport.lenovo.com/solutions/lnvo-xpress>

### • Lenovo XClarity Essentials Bootable Media Creator

Puede utilizar Lenovo XClarity Essentials Bootable Media Creator (BoMC) para crear un medio de arranque que sea adecuado para las actualizaciones de firmware, las actualizaciones de VPD, el inventario y la recopilación de FFDC, la configuración avanzada del sistema, la gestión de claves, el borrado seguro, la configuración RAID y los diagnósticos de los servidores compatibles.

Puede obtener Lenovo XClarity Essentials BoMC en la siguiente ubicación:

<https://datacentersupport.lenovo.com/solutions/lnvo-bomc>

#### • Lenovo XClarity Administrator

Si gestiona varios servidores mediante Lenovo XClarity Administrator, puede actualizar el firmware para todos los servidores gestionados a través de esa interfaz. La gestión del firmware se simplifica asignando políticas de cumplimiento de firmware a los puntos finales gestionados. Cuando crea y asigna una política de cumplimiento a los puntos finales gestionados, Lenovo XClarity Administrator supervisa los cambios en el inventario correspondiente a dichos puntos finales y señala los puntos finales que no cumplen dicha política.

Para obtener información adicional acerca del uso de Lenovo XClarity Administrator para actualizar firmware, consulte:

[http://sysmgt.lenovofiles.com/help/topic/com.lenovo.lxca.doc/update\\_fw.html](http://sysmgt.lenovofiles.com/help/topic/com.lenovo.lxca.doc/update_fw.html)

### • Ofertas de Lenovo XClarity Integrator

Las ofertas de Lenovo XClarity Integrator pueden integrar las funciones de gestión de Lenovo XClarity Administrator y su servidor con el software utilizado en una infraestructura de despliegue determinada, como VMware vCenter, Microsoft Admin Center o Microsoft System Center.

Para obtener información adicional acerca del uso de Lenovo XClarity Integrator para actualizar firmware, consulte:

[https://sysmgt.lenovofiles.com/help/topic/lxci/lxci\\_product\\_page.html](https://sysmgt.lenovofiles.com/help/topic/lxci/lxci_product_page.html)

## Configuración de firmware

Existen varias opciones disponibles para instalar y configurar el firmware para el servidor.

Importante: Configure la opción ROM en no Heredado a menos que se lo indique el soporte técnico de Lenovo. Este valor impide que los controladores UEFI para los dispositivos de la ranura se carguen, lo que puede provocar efectos secundarios negativos para el software de Lenovo, como Lenovo XClarity Administrator y Lenovo XClarity Essentials OneCLI y al Lenovo XClarity Controller. Los posibles efectos secundarios incluyen no poder determinar los detalles de la tarjeta de adaptador, como los niveles de firmware y el nombre del modelo. Cuando la información de la tarjeta del adaptador no está disponible, se usará información genérica para el nombre del modelo, como "Adaptador 06:00:00" en lugar del nombre de modelo real, como "ThinkSystem RAID 930-16i 4 GB Flash". En algunos casos, el proceso de arranque UEFI también se puede congelar.

### • Lenovo XClarity Provisioning Manager

Desde Lenovo XClarity Provisioning Manager, puede configurar los valores de UEFI para el servidor.

Notas: Lenovo XClarity Provisioning Manager proporciona una interfaz gráfica de usuario para configurar un servidor. La interfaz basada en texto de configuración del sistema (Setup Utility) también está disponible. Desde Lenovo XClarity Provisioning Manager, puede elegir reiniciar el servidor y acceder a la interfaz por texto. Además, puede especificar que la interfaz por texto sea la predeterminada al visualizar al iniciar LXPM. Para hacerlo, vaya a Lenovo XClarity Provisioning Manager → Configuración de UEFI ➙ Valores del sistema ➙ <F1> Control de inicio ➙ Configuración por texto. Para iniciar el servidor con la interfaz del usuario gráfica, seleccione Automático o Conjunto de herramientas.

Consulte las siguientes documentaciones para obtener más información:

- Guía del usuario de Lenovo XClarity Provisioning Manager
	- Busque la versión LXPM de la documentación compatible con su servidor en [https://](https://sysmgt.lenovofiles.com/help/topic/lxpm_frontend/lxpm_product_page.html)  [sysmgt.lenovofiles.com/help/topic/lxpm\\_frontend/lxpm\\_product\\_page.html](https://sysmgt.lenovofiles.com/help/topic/lxpm_frontend/lxpm_product_page.html)
- Guía del usuario de UEFI
	- [https://thinksystem.lenovofiles.com/help/topic/dcg\\_uefi/overview\\_dcg\\_uefi.html](https://thinksystem.lenovofiles.com/help/topic/dcg_uefi/overview_dcg_uefi.html)

#### • Lenovo XClarity Essentials OneCLI

Puede utilizar la aplicación de configuración y los comandos para ver los valores actuales de configuración del sistema y para realizar cambios en Lenovo XClarity Controller y UEFI. La información de configuración guardada se puede utilizar para replicar o restaurar otros sistemas.

Para obtener información acerca de la configuración del servidor mediante Lenovo XClarity Essentials OneCLI, consulte:

[http://sysmgt.lenovofiles.com/help/topic/toolsctr\\_cli\\_lenovo/onecli\\_c\\_settings\\_info\\_commands.html](http://sysmgt.lenovofiles.com/help/topic/toolsctr_cli_lenovo/onecli_c_settings_info_commands.html)

#### • Lenovo XClarity Administrator

Puede aprovisionar y preaprovisionar con rapidez todos sus servidores utilizando una configuración coherente. Los valores de configuración (como el almacenamiento local, los adaptadores de E/S, los valores de arranque, el firmware, los puertos y los valores del Lenovo XClarity Controller y la UEFI) se guardan como patrón del servidor, que puede aplicarse a uno o varios servidores gestionados. Cuando los patrones de servidor se actualizan, los cambios se despliegan automáticamente en los servidores aplicados.

Los detalles específicos acerca de la actualización del firmware mediante Lenovo XClarity Administrator están disponibles en:

[http://sysmgt.lenovofiles.com/help/topic/com.lenovo.lxca.doc/server\\_configuring.html](http://sysmgt.lenovofiles.com/help/topic/com.lenovo.lxca.doc/server_configuring.html)

#### • Lenovo XClarity Controller

Puede configurar el procesador de gestión del servidor a través de la interfaz web de Lenovo XClarity Controller o a través de la interfaz de la línea de comandos.

Para obtener información acerca de la configuración del servidor mediante Lenovo XClarity Controller, consulte:

La sección "Configuración del servidor" de la documentación de XCC compatible con su servidor en [https://sysmgt.lenovofiles.com/help/topic/lxcc\\_frontend/lxcc\\_overview.html](https://sysmgt.lenovofiles.com/help/topic/lxcc_frontend/lxcc_overview.html)

## Configuración del módulo de memoria

El rendimiento de memoria depende de un número de variables, como modalidad de memoria, velocidad de memoria, filas de memoria, llenado de memoria y procesador.

Hay información sobre la optimización del rendimiento de memoria y configuración de memoria disponible en el sitio web de Lenovo Press:

<https://lenovopress.com/servers/options/memory>

Además, puede aprovechar un configurador de memoria, que está disponible en el siguiente sitio:

[http://1config.lenovo.com/#/memory\\_configuration](http://1config.lenovo.com/#/memory_configuration)

A continuación existe información específica acerca del orden de instalación requerido para los módulos de memoria en su nodo de cálculo, según la configuración del sistema y el modo de memoria que está implementando.

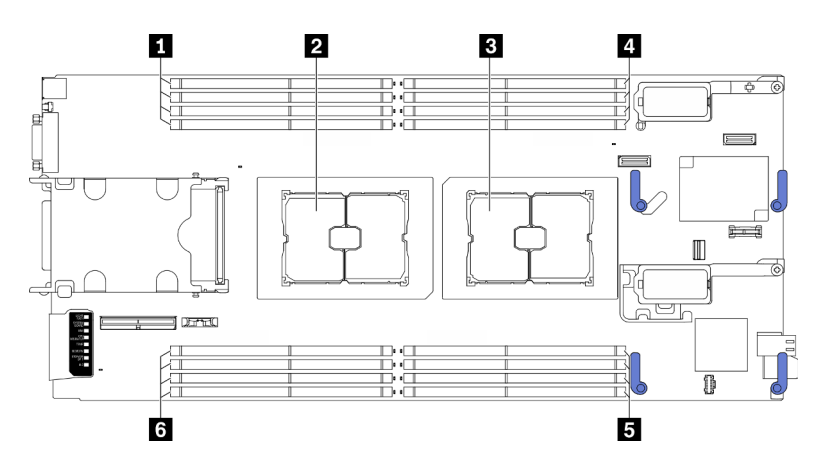

Figura 49. Ubicación del procesador y del módulo de memoria

Tabla 34. Ubicación del procesador y del módulo de memoria

| 1 Ranuras de módulo de memoria 9 a 12 | 4 Ranuras de módulo de memoria 1 a 4          |  |  |  |  |  |  |
|---------------------------------------|-----------------------------------------------|--|--|--|--|--|--|
| <b>Z</b> Zócalo del procesador 2      | <b>El Ranuras de módulo de memoria 5 a 8</b>  |  |  |  |  |  |  |
| <b>B</b> Zócalo del procesador 1      | <b>6</b> Ranuras de módulo de memoria 13 a 16 |  |  |  |  |  |  |

La tabla de la configuración del canal de memoria que aparece a continuación muestra la relación entre los procesadores, los controladores de memoria, los canales de memoria y los números de ranura del módulo de memoria.

Tabla 35. La información de canal y ranura de DIMM alrededor de un procesador

| <b>Procesador</b>                               | <b>Procesador 1</b> |   |   |        |   |   | Procesador 2 |   |   |    |    |    |                          |                |    |    |
|-------------------------------------------------|---------------------|---|---|--------|---|---|--------------|---|---|----|----|----|--------------------------|----------------|----|----|
| Canal                                           | B                   | A | D | ⌒<br>U | G | н | E            | - |   |    |    | G  | $\overline{\phantom{0}}$ |                |    | В  |
| Número de<br>ranura del<br>módulo de<br>memoria |                     | 2 | 3 |        | 5 | 6 |              | 8 | 9 | 10 | -1 | 12 | 13                       | $\overline{4}$ | 15 | 16 |

### Directrices de instalación de módulos de memoria

- Se admiten dos tipos de configuraciones. Considere las reglas y la secuencia de llenado correspondientes en concordancia:
	- ["Orden de instalación de módulo de memoria DRAM" en la página 38](#page-45-0) (RDIMMs o RDIMM 3DS)
	- ["Orden de instalación de DIMM DRAM y del PMEM" en la página 43](#page-50-0)
- Una etiqueta en cada DIMM identifica el tipo de DIMM. Esta información está en formato xxxxx nRxxx **PC4-xxxxx-xx-xxx.** Donde *n* indica si el DIMM es de fila única (n=1) o fila doble (n=2).
- Se requiere al menos un DIMM para cada procesador. Instale al menos ocho DIMM por procesador para obtener un buen rendimiento.
- Cuando sustituya un DIMM, el servidor proporciona capacidad de habilitación de DIMM automática sin requerirle que use la Setup utility para habilitar el nuevo DIMM manualmente.

### Atención:

- Se permite combinar DIMM de x4 y x8 DIMM en el mismo canal.
- Instale DIMM de la misma velocidad para obtener un rendimiento óptimo. De lo contrario, BIOS encontrará y ejecutará el canal de menor velocidad.

# Habilitar Software Guard Extensions (SGX)

Intel® Extensiones de protección de software (Intel® SGX) funciona bajo la suposición de que la información de seguridad incluye solo los componentes internos del paquete de CPU y deja la DRAM como no confiable.

Lleva a cabo los siguientes pasos para activar el SGX.

Nota: Asegúrese de seguir la secuencia de alojamiento del módulo de memoria para las configuraciones SGX en ["Modo de memoria independiente" en la página 38.](#page-45-1)

- Paso 1. Reinicie el sistema. Antes de que se inicie el sistema operativo, presione la tecla especificada en las instrucciones en pantalla para ingresar a Setup Utility. (Para obtener más información, consulte la sección "Inicio" en la documentación de LXPM compatible con su servidor en [https://](https://sysmgt.lenovofiles.com/help/topic/lxpm_frontend/lxpm_product_page.html)  [sysmgt.lenovofiles.com/help/topic/lxpm\\_frontend/lxpm\\_product\\_page.html](https://sysmgt.lenovofiles.com/help/topic/lxpm_frontend/lxpm_product_page.html).)
- Paso 2. Vaya a Valores del sistema → Procesadores → Agrupación en clústeres basada en UMA y desactive la opción.
- Paso 3. Vaya a Valores del sistema  $\rightarrow$  Procesadores  $\rightarrow$  Cifrado de memoria total (TME) y active la opción.
- Paso 4. Guarde los cambios, luego vaya a Valores del sistema → Procesadores → SW Guard Extension (SGX) y active la opción.

## Configuración de RAID

El uso de una matriz redundante de discos independientes (RAID) para almacenar datos sigue siendo uno de los métodos mas comunes y más rentables de aumentar el rendimiento, la disponibilidad y la capacidad de almacenamiento del servidor.

RAID aumenta el rendimiento al permitir que varias unidades procesen solicitudes de E/S simultáneamente. RAID también previene la pérdida de datos en caso de un fallo de unidad al reconstruir (o recompilar) los datos faltantes de la unidad que presenta fallas mediante los datos de las unidades restantes.

Una matriz RAID (también denominada grupo de unidades RAID) es un grupo de varias unidades físicas que utilizan un método común para distribuir datos entre las unidades. Una unidad virtual (también denominada disco virtual o unidad lógica) es una partición en el grupo de unidades que se compone de segmentos de datos contiguos en las unidades. La unidad virtual se presenta al sistema operativo del host como un disco físico en el que se puede crear particiones para crear unidades lógicas de SO o volúmenes.

Una introducción a RAID está disponible en el siguiente sitio web de Lenovo Press:

<https://lenovopress.com/lp0578-lenovo-raid-introduction>

Existe información detallada acerca de las herramientas de gestión y recursos de RAID disponible en el sitio web siguiente de Lenovo Press:

<https://lenovopress.com/lp0579-lenovo-raid-management-tools-and-resources>

### Notas:

• Antes de configurar RAID para las unidades NVMe, siga los pasos siguientes para habilitar VROC:

- 1. Reinicie el sistema. Antes de que se inicie el sistema operativo, presione la tecla especificada en las instrucciones en pantalla para ingresar a Setup Utility. (Para obtener más información, consulte la sección "Inicio" en la documentación de LXPM compatible con su servidor en [https://](https://sysmgt.lenovofiles.com/help/topic/lxpm_frontend/lxpm_product_page.html) [sysmgt.lenovofiles.com/help/topic/lxpm\\_frontend/lxpm\\_product\\_page.html](https://sysmgt.lenovofiles.com/help/topic/lxpm_frontend/lxpm_product_page.html).)
- 2. Vaya a Valores del sistema  $\rightarrow$  Dispositivos y puertos de E/S  $\rightarrow$  Intel VMD y habilite la opción.
- 3. Guarde los cambios y reinicie el sistema.
- VROC Intel-SSD-Only admite niveles RAID 0, 1, 5 y 10 con unidades Intel NVMe.
- VROC Premium requiere una clave de activación y admite los niveles RAID 0, 1, 5 y 10 con unidades NVMe que no son de Intel. Para obtener más información sobre la adquisición e instalación de la clave de activación, consulte <https://fod.lenovo.com/lkms>.

## Despliegue del sistema operativo

Existen varias opciones disponibles para desplegar un sistema operativo en el servidor.

### Sistemas operativos disponibles

- Servidor Ubuntu
- Microsoft Windows Server
- VMware ESXi
- Red Hat Enterprise Linux
- SUSE Linux Enterprise Server

Lista completa de los sistemas operativos disponibles: <https://lenovopress.com/osig>.

### Despliegue basado en la herramienta

• Varios servidores

Herramientas disponibles:

– Lenovo XClarity Administrator

[http://sysmgt.lenovofiles.com/help/topic/com.lenovo.lxca.doc/compute\\_node\\_image\\_deployment.html](http://sysmgt.lenovofiles.com/help/topic/com.lenovo.lxca.doc/compute_node_image_deployment.html)

– Lenovo XClarity Essentials OneCLI

[http://sysmgt.lenovofiles.com/help/topic/toolsctr\\_cli\\_lenovo/onecli\\_r\\_uxspi\\_proxy\\_tool.html](http://sysmgt.lenovofiles.com/help/topic/toolsctr_cli_lenovo/onecli_r_uxspi_proxy_tool.html)

– Paquete de despliegue de Lenovo XClarity Integrator para SCCM (solo para el sistema operativo Windows)

[https://sysmgt.lenovofiles.com/help/topic/com.lenovo.lxci\\_deploypack\\_sccm.doc/dpsccm\\_c\\_endtoend\\_](https://sysmgt.lenovofiles.com/help/topic/com.lenovo.lxci_deploypack_sccm.doc/dpsccm_c_endtoend_deploy_scenario.html)  [deploy\\_scenario.html](https://sysmgt.lenovofiles.com/help/topic/com.lenovo.lxci_deploypack_sccm.doc/dpsccm_c_endtoend_deploy_scenario.html)

• Servidor único

Herramientas disponibles:

– Lenovo XClarity Provisioning Manager

Sección "Instalación del SO" de la documentación de LXPM compatible con su servidor en [https://](https://sysmgt.lenovofiles.com/help/topic/lxpm_frontend/lxpm_product_page.html) [sysmgt.lenovofiles.com/help/topic/lxpm\\_frontend/lxpm\\_product\\_page.html](https://sysmgt.lenovofiles.com/help/topic/lxpm_frontend/lxpm_product_page.html)

– Lenovo XClarity Essentials OneCLI

[http://sysmgt.lenovofiles.com/help/topic/toolsctr\\_cli\\_lenovo/onecli\\_r\\_uxspi\\_proxy\\_tool.html](http://sysmgt.lenovofiles.com/help/topic/toolsctr_cli_lenovo/onecli_r_uxspi_proxy_tool.html)

– Paquete de despliegue de Lenovo XClarity Integrator para SCCM (solo para el sistema operativo Windows)

[https://sysmgt.lenovofiles.com/help/topic/com.lenovo.lxci\\_deploypack\\_sccm.doc/dpsccm\\_c\\_endtoend\\_](https://sysmgt.lenovofiles.com/help/topic/com.lenovo.lxci_deploypack_sccm.doc/dpsccm_c_endtoend_deploy_scenario.html)  [deploy\\_scenario.html](https://sysmgt.lenovofiles.com/help/topic/com.lenovo.lxci_deploypack_sccm.doc/dpsccm_c_endtoend_deploy_scenario.html)

### Despliegue manual

Si no puede acceder a las herramientas anteriores, siga las instrucciones que se incluyen a continuación, descargue la Guía de instalación del SO correspondiente y, a continuación, desplieque el sistema operativo manualmente haciendo referencia a la guía.

- 1. Visite la página siguiente: <https://datacentersupport.lenovo.com/solutions/server-os>.
- 2. Seleccione un sistema operativo en el panel de navegación y haga clic en Resources (Recursos).
- 3. Ubique el área de "Guías de instalación del SO" y haga clic en las instrucciones de instalación. A continuación, siga las instrucciones para completar la tarea de despliegue del sistema operativo.

## Creación de copia de seguridad de la configuración de servidores

Después de especificar el servidor o de modificar la configuración, es recomendable realizar una copia de seguridad completa de la configuración de servidor.

Asegúrese de crear copias de seguridad para los siguientes componentes del servidor:

### • Procesador de gestión

Puede crear una copia de seguridad de la configuración de procesador de gestión mediante la interfaz del Lenovo XClarity Controller. Para obtener más información sobre crear copias de seguridad de la configuración del procesador de gestión, consulte:

La sección "Copia de seguridad de la configuración del BMC" de la documentación de XCC compatible con su servidor en [https://sysmgt.lenovofiles.com/help/topic/lxcc\\_frontend/lxcc\\_overview.html](https://sysmgt.lenovofiles.com/help/topic/lxcc_frontend/lxcc_overview.html).

Como alternativa, puede utilizar el comando save de Lenovo XClarity Essentials OneCLI para crear una copia de seguridad de todos los valores de configuración. Para obtener más información sobre el comando save, consulte:

[http://sysmgt.lenovofiles.com/help/topic/toolsctr\\_cli\\_lenovo/onecli\\_r\\_save\\_command.html](http://sysmgt.lenovofiles.com/help/topic/toolsctr_cli_lenovo/onecli_r_save_command.html)

• Sistema operativo

Utilice sus métodos de copia de seguridad para crear una copia de seguridad del sistema operativo y de los datos de usuario para el servidor.

## Actualización de datos de producto fundamentales (VPD)

Tras la configuración inicial del sistema, puede actualizar algunos datos de producto fundamentales (VPD), como la etiqueta de propiedad y el identificador único universal (UUID).

## Actualización del identificador único universal (UUID)

Opcionalmente, puede actualizar el identificador único universal (UUID).

Hay dos métodos disponibles para actualizar el UUID:

• Desde Lenovo XClarity Provisioning Manager

Para actualizar el UUID desde Lenovo XClarity Provisioning Manager:

1. Inicie el servidor y presione la tecla especificada en las instrucciones en pantalla para mostrar la interfaz de Lenovo XClarity Provisioning Manager. (Para obtener más información, consulte la sección "Inicio" en la documentación de LXPM compatible con su servidor en [https://sysmgt.lenovofiles.com/](https://sysmgt.lenovofiles.com/help/topic/lxpm_frontend/lxpm_product_page.html)  [help/topic/lxpm\\_frontend/lxpm\\_product\\_page.html](https://sysmgt.lenovofiles.com/help/topic/lxpm_frontend/lxpm_product_page.html).)

- 2. Si se requiere la contraseña de administrador de encendido, ingrese la contraseña.
- 3. En la página Resumen del sistema, haga clic en Actualizar VPD.
- 4. Actualice el UUID.
- Desde Lenovo XClarity Essentials OneCLI

Lenovo XClarity Essentials OneCLI establece el UUID en el Lenovo XClarity Controller. Seleccione uno de los siguientes métodos para acceder al Lenovo XClarity Controller y establecer el UUID:

- Opere desde el sistema de destino, como acceso LAN o KCS (keyboard console style, estilo de consola de teclado)
- Acceso remoto al sistema de destino (basado en TCP/IP)

Para actualizar el UUID desde Lenovo XClarity Essentials OneCLI:

1. Descargue e instale Lenovo XClarity Essentials OneCLI.

Para descargar un Lenovo XClarity Essentials OneCLI, visite el siguiente sitio:

<https://datacentersupport.lenovo.com/solutions/HT116433>

- 2. Copie y descomprima en el servidor el paquete OneCLI, que también incluye otros archivos necesarios. Asegúrese de descomprimir la aplicación OneCLI y los archivos necesarios en el mismo directorio.
- 3. Después de implementar Lenovo XClarity Essentials OneCLI, escriba el siguiente comando para establecer la UUID:

onecli config set SYSTEM\_PROD\_DATA.SysInfoUUID <uuid\_value> [access\_method]

Donde:

<uuid\_value>

Valor hexadecimal de hasta 16 bytes asignado por el usuario.

#### [access\_method]

Método de acceso que ha elegido utilizar de entre los siguientes métodos:

– Para el acceso de LAN autenticado en línea, escriba el comando:

[--bmc-username xcc\_user\_id --bmc-password xcc\_password]

Donde:

xcc\_user\_id

El nombre de cuenta de BMC/IMM/XCC (1 de 12 cuentas). El valor predeterminado es USERID.

xcc\_password

La contraseña de la cuenta de BMC/IMM/XCC (1 de 12 cuentas).

El comando de ejemplo es el siguiente:

onecli config set SYSTEM\_PROD\_DATA.SysInfoUUID <uuid\_value> --bmc-username xcc\_user\_ id

--bmc-password xcc\_password

– Acceso de KCS en línea (no autenticado y restringido al usuario):

No es necesario especificar un valor para access\_method cuando se utiliza este método de acceso.

El comando de ejemplo es el siguiente:
onecli config set SYSTEM\_PROD\_DATA.SysInfoUUID <uuid\_value>

Nota: El método de acceso KCS utiliza la interfaz IPMI/KCS, que requiere que el controlador IPMI esté instalado.

– Para el acceso remoto de LAN, escriba el comando:

[−−bmc xcc\_user\_id:xcc\_password@xcc\_external\_ip]

Donde:

xcc\_external\_ip

Dirección IP externa de BMC/IMM/XCC. No existe un valor predeterminado. Este parámetro es obligatorio.

xcc\_user\_id

El nombre de cuenta de BMC/IMM/XCC (1 de 12 cuentas). El valor predeterminado es USERID.

xcc\_password

La contraseña de la cuenta de BMC/IMM/XCC (1 de 12 cuentas).

Nota: La dirección IP externa de USB de BMC, IMM o XCC, el nombre de cuenta y la contraseña son válidos para este comando.

El comando de ejemplo es el siguiente:

onecli config set SYSTEM\_PROD\_DATA.SysInfoUUID <uuid\_value>

−−bmc xcc\_user\_id:xcc\_password@xcc\_external\_ip

- 4. Reinicie el Lenovo XClarity Controller.
- 5. Reinicie el servidor.

## Actualización de la etiqueta de activo

<span id="page-108-0"></span>De manera opcional, puede actualizar la etiqueta de propiedad.

Hay dos métodos disponibles para actualizar la etiqueta de propiedad:

• Desde Lenovo XClarity Provisioning Manager

Para actualizar la etiqueta de propiedad desde Lenovo XClarity Provisioning Manager:

- 1. Inicie el servidor y presione la tecla especificada en las instrucciones en pantalla para mostrar la interfaz de Lenovo XClarity Provisioning Manager. (Para obtener más información, consulte la sección "Inicio" en la documentación de LXPM compatible con su servidor en [https://sysmgt.lenovofiles.com/](https://sysmgt.lenovofiles.com/help/topic/lxpm_frontend/lxpm_product_page.html)  [help/topic/lxpm\\_frontend/lxpm\\_product\\_page.html](https://sysmgt.lenovofiles.com/help/topic/lxpm_frontend/lxpm_product_page.html).)
- 2. Si se requiere la contraseña de administrador de encendido, ingrese la contraseña.
- 3. En la página Resumen del sistema, haga clic en Actualizar VPD.
- 4. Actualice la información de la etiqueta de propiedad.
- Desde Lenovo XClarity Essentials OneCLI

Lenovo XClarity Essentials OneCLI establece la etiqueta de propiedad en Lenovo XClarity Controller. Seleccione uno de los siguientes métodos para acceder a Lenovo XClarity Controller y establecer la etiqueta de propiedad:

- Opere desde el sistema de destino, como acceso LAN o KCS (keyboard console style, estilo de consola de teclado)
- Acceso remoto al sistema de destino (basado en TCP/IP)

Para actualizar la etiqueta de propiedad desde Lenovo XClarity Essentials OneCLI:

1. Descargue e instale Lenovo XClarity Essentials OneCLI.

Para descargar un Lenovo XClarity Essentials OneCLI, visite el siguiente sitio:

<https://datacentersupport.lenovo.com/solutions/HT116433>

- 2. Copie y descomprima en el servidor el paquete OneCLI, que también incluye otros archivos necesarios. Asegúrese de descomprimir la aplicación OneCLI y los archivos necesarios en el mismo directorio.
- 3. Después de implementar Lenovo XClarity Essentials OneCLI, escriba el siguiente comando para establecer la DMI:

onecli config set SYSTEM\_PROD\_DATA.SysEncloseAssetTag <asset\_tag> [access\_method]

Donde:

<asset tag>

Número de etiqueta de propiedad del servidor. Escriba asset aaaaaaaaaaaaaaaaaaaaaaaaaaaaaaaaa, donde aaaaaaaaaaaaaaaaaaaaaaaaaaaaaaaaa es el número de etiqueta de propiedad.

#### [access\_method]

Método de acceso que ha elegido utilizar de entre los siguientes métodos:

– Para el acceso de LAN autenticado en línea, escriba el comando:

[--bmc-username xcc\_user\_id --bmc-password xcc\_password]

Donde:

xcc\_user\_id

El nombre de cuenta de BMC/IMM/XCC (1 de 12 cuentas). El valor predeterminado es USERID.

xcc\_password

La contraseña de la cuenta de BMC/IMM/XCC (1 de 12 cuentas).

El comando de ejemplo es el siguiente:

onecli config set SYSTEM\_PROD\_DATA.SysEncloseAssetTag <asset\_tag> --bmc-username xcc\_user\_id

--bmc-password xcc\_password

– Acceso de KCS en línea (no autenticado y restringido al usuario):

No es necesario especificar un valor para access\_method cuando se utiliza este método de acceso.

El comando de ejemplo es el siguiente:

onecli config set SYSTEM\_PROD\_DATA.SysEncloseAssetTag <asset\_tag>

Nota: El método de acceso KCS utiliza la interfaz IPMI/KCS, que requiere que el controlador IPMI esté instalado.

– Para el acceso remoto de LAN, escriba el comando:

```
[−−bmc xcc_user_id:xcc_password@xcc_external_ip]
```
Donde:

xcc\_external\_ip

La dirección IP de BMC/IMM/XCC. No existe un valor predeterminado. Este parámetro es obligatorio.

xcc\_user\_id

La cuenta de BMC/IMM/XCC (1 de 12 cuentas). El valor predeterminado es USERID.

xcc\_password

La contraseña de la cuenta de BMC/IMM/XCC (1 de 12 cuentas).

Nota: La dirección IP interna de LAN/USB de BMC, IMM o XCC, el nombre de cuenta y la contraseña son válidos para este comando.

El comando de ejemplo es el siguiente:

onecli config set SYSTEM\_PROD\_DATA.SysEncloseAssetTag <asset\_tag>

−−bmc xcc\_user\_id:xcc\_password@xcc\_external\_ip

4. Restablezca Lenovo XClarity Controller a sus valores predeterminados de fábrica Consulte la sección "Restablecimiento del BMC a valores predeterminados de fábrica" en la documentación de XCC compatible con su servidor en [https://sysmgt.lenovofiles.com/help/topic/lxcc\\_frontend/lxcc\\_](https://sysmgt.lenovofiles.com/help/topic/lxcc_frontend/lxcc_overview.html) [overview.html](https://sysmgt.lenovofiles.com/help/topic/lxcc_frontend/lxcc_overview.html).

# <span id="page-112-2"></span>Capítulo 5. Resolución de problemas de instalación conocidos

<span id="page-112-3"></span>Utilice esta información para resolver los problemas que pueda tener al configurar el sistema.

Use la información de esta sección para diagnosticar y resolver problemas que pueda encontrar durante la instalación y configuración inicial del servidor.

- ["El servidor simple no enciende" en la página 105](#page-112-0)
- ["El nodo de cálculo muestra inmediatamente el visor de sucesos de la POST cuando está encendido" en](#page-112-1)  [la página 105](#page-112-1)
- ["El servidor no reconoce una unidad de disco duro" en la página 106](#page-113-0)
- ["Memoria física mostrada es menos que la memoria física instalada" en la página 106](#page-113-1)
- ["Un dispositivo opcional de Lenovo recién instalado no funciona" en la página 107](#page-114-0)
- ["El error de voltaje de la placa se muestra en el registro de sucesos" en la página 107](#page-114-1)

### <span id="page-112-0"></span>El servidor simple no enciende

Lleve a cabo los siguientes pasos hasta que se solucione el problema:

- 1. Si instaló, movió o reparó el servidor recientemente, reubique el servidor en la bahía. Si no instaló, movió o reparó el servidor recientemente, realice una reubicación virtual mediante el mandato service del CMM. Para obtener más información acerca del mandato de servicio del CMM, consulte [http://](http://flexsystem.lenovofiles.com/help/topic/com.lenovo.acc.cmm.doc/cli_command_service.html) [flexsystem.lenovofiles.com/help/topic/com.lenovo.acc.cmm.doc/cli\\_command\\_service.html](http://flexsystem.lenovofiles.com/help/topic/com.lenovo.acc.cmm.doc/cli_command_service.html) .
- 2. Compruebe el registro de sucesos del CMM 2 para ver si hay sucesos relacionados con el servidor y resuélvalos.
- 3. Asegúrese de que el CMM 2 puede reconocer el servidor. Inicie sesión en la interfaz de usuario de CMM 2 y compruebe que el servidor aparece en la vista del chasis. Si el CMM 2 no puede reconocer el servidor, quítelo e inspeccione el servidor y la parte posterior de la bahía del nodo para asegurarse de que no hay daño físico en los conectores.
- 4. Asegúrese de que la política de alimentación implementada en el CMM 2 sea suficiente como para permitir que el servidor se encienda. Puede ver la política de alimentación mediante el comando pmpolicy de CMM 2 o la interfaz de web de CMM 2.
	- Para obtener más información acerca del comando pmpolicy del CMM 2, consulte [http://](http://flexsystem.lenovofiles.com/help/topic/com.lenovo.acc.cmm.doc/cli_command_pmpolicy.html) [flexsystem.lenovofiles.com/help/topic/com.lenovo.acc.cmm.doc/cli\\_command\\_pmpolicy.html](http://flexsystem.lenovofiles.com/help/topic/com.lenovo.acc.cmm.doc/cli_command_pmpolicy.html).
	- En la interfaz de web de CMM 2, seleccione Módulos de alimentación y gestión del menú Gestión de chasis. Para obtener más información, consulte [http://flexsystem.lenovofiles.com/help/topic/](http://flexsystem.lenovofiles.com/help/topic/com.lenovo.acc.cmm.doc/cmm_user_guide.html) [com.lenovo.acc.cmm.doc/cmm\\_user\\_guide.html](http://flexsystem.lenovofiles.com/help/topic/com.lenovo.acc.cmm.doc/cmm_user_guide.html) Todos los campos y las opciones se describen en la ayuda en línea de la interfaz web de CMM 2.
- 5. Sustituya el conjunto de la placa del sistema (consulte "Sustitución del conjunto de la placa del sistema" en el Manual de mantenimiento).

Nota: Hasta que pueda sustituir el conjunto de la placa del sistema, puede intentar encender el servidor desde el CMM 2.

#### <span id="page-112-1"></span>El nodo de cálculo muestra inmediatamente el visor de sucesos de la POST cuando está encendido

Lleve a cabo los siguientes pasos hasta que se solucione el problema.

- 1. Corrija los errores que se indican en los LED de diagnóstico de Lightpath.
- 2. Asegúrese de que el nodo de cálculo admita a todos los procesadores y que los procesadores coinciden en velocidad y tamaño de la memoria caché.

Puede los detalles del procesador desde la configuración del sistema.

Para determinar si el procesador es compatible para el nodo de cálculo, consulte [https://](https://static.lenovo.com/us/en/serverproven/index.shtml) [static.lenovo.com/us/en/serverproven/index.shtml](https://static.lenovo.com/us/en/serverproven/index.shtml).

- 3. (Solo un técnico de servicio experto) Asegúrese de que el procesador 1 esté colocado correctamente
- 4. (Solo un técnico de servicio experto) Quite el procesador 2 y reinicie el nodo de cálculo.
- 5. Sustituya los siguientes componentes de uno en uno, en el orden mostrado y reiniciando el nodo de cálculo cada vez:
	- a. (Solo un técnico de servicio experto) Procesador
	- b. (Solo un técnico de servicio experto) Placa del sistema

### <span id="page-113-0"></span>El servidor no reconoce una unidad de disco duro

Lleve a cabo los siguientes pasos hasta que se solucione el problema.

- 1. Verifique que la unidad sea admitida por el servidor. Consulte [https://static.lenovo.com/us/en/](https://static.lenovo.com/us/en/serverproven/index.shtml) [serverproven/index.shtml](https://static.lenovo.com/us/en/serverproven/index.shtml) para ver una lista de unidades de disco duro compatibles.
- 2. Asegúrese de que el servidor esté colocado correctamente en la bahía de unidad y que no haya daños físicos en los conectores de la unidad.
- 3. Ejecute las pruebas de diagnóstico para las unidades de disco duro. Cuando inicia un servidor y presiona la tecla especificada en las instrucciones en pantalla, se muestra la interfaz gráfica de usuario de LXPM de forma predeterminada. Puede realizar diagnósticos de la unidad de disco duro desde esta interfaz. Desde la página Diagnóstico, haga clic en Ejecutar diagnóstico → HDD test/Prueba de unidad de disco. (Para obtener más información, consulte la sección "Inicio" en la documentación de LXPM compatible con su servidor en [https://sysmgt.lenovofiles.com/help/topic/lxpm\\_frontend/lxpm\\_](https://sysmgt.lenovofiles.com/help/topic/lxpm_frontend/lxpm_product_page.html)  [product\\_page.html](https://sysmgt.lenovofiles.com/help/topic/lxpm_frontend/lxpm_product_page.html).)

En función de la versión de LXPM, puede ver HDD test o Prueba de unidad de disco.

Sobre la base de esas pruebas:

- a. Si la unidad no pasa la prueba de diagnóstico, sustitúyala.
- b. Si la unidad pasa las pruebas de diagnóstico pero aún no se lo reconoce, lleve a cabo los pasos siguientes:
	- 1) Sustituya la unidad.
	- 2) Reemplace la placa posterior de la unidad de disco duro (consulte la sección "Sustitución de la placa posterior de la unidad de 2,5 pulgadas" o la sección "Sustitución del conjunto de placas posteriores de la unidad EDSFF" en el Manual de mantenimiento del sistema).
	- 3) Sustituya el conjunto de la placa del sistema (consulte "Sustitución del conjunto de la placa del sistema" en el Manual de mantenimiento del sistema).

#### <span id="page-113-1"></span>Memoria física mostrada es menos que la memoria física instalada

Lleve a cabo los siguientes pasos hasta que se solucione el problema.

- 1. Asegúrese de que:
	- a. Ha instalado el tipo de memoria correcto (consulte ["Instalación de un módulo de memoria" en la](#page-76-0) [página 69](#page-76-0)).
	- b. El modo recambio de memoria o duplicación de memoria no es la causa de la discrepancia.

Para determinar el estado de un DIMM, reinicie el servidor y presione la tecla especificada en las instrucciones en pantalla para mostrar la interfaz de LXPM. A continuación, pulse Valores del sistema → Memoria. (Para obtener más información, consulte la sección "Inicio" en la documentación de LXPM compatible con su servidor en [https://sysmgt.lenovofiles.com/help/topic/](https://sysmgt.lenovofiles.com/help/topic/lxpm_frontend/lxpm_product_page.html)  [lxpm\\_frontend/lxpm\\_product\\_page.html](https://sysmgt.lenovofiles.com/help/topic/lxpm_frontend/lxpm_product_page.html).)

2. Si se instaló una nueva memoria recientemente, asegúrese de que no se haya informado ningún suceso de configuración en el registro de sucesos. Si hay algún suceso, resuélvalo.

Nota: El software de uEFI comprueba que los DIMM sean módulos Lenovo o IBM originales. Si se detectan DIMM no auténticos, aparece un mensaje informativo en el registro de sucesos del sistema y el rendimiento de la memoria puede limitarse. Los DIMM no auténticos no están cubiertos por la garantía de Lenovo.

- 3. Si el nodo de cálculo se instaló, movió o reparó recientemente, asegúrese de que los DIMM se coloquen correctamente en los conectores (consulte ["Instalación de un módulo de memoria" en la página 69\)](#page-76-0).
- 4. Asegúrese de que todos los DIMM estén habilitados. Es posible que el nodo de cálculo haya inhabilitado automáticamente un DIMM al detectar un problema, o bien es posible que un DIMM se haya deshabilitado manualmente.

Para determinar el estado de un DIMM, reinicie el servidor y presione la tecla especificada en las instrucciones en pantalla para mostrar la interfaz de LXPM. A continuación, pulse Valores del sistema  $\rightarrow$  Memoria.

- 5. Ejecute los diagnósticos de memoria. Cuando inicia un servidor y presiona la tecla especificada en las instrucciones en pantalla, se muestra la interfaz gráfica de usuario de LXPM de forma predeterminada. Puede realizar diagnósticos de memoria desde esta interfaz. En la página de diagnóstico, haga clic en Ejecutar diagnóstico ➙ Prueba de memoria.
- 6. Quite los DIMM hasta que el nodo de cálculo muestre la cantidad correcta de memoria. Instale un DIMM por vez hasta que pueda determinar qué DIMM no está funcionando adecuadamente. Quite ese DIMM y reemplácelo con un buen DIMM (consulte [LINK]DIMM replacement[LINK]).

Nota: Luego de instalar o quitar un DMM, debe cambiar y guardar la nueva información de configuración por medio de Setup utility. Al encender el nodo de cálculo, un mensaje indica que ha cambiado la configuración de memoria. Presione la tecla especificada en las instrucciones en pantalla para mostrar la interfaz de LXPM. Luego, guarde la configuración.

7. Si el problema continúa, póngase en contacto con soporte técnico de Lenovo.

### <span id="page-114-0"></span>Un dispositivo opcional de Lenovo recién instalado no funciona

- 1. Asegúrese de que:
	- El servidor admite el dispositivo (consulte <https://static.lenovo.com/us/en/serverproven/index.shtml>).
	- Ha seguido las instrucciones de instalación que venían con el dispositivo y el dispositivo se ha instalado correctamente.
	- No ha aflojado otros dispositivos instalados ni otros cables.
	- Ha actualizado la información de la configuración en el programa Setup utility. Siempre que cambie la memoria o cualquier otro dispositivo, debe actualizar la configuración.
- 2. Vuelva a colocar el dispositivo que acaba de instalar.
- 3. Sustituya el dispositivo que acaba de instalar.

### <span id="page-114-1"></span>El error de voltaje de la placa se muestra en el registro de sucesos

Lleve a cabo los siguientes pasos hasta que se solucione el problema.

- 1. Restaure el sistema a la configuración mínima. Consulte ["Especificaciones" en la página 6](#page-13-0) para obtener información acerca del número mínimo de procesadores y DIMM.
- 2. Reinicie el sistema.
	- Si se reinicia del sistema, agregue los elementos que quitó, uno a la vez, y reinicie el sistema después de cada instalación, hasta que se produzca el error. Sustituya el elemento que causa el error.
	- Si el sistema no se reinicia, puede que la placa del sistema produzca el problema.

# <span id="page-116-0"></span>Apéndice A. Obtención de ayuda y asistencia técnica

Si necesita ayuda, servicio o asistencia técnica, o simplemente desea obtener más información acerca de los productos de Lenovo, encontrará una amplia variedad de fuentes disponibles en Lenovo que le asistirán.

<span id="page-116-1"></span>En la siguiente dirección de la World Wide Web, encontrará información actualizada acerca de los sistemas, los dispositivos opcionales, los servicios y el soporte de Lenovo:

### <http://datacentersupport.lenovo.com>

Nota: Esta sección incluye referencias a sitios web de IBM e información sobre cómo obtener servicio. IBM es el proveedor de servicios preferido de Lenovo para ThinkSystem.

## Antes de llamar

Antes de llamar, existen varios pasos que debe tomar para intentar resolver el problema usted mismo. Si decide que necesita solicitar asistencia, recopile la información necesaria para el técnico de servicio para facilitar la resolución expedita del problema.

### <span id="page-116-2"></span>Intente resolver el problema usted mismo

Usted puede resolver muchos problemas sin asistencia externa siguiendo los procedimientos de resolución de problemas que Lenovo proporciona en la ayuda en línea o en la documentación del producto Lenovo. La documentación del producto Lenovo también describe las pruebas de diagnóstico que usted puede realizar. La documentación de la mayoría de sistemas, sistemas operativos y programas contiene procedimientos de resolución de problemas y explicaciones de mensajes de error y códigos de error. Si sospecha que tiene un problema de software, consulte la documentación del sistema operativo o del programa.

Encontrará documentación de producto para los productos ThinkSystem en la siguiente ubicación

### <https://pubs.lenovo.com>

Puede realizar estos pasos para intentar solucionar el problema usted mismo:

- Compruebe todos los cables para asegurarse de que están correctamente conectados.
- Compruebe los interruptores de alimentación para asegurarse de que el sistema y los posibles dispositivos opcionales están encendidos.
- Revise los controladores de dispositivo actualizados de software, firmware y sistema operativo para su producto Lenovo. Los términos y condiciones de Lenovo Warranty establecen que usted, el propietario del producto Lenovo, es responsable del mantenimiento y la actualización de todo el software y firmware para el producto (excepto que esté cubierto por un contrato de mantenimiento adicional). Su técnico de servicio le solicitará que actualice su software y firmware si el problema posee una solución documentada dentro de una actualización de software.
- Si ha instalado hardware o software nuevos en su entorno, revise [https://static.lenovo.com/us/en/](https://static.lenovo.com/us/en/serverproven/index.shtml) [serverproven/index.shtml](https://static.lenovo.com/us/en/serverproven/index.shtml) para asegurarse de que el hardware y software son compatibles con su producto.
- Vaya a <http://datacentersupport.lenovo.com> y revise la información sobre cómo resolver el problema.
	- Revise los foros de Lenovo en [https://forums.lenovo.com/t5/Datacenter-Systems/ct-p/sv\\_eg](https://forums.lenovo.com/t5/Datacenter-Systems/ct-p/sv_eg) para ver si otro se encontró con un problema similar.

Usted puede resolver muchos problemas sin asistencia externa siguiendo los procedimientos de resolución de problemas que Lenovo proporciona en la ayuda en línea o en la documentación del producto Lenovo. La documentación del producto Lenovo también describe las pruebas de diagnóstico que usted puede realizar. La documentación de la mayoría de sistemas, sistemas operativos y programas contiene procedimientos de resolución de problemas y explicaciones de mensajes de error y códigos de error. Si sospecha que tiene un problema de software, consulte la documentación del sistema operativo o del programa.

### Recopilación de información necesaria para llamar a Soporte

Si cree que requiere servicio de garantía para su producto Lenovo, los técnicos de servicio estarán disponibles para ayudarlo de forma más eficaz si usted se prepara antes de llamar. También puede consultar <http://datacentersupport.lenovo.com/warrantylookup> para obtener más información sobre la garantía del producto.

Reúna la siguiente información para proporcionar al técnico de servicio. Esta información ayudará al técnico de servicio a proporcionar rápidamente una solución para su problema y asegurar que usted reciba el nivel de servicio que ha contratado.

- Números de contrato del acuerdo de Mantenimiento de hardware y software, si corresponde
- Número del tipo de equipo (identificador de 4 dígitos del equipo Lenovo)
- Número de modelo
- Número de serie
- Niveles de firmware para el sistema actual y UEFI
- Otra información pertinente, como mensajes y registros de errores

Como alternativa a llamar a soporte de Lenovo, puede ir a <https://support.lenovo.com/servicerequest> para enviar una solicitud de servicio electrónico. Al enviar una Solicitud de servicio electrónico se inicia el proceso para determinar una solución a su problema poniendo la información relevante a disposición de los técnicos de servicio. Los técnicos de servicio de Lenovo podrán empezar a trabajar en la búsqueda de una solución en cuanto haya completado y enviado una Solicitud de servicio electrónico.

## Recopilación de datos de servicio

Para identificar claramente la causa de un problema de servidor o para atender a una petición del soporte técnico de Lenovo, es posible que deba recopilar datos del servicio que se pueden utilizar para un análisis posterior. Los datos de servicio incluyen información como registros de eventos e inventario de hardware.

<span id="page-117-0"></span>Los datos de servicio se pueden recopilar a través de las siguientes herramientas:

### • Lenovo XClarity Provisioning Manager

Utilice la función de recopilación de datos del servicio de Lenovo XClarity Provisioning Manager para recopilar datos del servicio del sistema. Puede recopilar datos existentes del registro del sistema o ejecutar un nuevo diagnóstico para recopilar nuevos datos.

### • Lenovo XClarity Controller

Puede utilizar la interfaz web de Lenovo XClarity Controller o la CLI para recopilar datos de servicio del servidor. El archivo se puede guardar y enviar a soporte técnico de Lenovo.

- Para obtener más información acerca del uso de la interfaz web para recopilar datos del servicio, consulte la sección "Descarga de datos de servicio" en la versión de documentación de XCC compatible con su servidor en [https://sysmgt.lenovofiles.com/help/topic/lxcc\\_frontend/lxcc\\_](https://sysmgt.lenovofiles.com/help/topic/lxcc_frontend/lxcc_overview.html) [overview.html](https://sysmgt.lenovofiles.com/help/topic/lxcc_frontend/lxcc_overview.html).
- Para obtener más información acerca del uso de la CLI para recopilar datos del servicio, consulte la sección "Comando ffdc" en la versión de documentación de XCC compatible con su servidor en [https://sysmgt.lenovofiles.com/help/topic/lxcc\\_frontend/lxcc\\_overview.html](https://sysmgt.lenovofiles.com/help/topic/lxcc_frontend/lxcc_overview.html).
- Chassis Management Module 2 (CMM 2)

Utilice la función Descargar datos del servicio de CMM 2 para recopilar datos del servicio para los nodos de cálculo.

Para obtener más información sobre la descarga de datos de servicio desde CMM 2, consulte [http://](http://flexsystem.lenovofiles.com/help/topic/com.lenovo.acc.cmm.doc/cmm_ui_service_and_support.html)  [flexsystem.lenovofiles.com/help/topic/com.lenovo.acc.cmm.doc/cmm\\_ui\\_service\\_and\\_support.html](http://flexsystem.lenovofiles.com/help/topic/com.lenovo.acc.cmm.doc/cmm_ui_service_and_support.html).

### • Lenovo XClarity Administrator

Lenovo XClarity Administrator se puede configurar para que automáticamente recopile y envíe archivos de diagnóstico al soporte técnico de Lenovo cuando ocurran ciertos eventos de mantenimiento en Lenovo XClarity Administrator y en los puntos finales gestionados. Puede elegir enviar los archivos de diagnóstico a Soporte técnico de Lenovo mediante Call Home o a otro proveedor de servicio mediante SFTP. También puede recopilar los archivos de diagnóstico de forma manual, abrir un registro de problemas y enviar archivos de diagnóstico al centro de soporte de Lenovo.

Puede encontrar más información acerca de la configuración de notificaciones automáticas en Lenovo XClarity Administrator en [http://sysmgt.lenovofiles.com/help/topic/com.lenovo.lxca.doc/admin\\_](http://sysmgt.lenovofiles.com/help/topic/com.lenovo.lxca.doc/admin_setupcallhome.html)  [setupcallhome.html](http://sysmgt.lenovofiles.com/help/topic/com.lenovo.lxca.doc/admin_setupcallhome.html).

### • Lenovo XClarity Essentials OneCLI

Lenovo XClarity Essentials OneCLI tiene la aplicación de inventario para recopilar datos del servicio. Puede ejecutarse en banda y fuera de banda. Cuando funcione en banda dentro del sistema operativo del host en el servidor, OneCLI puede recopilar información acerca del sistema operativo, como el registro de eventos del sistema operativo, adicionalmente a los datos de servicio del hardware.

Para obtener datos del servicio, puede ejecutar el comando getinfor. Para obtener más información acerca de la ejecución de **getinfor**, consulte [http://sysmgt.lenovofiles.com/help/topic/toolsctr\\_cli\\_lenovo/](http://sysmgt.lenovofiles.com/help/topic/toolsctr_cli_lenovo/onecli_r_getinfor_command.html) [onecli\\_r\\_getinfor\\_command.html](http://sysmgt.lenovofiles.com/help/topic/toolsctr_cli_lenovo/onecli_r_getinfor_command.html).

### Ponerse en contacto con soporte

<span id="page-118-0"></span>Puede ponerse en contacto con soporte para obtener ayuda para su problema.

Puede recibir servicio para hardware a través de un proveedor de servicio autorizado de Lenovo. Para localizar a un proveedor de servicio autorizado por Lenovo para prestar servicio de garantía, visite la página <https://datacentersupport.lenovo.com/serviceprovider> y use los filtros de búsqueda para diferentes países. Para obtener los números de teléfono de soporte de Lenovo, consulte [https://datacentersupport.lenovo.com/](https://datacentersupport.lenovo.com/supportphonelist)  [supportphonelist](https://datacentersupport.lenovo.com/supportphonelist) para ver los detalles de soporte de su región.

# Índice

## A

actualización Actualización de datos de producto fundamentales (VPD) [99](#page-106-0) etiqueta de propiedad [101](#page-108-0) Identificador único universal (UUID) [99](#page-106-1) actualizaciones de firmware [1](#page-8-0)  CMM [12](#page-19-0) actualizar el firmware [90](#page-97-0) Adaptador RAID extracción [58](#page-65-0) instalación [81](#page-88-0) apagado del nodo de cálculo [88](#page-95-0) apagar el nodo de cálculo [88](#page-95-0) apagar el servidor [88](#page-95-0) ayuda [109](#page-116-1)

## B

bahía del nodo, relleno extracción [52](#page-59-0) Batería CMOS [24](#page-31-0) Botón de gestión de USB [17](#page-24-0) botón de inicio/apagado [17](#page-24-0) botón, alimentación [17](#page-24-0)

# C

Cable de KVM [23](#page-30-0) características [3](#page-10-0) CMM actualizaciones de firmware [12](#page-19-0) cómo crear una página web de soporte personalizada [109](#page-116-1) Cómo obtener ayuda [109](#page-116-1) Compartimiento de la unidad EDSFF extracción [60](#page-67-0) componentes nodo de cálculo [17](#page-24-1) placa del sistema [24](#page-31-1) conector de entramado Ubicación de [24](#page-31-0) conector de microprocesador [24](#page-31-0) Conectores de placa posterior HDD [24](#page-31-0) Conectores de un adaptador de expansión de E/S [24](#page-31-0) Conectores DIMM [24](#page-31-0) conectores, placa del sistema [24](#page-31-0) configuración módulo de memoria [95](#page-102-0) Configuración del firmware [94](#page-101-0) configuración del módulo de memoria [37–](#page-44-0)[38,](#page-45-0) [41,](#page-48-0) [50–](#page-57-0)[51,](#page-58-0) [95](#page-102-0) Configuración del módulo de memoria DRAM [38](#page-45-1) configuración del nodo de cálculo [33](#page-40-0) Configuración del sistema: ThinkSystem SN550 V2 [89](#page-96-1) Configuración: ThinkSystem SN550 V2 [89](#page-96-1) Conjunto de placas posteriores de la unidad EDSFF extracción [61–](#page-68-0)[62](#page-69-0)<br>instalación 72–73 instalación conmutadores, placa del sistema [25](#page-32-0) contaminación gaseosa [12](#page-19-1) contaminación por partículas [12](#page-19-1) contaminación, por partículas y gaseosa [12](#page-19-1) creación de copia de seguridad de la configuración de servidores cubierta del extracción [53](#page-60-0)

instalación [84](#page-91-0) cubierta del nodo de cálculo instalación [84](#page-91-0) cubierta superior extracción [53](#page-60-0)

## CH

chasis número máximo limitado [10](#page-17-0) requisitos previos [12](#page-19-0)

## D

Deflector de aire del extracción [54](#page-61-0) instalación [83](#page-90-0) Diagnóstico de Lightpath [22](#page-29-0) DIMM instalación [69](#page-76-1) directrices fiabilidad del sistema [35](#page-42-0) instalación de opciones [34](#page-41-0) directrices de fiabilidad del sistema [35](#page-42-0) directrices de instalación [34](#page-41-0) disipador de calor instalación [64](#page-71-0) dispositivos sensibles a la electricidad estática gestión [36](#page-43-0) dispositivos, sensibles a la electricidad estática gestión [36](#page-43-0) documentación en línea [1](#page-8-0)

## E

el compartimiento de la unidad EDSFF instalación [75](#page-82-0) encender el nodo de cálculo [87](#page-94-0) encender el servidor [87](#page-94-0) encendido del nodo de cálculo [87](#page-94-0) extracción Adaptador RAID [58](#page-65-0) bahía del nodo, relleno [52](#page-59-0) Compartimiento de la unidad EDSFF [60](#page-67-0) Conjunto de placas posteriores de la unidad EDSFF [61–](#page-68-0)[62](#page-69-0) cubierta superior [53](#page-60-0) Deflector de aire del [54](#page-61-0) marco biselado frontal [59](#page-66-0) nodo de cálculo [52](#page-59-0) Placa posterior de la unidad de 2,5 pulgadas [61](#page-68-0) unidad de intercambio en caliente [55](#page-62-0) Unidad de intercambio en caliente de 2,5 pulgadas [55](#page-62-0) Unidad de intercambio en caliente EDSFF [55](#page-62-0)[–56](#page-63-0)

## I

inicio del nodo de cálculo [87](#page-94-0) instalación [1](#page-8-0) Adaptador RAID [81](#page-88-0) Conjunto de placas posteriores de la unidad EDSFF [72–](#page-79-0)[73](#page-80-0) cubierta del [84](#page-91-0) cubierta del nodo de cálculo [84](#page-91-0) Deflector de aire del [83](#page-90-0)

DIMM [69](#page-76-1) directrices [34](#page-41-0) disipador de calor [64](#page-71-0) el compartimiento de la unidad EDSFF [75](#page-82-0) marco biselado frontal [76](#page-83-0) módulo de memoria [69](#page-76-1) módulo de procesador-disipador de calor [64](#page-71-0) nodo de cálculo [12,](#page-19-0) [85](#page-92-0) PHM [64](#page-71-0) Placa posterior de la unidad de 2,5 pulgadas [72](#page-79-0) PMEM [69](#page-76-1) procesador [64](#page-71-0) unidad de intercambio en caliente [77](#page-84-0) Unidad de intercambio en caliente de 2,5 pulgadas [77](#page-84-0) Unidad de intercambio en caliente EDSFF [77](#page-84-0)[–78](#page-85-0) Introducción [1](#page-8-0)

## L

LED actividad [17](#page-24-0) Adaptador de expansión de E/S [23](#page-30-1) alimentación [17](#page-24-0) CMOS de error de la batería [23](#page-30-1) DIMM [23](#page-30-1) fallo [17](#page-24-0) identificación [17](#page-24-0) microprocesador de [23](#page-30-1) placa del sistema [23](#page-30-1)<br>Placa posterior SAS 23 Placa posterior SAS LED de actividad [17](#page-24-0) LED de encendido [17](#page-24-0) LED de error [17](#page-24-0) LED de estado de la unidad [17](#page-24-0) LED de identificación [17](#page-24-0) Lenovo Capacity Planner [13](#page-20-0) Lenovo XClarity Essentials [13](#page-20-0) Lenovo XClarity Provisioning Manager [13](#page-20-0) lista de comprobación de configuración del nodo de cálculo [33](#page-40-1) lista de comprobación de inspección de seguridad [iv](#page-5-0) lista de piezas [28](#page-35-0)

## M

manipulación de dispositivos sensibles a la electricidad estática [36](#page-43-0) marco biselado frontal extracción [59](#page-66-0) instalación [76](#page-83-0) modo de duplicado de memoria Módulo de memoria DRAM [41](#page-48-0) modo de memoria independiente Módulo de memoria DRAM [38](#page-45-0) módulo de memoria configuración [95](#page-102-0) instalación [69](#page-76-1) órdenes y reglas de instalación [37–](#page-44-0)[38,](#page-45-0) [41](#page-48-0) Ubicación de [37](#page-44-0)[–38](#page-45-0), [41](#page-48-0) Módulo de memoria DRAM modo de duplicado de memoria [41](#page-48-0) modo de memoria independiente [38](#page-45-0) órdenes y reglas de instalación [38](#page-45-1) módulo de procesador-disipador de calor instalación [64](#page-71-0)

## N

nodo de cálculo extracción [52](#page-59-0)

instalación [12](#page-19-0), [85](#page-92-0) número máximo limitado [10](#page-17-0) número máximo limitado chasis [10](#page-17-0) nodo de cálculo [10](#page-17-0) números de teléfono [111](#page-118-0)

# O

ofertas de administración [13](#page-20-0) opciones de hardware instalación [51](#page-58-1) Orden de instalación de DIMM [43](#page-50-0) orden de instalación de módulo de memoria [43](#page-50-0) órdenes y reglas de instalación Módulo de memoria DRAM [38](#page-45-1)

## P

página web de soporte personalizada [109](#page-116-1) panel de diagnósticos de Lightpath [23](#page-30-1) parada del nodo de cálculo [88](#page-95-0) personalizada, página web de soporte [109](#page-116-1) PHM instalación [64](#page-71-0) placa del sistema conectores [24](#page-31-0)<br>conmutadores 25 conmutadores diseño [24](#page-31-1) LED [23](#page-30-1) puentes [25](#page-32-0) Placa posterior de la unidad de 2,5 pulgadas extracción [61](#page-68-0) instalación [72](#page-79-0) PMEM [43](#page-50-0) instalación [69](#page-76-1) Modo de aplicación directa [50](#page-57-0) Modo de memoria [51](#page-58-0) orden y reglas de instalación [50–](#page-57-0)[51](#page-58-0) Problemas de instalación conocidos [105](#page-112-3) procesador instalación [64](#page-71-0) PSU [12](#page-19-0) puentes, placa del sistema [25](#page-32-0)

## R

recopilación de datos de servicio [110](#page-117-0) requisitos previos chasis [12](#page-19-0)

# S

seguridad [iii](#page-4-0) servicio y soporte antes de llamar [109](#page-116-2) Hardware de [111](#page-118-0) software de [111](#page-118-0) Servicio y soporte de hardware números de teléfono [111](#page-118-0) servicio y soporte de software números de teléfono [111](#page-118-0) servicio, datos [110](#page-117-0) SN550 V2 Introducción [1](#page-8-0)

## U

unidad de intercambio en caliente

extracción [55](#page-62-0) instalación [77](#page-84-0) Unidad de intercambio en caliente de 2,5 pulgadas extracción [55](#page-62-0) instalación [77](#page-84-0) Unidad de intercambio en caliente EDSFF extracción [55–](#page-62-0)[56](#page-63-0) instalación [77–](#page-84-0)[78](#page-85-0)

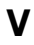

validación de configuración del nodo de cálculo [88](#page-95-1) vista frontal [17](#page-24-2)

Lenovo